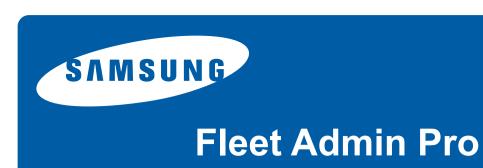

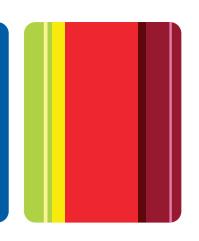

Admin Getting Around Guide
April 2015

# Contents

## **COPYRIGHT**

**PLUG-IN** 

| HOW TO USE THIS GUIDE                                                                                                    |                |
|----------------------------------------------------------------------------------------------------|----------------|
| Intended Audience Terminology                                                                                                  |                |
| GETTING STARTED                                                                                                    |                |
| About System Installation Requirements Installing System Opening System Browser Logging in to System System Interface Overview |                |
| DASHBOARD                                                                                                    |                |
| DomainServer                                                                                                    |                |
| DEVICE                                                                                                    |                |
| Device Management Multi-Domain Device Management Supply Profile Monitor Management History                                     | 16<br>16<br>17 |
| USER                                                                                                    |                |
| User Management                                                                                                    |                |
| REPORT                                                                                                    |                |
| Report Categories Instant Report Report Generation Multi-Domain Instant Report Multi-Domain Report Generation                  |                |
| RULE                                                                                                    |                |
| Rule Toolbar                                                                                                    | 28             |

## FILE

| Device         30           Local Device Agent         31           Site Manager Installer         31           Device Cloning         32           Firmware         32           Font/Form/Macro         32           Driver         33 | Plug-in            | 30 |
|----------------------------------------------------------------------------------------------------|--------------------|----|
| Site Manager Installer         31           Device Cloning         32           Firmware         32           Font/Form/Macro         32                                                                                                 |                    |    |
| Site Manager Installer         31           Device Cloning         32           Firmware         32           Font/Form/Macro         32                                                                                                 | Local Device Agent | 31 |
| Firmware 32 Font/Form/Macro 32                                                                                                    |                    |    |
| Firmware 32 Font/Form/Macro 32                                                                                                    | Device Cloning     | 32 |
|                                                                                                    |                    |    |
| Driver                                                                                                    | Font/Form/Macro    | 32 |
|                                                                                                    | Driver             | 33 |

## **SETTINGS**

## **OPEN SOURCE INFORMATION**

| Apache License 1.1                                                        | 37 |
|---------------------------------------------------------------------------|----|
| Apache License 2.0                                                        | 37 |
| BSD                                                                       | 39 |
| LGPL2.1                                                                   | 40 |
| LGPL3.0                                                                   | 45 |
| EPL                                                                       | 47 |
| MIT                                                                       | 47 |
| Common Development and Distribution License (CDDL-1.0)                    | 47 |
| Common Development and Distribution License (CDDL) 1.1                    | 51 |
| JSON License                                                              | 54 |
| ICU License - ICU 1.8.1 and Later                                         | 54 |
| Microsoft JDBC Driver 3.0 for SQL Server License                          | 55 |
| Sun JavaBeans Activation Framework 1.1.1 License for Nonredistributables. | 56 |
| Adobe Flex Software Development Kit v4.0 Software License                 | 59 |
| ARPHIC PUBLIC LICENSE                                                     | 63 |

# Copyright

© 2015 Samsung Electronics Co., Ltd. All rights reserved.

This admin guide is provided for information purposes only. All information included herein is subject to change without any notice.

Samsung Electronics is not responsible for any direct or indirect damages, arising from or related to use of this admin guide.

- · Fleet Admin Pro is a trademark of Samsung Electronics Co., Ltd.
- Samsung and Samsung logo are trademarks of Samsung Electronics Co., Ltd.
- Microsoft, Windows, Internet Explorer and Windows Vista are either registered trademarks or trademarks of Microsoft Corporation in the United States and other countries.
- · All other brand, product and company names herein may be the trademarks of their respective owners.

#### **REV. 1.0**

## How to Use This Guide

The Guide provides an overview of the key System features with references to the context Help for detailed info. The document goal is to give you a quick tour on what you can do in the System. The tour starts with installation guidelines and user interface overview, then continues with the System components description, chapter by chapter. The chapters are arranged according to the page view, moving from left to right. The installation guidelines are provided in detail to help you easily start working with the System.

#### **Intended Audience**

The Guide is intended for a network administrator managing a printer device fleet and understanding:

- network printing environment,
- · network protocols (including SNMP and HTTP), subnets, security features, addresses,
- · Windows operating systems on server and client computers,
- LDAP.

The Guide can also be useful for the MPS business representatives who provide printing services to third parties.

## **Terminology**

The following terms are used throughout this Guide:

#### **Acronyms**

The following acronyms are used throughout this Guide:

| ACRONYMS | MEANING                                               |  |
|----------|-------------------------------------------------------|--|
| IP       | Internet Protocol                                     |  |
| HTTP     | Hypertext Transfer Protocol                           |  |
| HTTPS    | Secure Hypertext Transfer Protocol                    |  |
| LDAP     | Lightweight Directory Access Protocol                 |  |
| mDNS     | Multicast Domain Name System                          |  |
| MIB      | Management Information Base                           |  |
| NTLM     | NT LAN Manager                                        |  |
| os       | Operating System                                      |  |
| SLP      | Service Location Protocol                             |  |
| SMTP     | Simple Mail Transfer Protocol                         |  |
| SNMP     | Simple Network Management Protocol                    |  |
| sws      | SyncThru Web Service, i.e. Device Embedded Web Server |  |
| TCP      | Transmission Control Protocol                         |  |
| UDP      | User Datagram Protocol                                |  |
| WMI      | Windows Management Instrumentation                    |  |
| XOA      | eXtensible Open Architecture                          |  |

# **Getting Started**

This chapter contains basic info about the System, detailed installation guideline, and quick overview of the System user interface.

## **About System**

The System is a web-based managing and monitoring application. It is designed for you to discover, configure, manage, monitor, create reports on any type of SNMP-compliant printing and imaging devices without leaving your desk. The System supports Samsung network devices and some devices of other manufacturers, but on the public MIB level only.

You can access the key System features from the Main Menu in the UI header. The Main Menu options available to you depend on your role and the plug-ins installed in the System.

## **Installation Requirements**

#### **System Requirements**

| ITEMS            | SERVER SYSTEM REQUIREMENTS                                                                                                    | CLIENT SYSTEM REQUIREMENTS                                                                                                    |
|------------------|----------------------------------------------------------------------------------------------------|----------------------------------------------------------------------------------------------------|
| Hardware         | Minimum: Pentium 4 processor, 2GHz or faster GB RAM or more at least 50 GB free disk space is recommended.                                                                                                    | Client computers do not require any software to be installed. Only a web browser the System supports must be installed on the client computers.                                                                                                    |
| Operating system | <ul> <li>MS Windows Server 2012 (32 bit and 64 bit)</li> <li>MS Windows 8 Professional (32 bit and 64 bit)</li> <li>MS Windows Server 2008 (32 bit and 64 bit)</li> <li>MS Windows 7 Professional (32 bit and 64 bit)</li> </ul>                                                                                                    | Any operating system with a supported browser installed.                                                                                                    |
| Database         | PostgreSQL 9     MS SQL Server 2005 Standard Edition     MS SQL Server 2005 Workgroup Edition     MS SQL Server 2005 Enterprise Edition     MS SQL Server 2008 Standard Edition     MS SQL Server 2008 Workgroup Edition     MS SQL Server 2008 Enterprise Edition     MS SQL Server 2012 Standard Edition     MS SQL Server 2012 Enterprise Edition | N/A                                                                                                    |
| Network          | Network interface:     Ethernet 10/100 Base-TX     Network protocols:     TCP/IP (compatible with IPv6)     Device communication: SNMP, SNMPv3, HTTP, WMI     System server & client communication: HTTP, HTTPS                                                                                                    | Network interface:     Ethernet 10/100 Base-TX     Network protocols:     System server & client communication : HTTP, HTTPS                                                                                                    |
| Browsers         | N/A                                                                                                    | <ul> <li>Internet Explorer 9.X or higher</li> <li>Mozilla Firefox 24 or higher</li> <li>Apple Safari 7 or higher</li> <li>Google Chrome 31 or higher</li> <li>Browser needs Adobe Flash Player 10.1 or higher (the highest Flash Player version is recommended)</li> </ul> |

| ITEMS      | SERVER SYSTEM REQUIREMENTS | CLIENT SYSTEM REQUIREMENTS                                                                                                    |
|------------|----------------------------|----------------------------------------------------------------------------------------------------|
| Resolution | N/A under browser          | <ul> <li>1280 x 1024 or higher resolution is highly recommended.</li> <li>1400 x 900 or higher resolution (wide screen) is highly recommended.</li> </ul> |

#### **Ports**

The System listens on several ports and opens some ports for specific features. See the table below for port description:

| PORT | TYPE | DESCRIPTION                                                                                              |
|------|------|----------------------------------------------------------------------------------------------------|
| 162  | UDP  | SNMP communication port                                                                                  |
| 8080 | TCP  | HTTP default port (not required in case of HTTPS configuration, can be modified during the installation) |
| 8081 | TCP  | HTTPS default port (not required in case of HTTP configuration, can be modified during the installation) |
| 427  | UDP  | SLP multicast discovery (can be disabled in Settings)                                                    |
| 5353 | UDP  | mDNS passive discovery (can be disabled in Settings)                                                     |
| 5432 | TCP  | Default remote PostgreSQL port (in case Remote PostgreSQL is selected)                                   |
| 1433 | TCP  | Default MS SQL port (in case MS SQL Server is selected)                                                  |

## **Installing System**

#### To install System:

- 1. Go to the local or network location where you downloaded the System setup file.
- 2. Run the EXE file under an account having Administrator permission.
- 3. In the displayed **User Account Control** dialog click **Yes** to confirm installation.
- This step might be missing. It depends on your OS and its security settings.
- 4. In the displayed Installer Language dialog select the needed language and click OK.
- 5. Read the setup guide and click **Next** to continue installation.
- 6. Read the license information and click **I Agree** to continue installation.
- 7. Choose the destination path for installation.
- Click Next.
- 9. Select the Database server type you wish to use:
  - Embedded PostgreSQL

or if you prefer to use your own data base:

- Remote PostgreSQL
- Microsoft SQL Server.
- If Microsoft SQL Server/Remote PostgreSQL is selected on step 9, provide your MS SQL Server/PostgreSQL settings.
- 11. Click Next.
- 12. Provide network connection settings:
  - a. Select the Add an exception to Windows Firewall checkbox.
  - b. Modify the port number, if needed (8080 is used by default).
  - c. (Optional) To enable local user authentication select the Enable authentication checkbox and enter User ID and password.
- 13. Click Next.
- 14. Select the checkboxes of the components you wish to install:
  - Client Software Management. It enables file storage in the System for you to upload and manage device
    application setup files, including drivers and other files. The plug-in also supports pull installation for you to
    download a setup file (e.g. Local Device Agent), install it, and track the results via the System.
  - **Device Management Extention**. It enables extended device management features for Samsung devices, including device properies from Samsung private MIB, cloning, reporting, device profiles and tag management as well as trouble management.
  - Device Software Management. It enables device software associated features, including firmware update and font/form/macro management.

- XOA Application Management. It enables capability to install XOA applications to devices and manage their licenses.
- Managed Domain. It enables you to create and manage domains including their own devices and users. This can be useful, if you need to manage and get statistics on devices and users of different companies under your support or subsidiaries in your company that shouldn't share the data.
- PC Site Manager. It allows to install additional Site Managers on PC(s). The plug-in can be used only together with the Managed Domain plug-in.
- Device Site Manager. It allows to install Site Managers on device(s). The plug-in can be used only together with the Managed Domain plug-in.
- Accounting. It enables basic accounting functionality, including scans/copies/faxes guotas for users and capability to track the related usage statistics.
- Ø You can install/uninstall a plug-in after the System installation via the Plug-in menu.
- 15. Click Next.
- 16. Review the settings summary and click Next. If something is wrong, click Back one or several times to navigate back to the needed installation step and make corrections.
- 18. As the installation is successfully completed, click Next.
- 19. Select the Start Fleet Admin Pro application checkbox and click Close.
- 20. As the application is launched and ready, click Close.

#### Microsoft SQL Server Settings

To provide Microsoft SQL Server settings:

- In the Database server field enter your MS SQL Server address.
- (If needed) Change the port number of your MS SQL Server. Microsoft SQL Server uses port 1433 as a default.
- In the **Database name** field enter the name of the data base you wish to use.
- In the User ID field enter a valid user name to access your MS SQL Server. The user must have permission to connect to database engine and db\_owner role for the needed database.

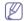

If you wish to use domain authentication, enter a domain user account name and specify Domain authentication settings as follows:

- Click Advanced settings.
- Select Domain authentication option.
- In the **Domain name** filed enter the domain name. C.
- Click OK.
- 5 In the **Password** field enter the corresponding password.
- (If you want to create a new database) Select the Create database checkbox.

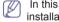

- In this case make sure the user specified on step 4 is the MS SQL Server sysadmin. Otherwise, the System In this case make continuous installation will be aborted.
- Click Check to check the data base connection.
- If connection is successful, in the displayed confirmation dialog click **OK**. If failed, check the settings and try again.
- 10. (Optional) Configure encryption of database settings file/device connection settings and the name of the MS SQL server instance you wish to use (in case you have several database instances):
  - Click Advanced settings.
  - h Select Database authentication option.
  - C Select Encrypt database settings file checkbox.
  - In the Local user account field enter a local Windows user account name to be used for encryption of the database settings file (stored in the System installation folder).
  - In the **Password** field enter the corresponding password. e.
  - Select the Encrypt device connection settings checkbox to encrypt the device connection settings stored in f. the database.
  - (If you have several database instances) In the MS SQL server instance name field enter the needed database instance name.
  - Click OK. h

#### Remote PostgreSQL Settings

To provide Remote PostgreSQL settings:

- 1. In the Database server field enter your remote PostgreSQL address.
- (If needed) Change the port number of your PostgreSQL. PostgreSQL uses port 5432 as a default. 2
- In the **Database name** field enter the remote existing PostgreSQL database name.
- In the User ID field enter a valid user account name to access the remote PostgreSQL database. This account must have administrator permissions.

- 5. In the **Password** field enter the corresponding password.
- 6. (If you want to create a new database) Select the Create database checkbox.
- 7. Click Check to check the database connection.
- 8. If connection is successful, in the displayed confirmation dialog click **OK**. If failed, check the settings and try again.
- 9. (Optional) Configure encryption of database settings file/device connection settings:
  - a. Click Advanced settings.
  - b. Select Encrypt database settings file checkbox.
  - c. In the **Local user account** field enter a local Windows user account name to be used for encryption of the database settings file (stored in the System installation folder).
  - d. In the **Password** field enter the corresponding password.
  - Select the Encrypt device connection settings checkbox to encrypt the device connection settings stored in the database.
  - f. Click OK.

## **Opening System Browser**

To access the System in a web browser address bar enter:

- http://server\_name.domain:port\_number
  - "server\_name.domain" is the hostname of the machine where the System is installed.
  - "port\_number" is the web server port number you entered during installation on step 12. Or
- http://ip address:port number
  - "ip address" is the IP address of the machine where the System is installed.
  - "port number" is the web server port number you entered during installation.
- Another way to open the System is to select Samsung Network Printer Utilities>Fleet Admin Pro>Fleet Admin Pro from the Start menu.
- If you have migrated from one System version to another or from SyncThru Web Admin Server 6, clear your browser cache before you launch the System. Otherwise, the System may work incorrectly.

## Logging in to System

If authentication is enabled, log in to the System as follows:

- 1. Open the System as described in the previous section.
- 2. On the displayed page in the Login ID field enter your account name registered in the System.
  - If **Local and LDAP authentication** is enabled in the System and you are an LDAP user, enter your login in *format* <account name>@<LDAP server name> (e.g. j.smith@sng).
  - If you are a domain user of the multi-instance System, enter your login in *format* <domain name>\<account name> (e.g. UKOffice\j.smith).
- See Instance Management in online help for details on System instances.
- 3. (Optional) Select Save login ID checkbox to avoid entering your login every time you log in.
- 4. Click LOGIN.

## **System Interface Overview**

The System interface layout depends on the Main Menu item selected in the header and your role in the System. The table below describes the System interface items:

| NO. | ITEM                 | DESCRIPTION                                                                                             |
|-----|----------------------|----------------------------------------------------------------------------------------------------|
| 1   | ID                   | User ID displayed along with <b>Logout</b> , if user authentication is enabled and a user is logged in. |
| 2   | Logout               | A link to exit the System.                                                                              |
| 3   | About                | Information about the System (including its version number and other details).                          |
| 5   | Help                 | A link to open the System Help where you can find info on how to perform the operation you need.        |
| 7   | Site Map             | A link to view the structure of the System menus.                                                       |
| 8   | Language<br>Selector | A drop-down list for you to select the System display language.                                         |

| NO. | ITEM        | DESCRIPTION                                                                                                    |  |
|-----|-------------|----------------------------------------------------------------------------------------------------|--|
| 9   | Main Menu   | The header including the key menu options for you to access the System features. The options set depends on your permissions and the plug-ins installed in the System. It can include:                                                                                                    |  |
|     |             | Dashboard. It allows to access the dashboard. See "Dashboard" on page 13.                                                                                                    |  |
|     |             | Device. It allows to access the Device Management features. See "Device" on page 14.                                                                                                    |  |
|     |             | User. It allows to access the User Management features. See "User" on page 22.                                                                                                    |  |
|     |             | Report. It allows to access reporting capabilities. See "Report" on page 24.                                                                                                    |  |
|     |             | Rule. It allows to access rule-based task automation features. See "Rule" on page 28.                                                                                                    |  |
|     |             | Domain. It allows to access Domain Management features. See "Domain" on page 46.                                                                                                    |  |
|     |             | Plug-in. It allows to access Plug-in Management features. See "Plug-in" on page 29.                                                                                                    |  |
|     |             | • File. It allows to access File Storage features. See "File" on page 30.                                                                                                    |  |
|     |             | Settings. It allows to access the System settings page for configuring the server as needed. See "Settings" on page 34.                                                                                                    |  |
| 10  | Sub-menu    | It appears as you hover the cursor over a Main Menu option. The sub-menus set depends on the Main Menu option selected.                                                                                                    |  |
| 11  | Breadcrumbs | It is displayed under the Main Menu and represents a navigation path to the currently displayed page.                                                                                                    |  |
| 12  | Toolbar     | It is displayed at the top of the right panel of the System pages and includes a set of controls. The set depends on the currently selected sub-menu of the Main Menu and provides access to the corresponding features. For example, under <b>User &gt; User Management</b> it provides access to user <b>Role Assignment</b> and <b>User Import</b> features. |  |
| 13  | All Tasks   | The button is displayed at the bottom right corner of the System pages. It opens a list of currently active tasks (e.g. device configuration). You can stop, pause, and resume them.                                                                                                    |  |

### **Icon Overview**

The table below provides the System icons description.

### Common

| ICON        | NAME                  | DESCRIPTION                                                                                                    |
|-------------|-----------------------|----------------------------------------------------------------------------------------------------|
| <b>C</b> 5  | Refresh               | Reloads the data in the information panel.                                                                                                    |
| <b>62</b>   | Refresh Selected Item | Refreshes the information only for the selected items by retrieving information directly from the devices.                                                                                          |
| 0           | Help                  | Opens the System Help.                                                                                                    |
| +           | Add                   | Adds a new item (e.g. a device, user).                                                                                                    |
| -           | Delete                | Deletes selected items.                                                                                                    |
| Ф           | Modify                | Configures the selected item settings (e.g. user details).                                                                                                    |
| +           | Add                   | Adds a new item (e.g. a user group, device group). It is usually displayed on the left panel of the System pages.                                                                                   |
| <b>O</b>    | Modify                | Configures the selected item settings (e.g. a user group, device group). It is usually displayed on the left panel of the System pages.                                                             |
|             | Delete                | Removes the selected item (e.g. a user group, device group). It is usually displayed on the left panel of the System pages.                                                                         |
| <b>*</b>    | Import                | Imports a .csv file including the needed data (e.g. user list).                                                                                                    |
|             | Export                | Exports the selected item info to a .csv file (e.g. user list, device list).                                                                                                    |
| 旦           | Printable format      | Opens a new browser window/tab with the info (e.g. a report) in a printer-friendly format.                                                                                                    |
| $\boxtimes$ | Email                 | Sends an email with the data to the specified recipient (e.g. a report).                                                                                                    |
| 1111        | Statistics            | Opens the statistical data in chart format.                                                                                                    |
| <u>%</u>    | History Summary       | Expands task information in the history pages.                                                                                                    |
| ŽĮ.         | Sort by name          | Sorts list by name (e.g. task list in the device discovery history).                                                                                                    |
| Ţ           | Sort be date          | Sorts list by date (e.g. task list in the device discovery history).                                                                                                    |
| П           | Pause                 | Pauses a runnung task (e.g. device discovery, device configuration).                                                                                                    |
| <b>&gt;</b> | Start                 | Initiates a paused task (e.g. device discovery, device configuration).                                                                                                    |
|             | Stop                  | Stops a runnung task (e.g. device discovery, device configuration).                                                                                                    |
| •           | Sort Custom           | Appears as you hover the cursor over a column (e.g. in the Device List) and allows you to sort the list in ascending or descending order, or open a window for selecting custom columns to display. |
| ×           | Close                 | Closes the window or the widget on Dashboard.                                                                                                    |

#### **Dashboard**

| ICON | NAME              | DESCRIPTION                                                               |
|------|-------------------|---------------------------------------------------------------------------|
|      | Minimize/Maximize | Toggles between a full-screen widget and a minimized widget on Dashboard. |
|      | Edit              | Opens the window to make changes to the widget properties.                |

#### Device

| ICON     | NAME         | DESCRIPTION                                                                                                    |
|----------|--------------|----------------------------------------------------------------------------------------------------|
|          | Normal       | Device is in a normal operational state.                                                                                                    |
| <b>?</b> | Unknown      | The status of the device is unknown.                                                                                                    |
| A        | Warning      | Device is in a state where an error might occur in the future. For example, it might be in toner low status, which may lead to toner empty status. |
| 8        | Error        | Device has an error.                                                                                                    |
| A        | Disconnected | Device is not connected to the network.                                                                                                    |
| NEW      | New          | Device is newly discovered.                                                                                                    |

#### **System Search**

The System provides a search field for you to quickly spot the needed item (e.g. a device, user, file). The field is displayed above an item list (e.g. device list). Enter your request (e.g. device host name) and press *Enter* or click the magnifier icon. The search field is highlighted in yellow. As long as it is yellow, the item list displays only the items matching the search request. To view all items again, clear the search string and click the magnifier icon. *Do not forget to press Enter/click the magnifier icon every time you change a search request. Otherwise, the search results are not updated.* 

## **Dashboard**

The **Dashboard** menu is available, if you have *Dashboard permission(s)*. It allows you to configure a dashboard with interactive widgets showing device, user, and System related statistics. For example, you can add a widget showing current status of devices. This will help you to quickly monitor your printing environment. The widget set depends on the plug-ins installed in the System.

The Dashboard menu includes the following submenus:

- Domain.
- Server.

#### **Domain**

The **Domain** submenu opens the Domain dashboard where you can:

- add widgets with device and user statistics. To do this click a widget place-holder in the top left corner (to add the
  very first widget) or the Add Dashboard Widget icon at the bottom left corner. They open the Widget Wizard where
  you select a widget and specify its parameters. Parameters vary depending on the selected widget. Generally, you
  will select a device/user group whose statistics you wish to tack and how to display the statistics (as a pie or bar
  chart).
- **configure widgets layout**. From the **View mode** drop-down select how many widgets to display on the Dashboard. You can also drag and drop added widgets to the needed location on the Dashboard.
- set refresh interval for widgets. To do this click the Setting button at the bottom right corner.

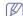

If several domains are available, every managed domain will have its own dashboard.

See Dashboard in online help.

#### Viewing and Managing Widgets

A widget header includes the following controls for you to view and manage it (listed from left to right):

- Refresh icon. Click it to refresh a widget data.
- Edit icon. It opens the Widget Wizard where you can modify the widget parameters (e.g. select another device group or change the widget statistics period).
- Max icon. It opens a widget in a maximized view showing more detailed info. For example, if you expand the Device
  Status widget, you can view not only a device chart by status, but also the corresponding device list as well as a
  link (on the left) to the Device Management page where the full Device List is shown. A widget expanded view can
  include a link to the corresponding instant report.
   To minimize a widget click the Max icon again.
- Close icon. It removes a widget from the Dashboard.

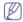

For a chart you can hover the cursor over a bar/sector to view details on what it shows. For example, as you hover the cursor over a sector of the Device Status chart, the tooltip shows the device status, percent and number of devices in this status.

#### Server

The **Server** submenu opens the Sever dashboard where you can add the Server Health Widget to monitor the current status of the System server in terms of:

- CPU usage level,
- RAM availability,
- HDD usage level.

Use the header icons (described in the previous section) to view and manage the widget. See Dashboard>Server Health Widget in online help.

## **Device**

The **Device** menu supports all the device-related operations including device discovery, configuration, firmware update and others. You can access the menu and its sub-menus, if you have *Device permissions*. The Device menu includes the following submenus:

- Device Management. See "Device Management" on page 14.
- Multi-Domain Device Management. The submenu is available, if the Managed Domain plugin is enabled in the System. See "Multi-Domain Device Management" on page 16.
- Management History. See "Management History" on page 17.
- Supply See "Supply" on page 16.
- Profile Monitor. See "Profile Monitor" on page 17.

## **Device Management**

Device Management submenu opens the Device Management page including:

- · on the left panel:
  - · device groups,
- on the right panel:
  - · device list.
  - device management toolbar above the device list.

#### **Device Groups**

The System allows you to add devices to groups. It makes device management easier. By default the following groups are provided:

- Device Groups including:
  - All. The group contains all the devices added to the System.
    - Ungrouped. The group includes the devices not assigned to any group.
    - **Grouped**. The group is a root group for you to create your own sub-groups under and add devices to them. You can also modify, delete groups as well as drag and drop devices from one group to another. See Device Management>Group Management>Device Group in online help for details.
- Dynamic Groups including groups and sub-groups to which devices are added automatically according to their
  specific properties (e.g. model, color, on/off status). Under Custom Group you can create your own dynamic
  subgroups. The devices will be automatically added to them according to the conditions you specify. See Device
  Management>Group Management>Dynamic Group in online help for details.

#### **Device List**

The Device List on the right panel shows the discovered devices belonging to the group selected on the left panel. The Device List is a table where each column represents a device parameter and its value (e.g. host name, model name, IP address). See Device Management>Device List in online help for details.

You can manage the table to view the needed info:

- customize columns (e.g. sort, add, remove) via the column wizard. To open it hover the cursor over a column, click
  the triangle icon, and select Custom.
- filter by device status/tag using the corresponding drop-down menus above the Device List,
- search (e.g. by host name, model name) using search field above the Device List.

See Device Management>Device List>Column Management in online help for details.

You can also double-click a device to **view its details** (e.g. common parameters like toner or paper status, firmware, configuration details). They are displayed on tabs. A set of tabs depends on the plug-ins enabled in the System. See Device Management>Device List>Device Details in online help.

#### **Device Management Toolbar**

A set of device management toolbar items above the Device List depends on the your permissions and the plug-ins enabled in the System. The set can include:

Device Discovery button. It opens the Device Discovery wizard where you can select discovery methods, specify
device connection settings, and initiate the discovery immediately or schedule it for a certain date. The wizard also

allows you to save the specified discovery settings as a template to quickly use them later. See Device Management > Device Discovery > Device Discovery Settings in online help. The discovered devices will be displayed in the Device List on the right panel. You can also monitor discovery results in the Device Discovery History. See Device Management>Device Discovery>Device Discovery History.

- Device Configuration button. It is active when a device(s) is selected. The button opens the Device Configuration wizard where you can select device parameters to configure and define the needed values for them. Configuration items available depend on the device model and firmware version. The specified configuration settings can be saved as a template and easily loaded later. You can also select whether to configure selected devices immediately of schedule that for a certain date. See Device Management>Device Configuration>Device Configuration Settings in online help. You can also monitor configuration results in the Device Configuration History. See Device Management >Device Configuration>Device Configuration History in online help.
  - Before configuration, ensure the devices support SNMP protocol and SNMP Write Community or SNMPv3 settings are provided correctly in the System. See Settings>Device >Connection in online help.
- Device Profiles button (available if Device Management Extension plug-in is installed). It opens the Device
  Profiles wizard where you can create and assign a profile(s) to devices. A device profile includes a set of device
  properties you wish to monitor. For each property in the profile you define a condition it must meet. For example,
  device input tray 1 size is A4. As you assign a profile(s), you can navigate to the Profile Monitor and view whether
  the current configuration of the device(s) meets the profile conditions. See Device Management>Device Profiles and
  Device Management>Profile Monitor in online help.
- Device Cloning button (available if Device Management Extension plug-in is installed). It opens the Device Cloning wizard allowing to clone configuration from one device to others. In the wizard you can select a configuration file and apply it to the selected devices. The file can be a device address book or a cloning file including certain settings. The files are available, if downloaded from devices to the System repository. See Device Management>Device Cloning and Device Management in online help.
  - Note you can perform cloning between devices of the same model only. Before cloning, check SWS credentials are specified for the needed devices.
- Firmware Management button (available if Device Software Management plug-in is installed). It is active when a device(s) is selected. The button opens the Firmware Management wizard allowing to update firmware of the selected devices. In the wizard you can select a firmware file per each device model and apply it to the selected devices. The files are available, if uploaded to the System repository. See Device Management> Firmware Management> Firmware File in online help. Use Firmware Management History to monitor update results. See Device Management> Firmware Management> Firmware Manage
  - Before updating firmware, check SWS credentials are specified for the needed devices.
- Application Management button (available if XOA Application Management plug-in is installed). It is active when
  a device(s) is selected. The button opens the Application Management wizard allowing to install, unistall, start or
  stop applications (application lifecycle control) on devices. To install an application to device, ensure the application
  PAR file is uploaded to the System repository. See Device Management>Device Application Management>Lifecycle
  Management Wizard and Device Management>Device Application Management>Device Application Repository.
  Use Application Management History to monitor results of device application management. See Device
  Management>Device Application Management>Task Management in online help.
  - Before managing device applications, check SWS credentials are specified for the needed devices.
- Font/Form/Macro Management button (available if Device Software Management plug-in is installed). It is active
  when a device(s) is selected. The button opens the Font/Form/Macro Management wizard allowing to install font,
  form, or macro files to devices. In the wizard you can select a file and initiate installation immediately or schedule it
  for certain date. The files are available, if uploaded to the System repository. See Device Management>Font/Form/
  Macro>Font/Form/Macro Settings and Device Management>Font/Form/Macro> Set Font/Form/Macro in online
  help. Use Font/Form/Macro Management History to monitor results of font/form/macro management. See Device
  Management>Font/Form/Macro>Font/Form/Macro>Font/Form/Macro History in online help.
- Driver Management button (available if Client Software Management plug-in is installed). It is active when a device is selected. The button opens the Driver Management wizard allowing to install a print driver (for a selected device) on a remote network computer. In the wizard you can use Auto driver selection or Manual driver selection option to pick the needed driver. In the first case the driver file is selected automatically (per device model). In the second case you select it from the driver file list displayed according to the device model and the computer OS. The files are available, if uploaded to the System repository. See Device Management>Driver Management>Driver Installation and Device Management>Driver Management>Driver Files in online help. Use Driver Installation History in online help.
- License Management button (available if XOA Application Management plug-in is installed). It is active
  when a device(s) is selected. The button opens the License Management wizard allowing to activate and
  deactivate licenses of the applications installed on devices. See Device Management>Device Application
  Management>License Management Wizard in online help.
  - Before managing licenses, check SWS credentials are specified for the needed devices.

- Assign Site Manager button (available if Managed Domain plug-in is installed). It is active when a device(s) is selected. The button opens a dialog allowing to select a Site Manager for a device. Site Manager ensures communication between the System and devices. See Site Management and Multi-Domain Device Management>Assigning Site Manager to Device in online help.
- Add icon. It opens a dialog allowing to add one device to the Device List. To do this you need to enter the device
  host name and connection settings. See section Adding New Devices in Device Management>Device List in online
  help.
- **Delete** icon. It is active when a device(s) is selected. The button opens a dialog allowing to delete devices from the System. You can select not only to delete, but also block the deleted devices. In this case they will not be added to the System during next discoveries. See section Deleting Devices in Device Management>Device List in online help.
- Connection Settings button. It is active when a device(s) is selected. The button opens a dialog allowing to provide SNMP device connection settings and credentials of the device Embedded Web Server (SWS). SNMP settings are needed for device data collection and device configuration. SWS login and password are required for firmware update, device cloning, and application management. You can select Use Default option to apply the default settings or specify individual device settings. The default settings are defined via the Settings page. See Settings>Device> Connection in online help.
- Assign Tags icon (available if Device Management Extension plug-in is installed). It is active when a device(s) is selected. The button opens a dialog allowing to assign tags to devices. The you will be able to filter the Device List by tags to quickly spot the needed devices. See Device Management>Tag Management>Assigning Tag in online help.
- Show devices from subgroups checkbox. When disabled, the Device List shows the devices of the selected group only. When enabled, the Device List shows the devices of the selected group and its subgroups.
- Statuses drop-down menu. It allows you to filter the Device List by device status as well as create and use your own custom filter.
- Tags drop-down menu (available if Device Management Extension plug-in is installed). It allows you to filter the Device List by device tags assigned with the help of icon Assign Tags.
- Search field. It enables you to search devices by certain parameters (e.g. host name, model name, IP address).

## **Multi-Domain Device Management**

When the **Managed Domain** plug-in is installed and enabled in the System, **Multi-Domain Device Management** submenu is available to you, if you have Cross Managed Domain authorities and Managed Domain plug-in is enabled. The submenu opens the **Multi-Domain Device Management** page where you can:

- · view Device List by domain or in all domains at once,
- move devices from one group to another across domains.
- manage device groups within domains (add, remove, modify),
- · assign Site Manager to a device.

You must have appropriate authorities to perform the listed operations. Perform them the same way as from the **Device Management** page. *The difference is first select the domain where you wish to perform the operation.* A domain is an entity assigned to the System instance. It includes devices, users, and settings of different networks. See Site Management in online help for details.

The **Multi-Domain Device Management** page looks and feels like the **Device Management** page. It differs in terms of available controls and:

- includes **Managed Domains** section on the left panel for you to select multiple domains.
- displays device groups aggregated by domains. A set of groups depends on the selected domain(s). The **Dynamic** Groups section includes by default:
  - Site Manager group showing Site Managers registered in the System. Select a Site Manager to view a list of
    devices the Site Manager is assigned to.
  - Custom Group showing domains selected in the Managed Domains section. Select a domain to view a
    device list of the domain.

See Multi-Domain Device Management in online help for details.

## Supply

The **Supply** submenu opens **Threshold Template Assignment** page where you can assign/unassign supply level templates to/from devices. The submenu is available in case Device Management Extention plug-in is enabled. Devices include different types of supplies including toner, drum, fuser, transfer, and others. The System allows you use supply level templates to configure early warning, low, and empty levels for them. According to these settings the System will detect Supply Level Alerts. And you will be able to track the device supply level in the Device List or via email messages.

The Threshold Template Assignment page consists of:

- · on the left panel:
  - device groups. Select a group to view the corresponding device list. You can also add, modify, and
    delete groups the same way as via the Device Management page. See Device Management>Group
    Management>Device Group and Device Management>Group Management>Dynamic Group in online help.
- · on the right panel:
  - device list. It shows the devices of the selected group. Pick devices to assign/unassign supply level templates to/from. If needed, manage the list columns (e.g. sort, add, remove) the same way as on the Device Management page. See Device Management>Device List>Column Management.
  - supply template toolbar with:
    - Assign Threshold Template button. It is active when a device(s) is selected. The button opens the
       Assign Threshold Template wizard where you can select and apply the needed supply level template.
       Templates are available, if they have already been created. If not, you can click the Add icon and create
       the needed template right from the wizard. See Device Management>Individual Device Supply Level
       Settings and Settings>Supply>Threshold Template>Creating Device Supply Level Template in online
       help
    - Unassign icon. It is active when a device(s) is selected. Click this icon to unassign a template(s) from device(s). See Unassigning Supply Level Template in Settings>Supply>Threshold Template>Creating Device Supply Level Template.
    - search field. It enables you to find a template by name.
    - Show devices from subgroups checkbox. When disabled, the Device List shows the devices of the selected group only. When enabled, the Device List shows the devices of the selected group and its subgroups.

#### **Profile Monitor**

If you have the *Monitor Profiles* permission, the **Profile Monitor** submenu opens **Profile Monitor** page. The submenu is available in case Device Management Extention plug-in is enabled. It helps you to monitor and manage profiles assigned to devices via the **Device Management** page. You can view whether current configuration of devices meets the their profile settings. If it does not, the profile is violated, i.e. its status is *Violated*.

The Profile Monitor page includes:

- on the left panel:
  - Profiles list. It shows a list of profiles assigned to devices. Per each profile you can view [total number of
    devices/number of devices with the profile violated]. Select a profile to view the corresponding Device List on
    the right panel. To delete a profile use the Delete icon at the bottom.
- · on the right panel:
  - device list. It shows the devices with the selected profile. In the Profile Status column check whether the
    device profile is Violated or OK (i.e. current device configuration meets the profile settings). If Violated, the
    violated setting column is highlighted in red. Hover the cursor over the column to view why it is violated. See
    Device Management>Profile Monitor in online help.
  - profile monitor toolbar with:
    - Unassign Profiles button. It is active when a device(s) is selected. Click it to unassign the profile from devices. See Device Management>Profile Monitor>Unassigning Device Profile in online help.
    - profile status drop-down menu. It allows to filter the device list by device profile status (Violated or OK).
    - search field. It enables you to find a device by host name.

## **Management History**

The Management History submenu enables you to track history of device management tasks, including:

- Device Discovery History (see "Device Discovery History" on page 18),
- Application Management History,
- Firmware Management History,
- Font/Form/Macro Management History,
- · Driver Installation History,
- Local Device Agent Installation History,
- Device Configuration History.

#### **Device Discovery History**

The **Device Discovery History** submenu opens the **Device Discovery History** page. It allows you to monitor discovery tasks and their results. You can also modify, delete, disable, and initiate discoveries manually.

The **Device Discovery History** page consists of:

- the left panel where:
  - History section shows a list of scheduled discovery tasks. Per each task [execution time][recurring interval, e.g. once, weekly][number of runs] are displayed. If a task has already run, it is marked by a plus icon. Click it to view task run(s). Per each task run execution time is shown. Click a task run to view its results. The section also provides sort by name/sort by date icon at the header for you to sort the task list accordingly. To modify or delete selected task use the corresponding icons at the section bottom. Note only active tasks can be modified.
  - Calendar section allows you to quickly spot the needed task. Pick a date. If it is marked by a blue triangle with a number inside, it shows the number of tasks scheduled for this date. Click it and select a task.
- the right panel. Its view depends on what is selected on the left panel, including:
  - **Discovery Setting Summary** showing discovery task settings (discovery method, connection settings), if a task name is selected. When the task is active (postponed or runs regularly, e.g. weekly), you can edit its settings. Click the modify icon to do that.
  - **Discovery results** showing a list of discovered devices with status per each device. See "Discovery Results List" on page 18.
  - History Summary section. It opens as you click the History Summary icon in the top right corner. When a task
    name is selected, the section shows the task status, execution time, and recurring interval. It also provides
    Disable and Run Now buttons for you to deactivate/initiate task immediately. Disable is enabled, if the task is
    active.

When a task run is selected, the section shows the task run status, number of discovered (successfully added) and failed (not added) devices. It also provides pause, start, and stop buttons for you to pause/initiate/stop task run. You can use them, if the task run is in progress.

#### **Discovery Results List**

The Discovery results are displayed as a Device List table. Per each device the **Status** column shows discovery status:

- Succeeded, if a device is successfully added to the System.
- Failed, if a device failed to be added.

You can filter the list by status. To do that use the status drop-down menu above the list. To spot certain result use the standard search field. If needed, customize the list to view the relevant info. For example, add, remove columns as for the Device List. See Device Management>Device List>Column Management in online help.

Use the **Retry** button to retry discovery for all failed or selected devices. The button is enabled, if discovery is finished.

#### **Application Management History**

The **Application Management History** submenu opens the **Application Management History** page. The submenu is available in case XOA Applications Management plug-in is enabled. It allows you to monitor device application management tasks (installation, uninstallation, stop, start) and their results. You can also modify, delete, disable, and initiate tasks manually.

The Application Management History page consists of:

- the left panel where:
  - History section shows a list of scheduled application management tasks. Per each task [execution time]
    [recurring interval, e.g. once, weekly][number of runs] are displayed. If a task has already run, it is marked by
    a plus icon. Click it to view task run(s). Per each task run execution time is shown. Click a task run to view its
    results.

The section also provides sort by name/sort by date icon at the header for you to sort the task list accordingly. To modify or delete selected task use the corresponding icons at the section bottom. Note only active tasks can be modified.

- Calendar section allows you to quickly spot the needed task. Pick a date. If it is marked by a blue triangle with a number inside, it shows the number of tasks scheduled for this date. Click it and select a task.
- the right panel. Its view depends on what is selected on the left panel, including:
  - application management task results showing a device list with application task details per each device. See "Application Management Results List" on page 19.

History Summary section. It opens as you click the History Summary icon in the top right corner. When a task
name is selected, the section shows the task status, execution time, and recurring interval. It also provides
Disable and Run Now buttons for you to deactivate/initiate task immediately. Disable is enabled, if the task is
active

When a task run is selected, the section shows the task run execution time, status, number of successful and failed application actions (e.g. install, stop). It also provides pause, start, and stop buttons for you to pause/initiate/stop task run. You can use them, if the task run is in progress.

#### **Application Management Results List**

Results of device application management are displayed as table. You can filter the results by status (e.g. Failed, Succeed). To do that use the status drop-down menu above the list. To spot certain result use the standard search field. If needed, customize the list to view the relevant info. For example, add, remove columns as for the Device List. See Device Management>Device List>Column Management in online help.

Use the **Retry** button to retry task for all failed or selected devices. The button is enabled, if a task is finished. See Device Management>Device Application Management>Task Management in online help.

#### **Firmware Management History**

The **Firmware Management History** submenu opens the **Firmware Management History** page. The submenu is available in case Device Software Management plug-in is enabled. It allows you to monitor device firmware update tasks and their results. You can also modify, delete, disable, and initiate tasks manually.

The Firmware Management History page consists of:

- the left panel where:
  - History section shows a list of scheduled firmware update tasks. Per each task [execution time][recurring interval][number of runs] are displayed. If a task has already run, it is marked by a plus icon. Click it to view task run(s). Per each task run execution time is shown. Click a task run to view its results.
     The section also provides sort by name/sort by date icon at the header for you to sort the task list accordingly. To modify or delete selected task use the corresponding icons at the section bottom. Note only active tasks can be modified.
  - Calendar section allows you to quickly spot the needed task. Pick a date. If it is marked by a blue triangle with a number inside, it shows the number of tasks scheduled for this date. Click it and select a task.
  - the right panel. Its view depends on what is selected on the left panel, including:
    - firmware update results. See "Firmware Management Results" on page 19.
    - History Summary section. It opens as you click the History Summary icon in the top right corner. When a task
      name is selected, the section shows the task status, execution time, and recurring interval. It also provides
      Disable and Run Now buttons for you to deactivate/initiate task immediately. Disable is enabled, if the task is
      active.

When a task run is selected, the section shows the task run execution time, status, number of successful and failed device firmware updates. It also provides pause, start, and stop buttons for you to pause/initiate/stop task run. You can use them, if the task run is in progress.

#### **Firmware Management Results**

Results of device firmware management are displayed as table. You can filter the results by status (e.g. Failed, Succeed). To do that use the status drop-down menu above the list. To spot certain result use the standard search field. If needed, customize the list to view the relevant info. For example, add, remove columns as for the Device List. See Device Management>Device List>Column Management in online help.

Use the Retry button to retry task for all failed or selected devices. The button is enabled, if a task is finished.

See Device Management>Firmware Management>Firmware History in online help.

#### Font/Form/Macro Management History

The **Font/Form/Macro Management History** submenu opens the **Font/Form/Macro Management History** page. The submenu is available in case Device Software Management plug-in is enabled. It allows you to monitor device font/form/macro management tasks (e.g. font installation) and their results. You can also modify, delete, disable, and initiate tasks manually.

The Font/Form/Macro Management History page consists of:

- the left panel where:
  - History section shows a list of scheduled font/form/macro tasks. Per each task [execution time][recurring
    interval][number of runs] are displayed. If a task has already run, it is marked by a plus icon. Click it to view

task run(s). Per each task run execution time is shown. Click a task run to view its results. The section also provides sort by name/sort by date icon at the header for you to sort the task list accordingly. To modify or delete selected task use the corresponding icons at the section bottom. Note only active tasks can be modified. See Modifying Task and Deleting Task in Device Management>Font/Form/Macro> Font/Form/ Macro History in online help.

- Calendar section allows you to quickly spot the needed task. Pick a date. If it is marked by a blue triangle with a number inside, it shows the number of tasks scheduled for this date. Click it and select a task.
- the right panel. Its view depends on what is selected on the left panel, including:**font/form/macro task results**, if a task run is selected. See "Font/Form/Macro Task Results List" on page 20.
  - History Summary section. It opens as you click the History Summary icon in the top right corner. When a task
    name is selected, the section shows the task status, execution time, and recurring interval. It also provides
    Disable and Run Now buttons for you to deactivate/initiate task immediately. Disable is enabled, if the task is
    active

When a task run is selected, the section shows the task run execution time, status, number of successful and failed installations. It also provides pause, start, and stop buttons for you to pause/initiate/stop task run. You can use them, if the task run is in progress.

#### Font/Form/Macro Task Results List

Font/form/macro task results are displayed as a table. You can filter the results by status (e.g. Failed, Succeed, Progress). To do that use the status drop-down menu above the list. To spot certain result use the standard search field. If needed, customize the list to view the relevant info. For example, add, remove columns as for the Device List. See Device Management>Device List>Column Management in online help.

Use the **Retry** button to retry task for all failed or selected devices. The button is enabled, if a task is finished. See Viewing and Retrying Task in Device Management>Font/Form/Macro>Font/Form/Macro History in online help.

#### **Driver Installation History**

The **Driver Installation History** submenu opens the **Driver Installation History** page. The submenu is available in case Client Software Management plug-in is enabled. It allows you to monitor history of driver installations, track when and on which computers they were installed.

The **Driver Installation History** page consists of:

- the left panel where:
  - **History** section shows a list of driver installation tasks. Per each task [execution time][recurring interval] [number of runs] are displayed. A task is marked by a plus icon. Click it to view the task run. Per each task run execution time is shown. Click a task run to view its result.
    - The section also provides sort by name/sort by date icon at the header for you to sort the task list accordingly. To delete a selected task use the delete icon at the section bottom. See Deleting Task in Device Management>Driver Installation History in online help.
  - Calendar section allows you to quickly spot the needed installation task. Pick a date. If it is marked by a blue triangle with a number inside, it shows the number of tasks executed on this date. Click it and select a task.
- the right panel. Its view depends on what is selected on the left panel, including:
  - Driver installation result section, if a task run is selected. See Viewing Task Result in Device Management>Driver Management>Driver Installation History in online help.

If needed, customize the results table to view the relevant info. For example, remove columns as for the Device List. See Device Management>Device List>Column Management in online help.

#### **Local Device Agent Installation History**

The **Local Device Agent Installation History** submenu opens the **Local Device Agent Installation History** page. The submenu is available in case Client Software Management plug-in is enabled. It allows you to monitor history of Local Device Agent installations, track when and on which computers it was installed. Local Device Agent enables the System to manage USB-connected devices.

The Local Device Agent Installation History page consists of:

- the left panel where:
  - **History** section shows a list of Local Device Agent installation tasks. Per each task [execution time][recurring interval][number of runs] are displayed. A task is marked by a plus icon. Click it to view the task run. Per each task run execution time is shown. Click a task run to view its results.
    - The section also provides sort by name/sort by date icon at the header for you to sort the task list accordingly. To delete a selected task use the delete icon at the section bottom. See Deleting Task in Device Management>Local Device Agent Management>Local Device Agent Installation History in online help.
  - · Calendar section allows you to quickly spot the needed installation task. Pick a date. If it is marked by a blue

triangle with a number inside, it shows the number of tasks executed on this date. Click it and select a task.

- the right panel. Its view depends on what is selected on the left panel, including:
  - Local Device Agent installation results, if a task run is selected. See Viewing Task Result in Device Management>Local Device Agent Management>Local Device Agent Installation History in online help.

If needed, customize the results table to view the relevant info. For example, remove columns as for the Device List. See Device Management>Device List>Column Management in online help.

#### **Device Configuration History**

The **Device Configuration History** submenu opens the **Device Configuration History** page. It allows you to monitor configuration tasks and their results. You can also modify, delete, disable, and initiate tasks manually.

The **Device Configuration History** page consists of:

- the left panel where:
  - History section shows a list of scheduled configuration tasks. Per each task [execution time] [recurring interval, e.g. once, weekly] [number of runs] are displayed. If a task has already run, it is marked by a plus icon. Click it to view task run(s). Per each task run execution time is shown. Click a task run to view its results. The section also provides sort by name/sort by date icon at the header for you to sort the task list accordingly. To modify or delete selected task use the corresponding icons at the section bottom. Note only active tasks can be modified.
  - Calendar section allows you to quickly spot the needed configuration task. Pick a date. If it is marked by a blue triangle with a number inside, it shows the number of tasks scheduled for this date. Click it and select a task.
- the right panel. Its view depends on what is selected on the left panel, including:
  - Configuration Parameters showing configuration settings (execution time, number of devices and features to be configured), if a task name is selected. You can use:
    - View Devices button to view a list of devices to be configured.
    - View Properties button to view the devices features to be configured.
    - Create Template button to save configuration settings as template for future usage.
  - Configuration results showing the a list of configured devices with status per each device. See "Configuration Results List" on page 21.
  - History Summary section. It opens as you click the History Summary icon in the top right corner. When
    a task name is selected, the section shows the task status, execution time, and recurring interval. It also
    provides Disable and Run Now buttons for you to deactivate/initiate task immediately. Disable is enabled, if
    the task is active. See History schedule summary panel in Device Management>Device Configuration>Device
    Configuration History in online help.

When a task run is selected, the section shows the task run execution time and status. It also provides pause, start, and stop buttons for you to pause/initiate/stop task run. You can use them, if the task run is in progress. See History item summary panel in Device Management>Device Configuration>Device Configuration History in online help.

#### **Configuration Results List**

The configuration results are displayed as a Device List table. Per each device the **Status** column shows configuration status:

- Completed with no errors, if selected features were successfully configured for the device.
- **Completed with errors**, if errors occurred during the device configuration.
- Cancelled, if the device configuration was stopped.
- · Failed, if the device configuration failed.

You can filter the list by status. To do that use the status drop-down menu above the list. To spot certain result use the standard search field. If needed, customize the list to view the relevant info. For example, add, remove columns as for the Device List. See Device Management>Device List>Column Management in online help.

Double-click a configuration result to view its details. It may help understand the configuration failure reason.

Use the **Retry** button to retry configuration for all failed or selected devices. The button is enabled, if configuration is finished.

## User

The **User** menu supports all the user-related operations. You can access it, if you have *User permissions*. The **User** menu includes the following submenus:

- User Management. It is available, if you have User List permission.
- Multi-Domain User Management. The submenu is available, if the Managed Domain plug-in is enabled in the System and you have Multi-Domain User Management permission.

## **User Management**

The User Management submenu opens the User Management page including:

- on the left panel:
  - user groups,
- on the right panel:
  - user list.
  - user management toolbar above the device list.

#### **User Groups**

The System allows you to add users to groups. It makes user management easier. By default the following groups are provided:

- User Groups including:
  - All. The group contains all the users added to the System.
    - **Ungrouped**. The group includes the users not assigned to any group.
    - Grouped. The group is a root group for you to create your own sub-groups under and add users (e.g. local, domain) to them. You can also modify, delete groups as well as drag and drop users from one group to another. Such groups can be assigned certain roles. Users in these groups will have access to the System features allowed by the group roles, unless they are assigned individual roles. See User Management>User Group Management in online help for details.
- LDAP User Groups including groups and sub-groups imported from an LDAP server. The System allows you to do
  that after you register the LDAP server in the System. It is impossible to delete LDAP user groups manually. Their
  structure is according to LDAP import rules. So, you can clean them up only as you import LDAP users and define
  user group import rules. See Settings>Network>LDAP and User Management>Importing LDAP Users.

#### **User List**

The User List on the right panel shows users belonging to the group selected on the left panel. The User List is a table where each column represents a user property and its value (e.g. account name, user name). You can manage the table to view the needed info:

- customize columns (e.g. sort, add, remove) via the column wizard. To open it hover the cursor over a column, click
  the triangle icon, and select Custom.
- filter by user type (e.g. local, LDAP) using the corresponding drop-down menu on the toolbar above,
- search (e.g. by account, user name) using search field on the toolbar above.

You can also double-click a user to **view its details** (e.g. assigned roles). See User Management>Viewing and Searching User List.

#### **User Management Toolbar**

The toolbar includes:

- import icon. It allows you to import users from a CSV file or LDAP server. In the latter case ensure the LDAP server
  is registered in the System. See User Management>Importing Users from CSV and User Management>Importing
  LDAP Users in online help.
- export icon. It enables you to export the User List to a CSV file to share it with an authorized person or save it for
  future editing and importing to the System, when needed. See User Management>Exporting Users to CSV in online
  help
- printable format icon. It opens the User List in a printer-friendly format.
- Role Assignment button. It opens the Role Assignment wizard for you to create and assign user roles. See User

Management>Assigning User Roles in online help.

- Managed Domain Assignment button. It open the Managed Domain Assignment button for you to restrict user
  access to certain domain only. See User Management>Managed Domain Assignment in online help.
- add icon. It opens a dialog for you to add a user of local or domain type. Before you add a domain user, ensure the appropriate NTLM domain is added to the System. See User Management>Adding Users.
- modify icon. It is enabled, when a user is selected. The icon opens a dialog for you to edit user details. The details available for editing depend on the user type. These can be user name, email, login, password and others. You can not change the user type in any case. See User Management>Modifying User Info in online help.
- delete icon. It is enabled, when a user(s) is selected. The icon allows to delete users.
   See User Management>Deleting Users in online help.
- user type drop-down menu. It allows you to filter the User List by user type (Local, LDAP, NTLM Domain).
- · search field. Enter a user account or user name and click the magnifier icon to spot the needed user.

## **Multi-Domain User Management**

The **Multi-Domain User Management** submenu opens the **Multi-Domain User Management** page. It look and feels the same way as the **User Management page**. The submenu is available in case Managed Domain plug-in is enabled. The difference is that you can select a domain(s). So, you can:

- view users by domain,
- manage users in the needed domains (e.g. add, assign roles, remove),
- manage user groups in the needed domains (e.g. add, remove).

A domain is an entity assigned to the System instance. It includes devices, users, and settings of different networks. See Site Management in online help for details.

Perform the listed operations the same way as from the **User Management**. *The difference is first select the domain where you wish to perform the operation*. On the **Multi-Domain User Management** page domains are listed on the Managed Domains panel. See Multi-Domain User Management in online help for details.

## Report

The **Report** menu is available, if you have *Report permissions*. It enables you to access reporting features to run device usage, user statistics, and supply usage reports. That can be either quick interactive reports with minimum settings or custom reports according to your specific needs. For example, reports by certain devices/users created automatically on a regular basis.

The **Report** menu includes the following submenus:

- Instant Report (see "Instant Report" on page 25),
- Report Generation (see "Report Generation" on page 26),
- Multi-Domain Instant Report (see "Multi-Domain Instant Report" on page 27),
- Multi-Domain Report Generation (see "Multi-Domain Report Generation" on page 27).

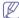

The last two submenus are available, if the **Managed Domain** plug-in is enabled in the System. See "Domain" on page 46.

## **Report Categories**

The following table describes what kinds of reports System provides:

| CATEGORY        | TYPE    |                                  | DESCRIPTION                                                                                                    |
|-----------------|---------|----------------------------------|----------------------------------------------------------------------------------------------------|
| Assets          | Current | Tray Information                 | Shows current tray information of devices.                                                                                                    |
|                 | History | Asset Information<br>History     | Shows asset changes history for the following asset types for a select time period:  IP  Location  Registration  Group changes                                                                                                    |
| Device<br>Usage | Current | Device Detailed Usage            | The report shows the number of prints, copies, faxes, reports made by devices up to the current moment. The data are grouped by paper color and size with the overall totals provided.  This report is available only for Samsung devices.    |
|                 |         | Device Total Usage               | The report shows the current state of device usage count. It shows the overall number of prints, copies, faxes, and reports per device up to the current moment.                                                                              |
|                 | History | Device Peak Usage<br>History     | Shows hourly distribution of printed pages based on total count information.                                                                                                    |
|                 |         | Device Total Usage<br>History    | Shows how many pages were printed during the specified period. It uses total count information.                                                                                                    |
|                 |         | Device Detailed Usage<br>History | The report shows the number of prints, copies, faxes, reports made by devices within the specified period. The data are grouped by paper color and size with the overall totals provided.  This report is available only for Samsung devices. |

| CATEGORY                                       | TYPE     |                                     | DESCRIPTION                                                                                                    |
|------------------------------------------------|----------|-------------------------------------|----------------------------------------------------------------------------------------------------|
| Supply (Device Management Extension plug-in)   | Current  | Supply Current<br>Information       | Shows current consumables status and remaining level configured with supply type, toner type, and state.                                                            |
|                                                | History  | Supply Lifecycle History            | Shows statistics for toner changing history including average time and counts.                                                                                      |
|                                                |          | Supply Lifecycle Details<br>History | Shows toner lifecycle, such as when it was installed, generated low toner warnings, and more.                                                                       |
|                                                | Forecast | Supply Details Forecast             | Shows estimation for when to replace the specified supply type (toner or drum) within a selected period. The number of the needed replacements is provided as well. |
|                                                |          | Supply Forecast                     | Shows estimation for how many selected supply types (toners or drums) should be bought within the specified period.                                                 |
| Device                                         | Current  | Device List                         | Shows the current device list.                                                                                                    |
|                                                | History  | Device Lifecycle History            | Shows the history of devices in the System from discovery to deletion.                                                                                              |
|                                                |          | Device Availability<br>History      | Shows the downtime history for devices, i.e. how many times devices were unavailable and for how long on average and maximum.                                       |
| Troubles and SLA                               | Current  | Current Troubles                    | Shows current errors on devices by severity level and trouble open time.                                                                                            |
| (Device<br>Management<br>Extension<br>plug-in) | History  | Trouble Resolution Time by Device   | Shows how much time which device was working properly based on the time required to fix faults and faults that occur during working time.                           |
|                                                |          | Trouble Severity                    | Shows the error history for devices configured by severity level and trouble open time.                                                                             |
|                                                |          | Most Frequent Troubles              | Shows the errors occurring most frequently on devices.                                                                                                    |
|                                                |          | Trouble Resolution Time             | Shows how long the devices where in error status before being resolved by error type.                                                                               |
|                                                |          | Trouble Resolution Time by Severity | Shows how long the devices where in error status before being resolved by severity type.                                                                            |

## **Instant Report**

The **Instant Report** submenu is available, if you have *Instant Report permission*. It opens the **Instant Report** page where you can run on the fly reports designed to help you easily get a quick look at the analytical data related to the devices and device users. You can view reports for a selected device/user group, not individual device(s)/user(s).

The Instant Report page consists of:

- the left panel where:
  - **Instant Report Type** section. It displays a list of reports grouped by categories (e.g. assets, device usage and others). Select the needed report here. See Reports>Instant Report in online help.
  - **Device Groups** section. It displays simple device groups, default and created manually. Pick a device group you wish to view a report for. See Device Management>Group Management>Device Group in online help.
  - Dynamic Groups section. It shows groups the devices are automatically added to according to their properties (e.g. model name, color). Pick a dynamic device group you wish to view a report for. See Device Management>Group Management>Dynamic Group in online help.
- the right panel. Its view depends on the selected report and can include:
- Settings section. It shows a report parameters (if any). Select the needed parameters here (e.g. report period, supply type, toner type).
- Instant Report Results section. It shows the selected report. The report can be represented as a table or a bar/pie chart or both. Depending on the report, you can customize its columns (add, remove, sort) to view the info you wish. Do it the same way as for the Device List. Device Management>Device List> Column Management in online help. For a chart you can hover the cursor over a bar/sector to view details on what it shows.

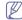

If the **Managed Domain** plug-in is enabled and several domains are added, the **Domain** drop-down menu is available in the top left corner. It allows to select a domain you need to run a report for. "Domain" on page 46.

#### **Exporting, Printing, Emailing Instant Report**

The System allows you to manage a report as follows:

- export to PDF/CSV/XML format.
- view in a printer-friendly format.
- send via email.

To perform the listed operations use Export/Printable format/E-Mail icons at the top right corner.

## **Report Generation**

The **Report Generation** submenu is available, if you have *Report Generation permission*. It opens the **Report Generation** page where you can run custom reports on certain devices/users, not only the entire device/user group. Depending on a report type, you can also choose report columns, their order as well as schedule the report to run automatically (e.g. weekly, monthly) and monitor its history.

The Report Generation page consists of:

- the left panel where:
  - History section shows a list of scheduled reports. Per each report [execution time][recurring interval][number
    of runs] are displayed. If a report has already run, it is marked by a plus icon. Click it to view report run(s). Per
    each report run execution time is shown. Click a report run to view its results using the View Report button on
    the right panel.
    - The section also provides sort by name/sort by date icon at the header for you to sort reports accordingly. To modify schedule or delete a selected report use the corresponding icons at the section bottom. Note only regular and postponed reports can be modified. See Reports>Report Generation>Report Generation History in online help.
  - Calendar section allows you to quickly spot a report. Pick a date. If it is marked by a blue triangle with a number inside, it shows the number of reports scheduled for this date. Click it and select a report.
- the right panel. Its view depends on what is selected on the left panel, including:
  - Report History Details. It shows the selected report settings (e.g. report name, period, selected devices).
     When the report run is selected, the View Report button is displayed. It opens the report in a new tab/window.
  - Create Report button. It opens the Report Wizard for you to run a report according to your needs. You can select the needed report type, provide its settings (e.g. period) and column set, select the needed devices/ uses, and schedule when to run the report.
  - History Summary section. It opens as you click the History Summary icon in the top right corner. When a
    report is selected, the section shows the report status, execution time, and recurring interval. It also provides
    Disable and Run Now buttons for you to deactivate/initiate report immediately. Disable is enabled, if the report
    is regular or postponed (scheduled for future date).
    - When a report run is selected, the section shows its execution time and status. It also provides pause, start, and stop buttons for you to pause/initiate/stop task run. You can use them, if the report run is in progress.

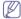

If the **Managed Domain** plug-in is enabled and several domains are added, the **Domain** drop-down menu is available in the top left corner. It allows to select a domain you need to run a report for. See "Domain" on page 46.

#### **Exporting, Printing, Emailing Custom Report**

The System allows you to manage a report as follows:

- export to PDF/CSV/XML format.
- view in a printer-friendly format.
- send via email.

To perform the listed operations select a report run and click Export/Printable format/E-Mail icons at the top right corner.

## **Multi-Domain Instant Report**

When the **Managed Domain** plug-in is installed and enabled in the System, **Multi-Domain Instant Report** submenu is available to you, *if you have Multi-Domain Reports permission*. **Multi-Domain Instant Report** menu provides the same set of interactive analytical reporting capabilities as the **Instant Report** menu. See "Instant Report" on page 25. The difference is that you can select several or all domains the devices belong to, when you run interactive analysis reports.

The Multi-Domain Instant Report page looks and feels like the Instant Report page, but:

- includes Managed Domains section on the left panel for you to select multiple domains.
- displays device groups aggregated by domains. A set of groups depends on the selected domain(s). The **Dynamic** Groups section includes by default:
  - Site Manager group showing Site Managers registered in the System. Select a Site Manager to view a report for devices the Site Manager is assigned to.
  - Custom Group showing domains selected in the Managed Domains section. Select a domain to view a report for devices included in the domain.

See Reports>Multi-Domain Instant Report in online help for details.

## **Multi-Domain Report Generation**

When the **Managed Domain** plug-in is installed and enabled in the System, **Multi-Domain Instant Report** submenu is available to you, *if you have Multi-Domain Reports permission*. The **Multi-Domain Report Generation** menu provides the same set of custom reporting capabilities as the **Report Generation** menu. See "Report Generation" on page 26. The difference is that in the Report Wizard you can select several or all domains the devices belong to, when you run custom reports.

See Reports>Multi-Domain Report Generation>Creating Multi-Domain Report in online help.

## Rule

The **Rule** menu is available, if you have *Rule Management permission*. It opens the **Rule Management** page where you can create rules for actions to be automatically performed, when a certain event occurs. For example, automatically apply connection settings, when a device is added to the System or assign roles, when a user is created.

The Rule Management page consists of:

- on the left panel:
  - Event List section. Here you select an event upon which an action must be performed. For example, device added to System. A set of events depends on the plug-ins enabled in the System.
- on the right panel:
  - rule list section. It shows a rule list associated with the selected event. You can customize its columns
    (add, remove, sort) to view the needed rule details. Do this the same way as for the device list. See Device
    Management>Device List>Column Management in online help.
  - rule toolbar, including controls for you to manage rules (add, delete). See "Rule Toolbar" on page 28.

#### Rule Toolbar

The rule toolbar contains (from left to right):

- Add icon to create a rule. It opens the Rule Wizard where you:
  - select a condition(s) on which to perform action. For example, the added device must belong to certain group.
     In this case click the condition group link and select the needed group. A set of conditions depends on the selected event.
  - select an action(s) to be performed automatically. For example, apply connection settings to the added device.
     In this case click the action connection settings link to specify the settings. A set of actions depends on the selected event.
  - · provide rule name and description.

See Rule Based Task Automation>Rule Wizard in online help.

- Delete icon. It is enabled, when a rule(s) is selected. Click it to remove rules.
- Modify icon. It is enabled, when a rule is selected. It opens the Rule Wizard for you to edit the rule conditions and actions in.
- Move up/Move down icons. They are enabled, when a rule is selected. Click the icon to move a rule to one position
  up/down in the list.
- search field. Enter a rule name and click the magnifier icon to spot the needed rule.

## Plug-in

The **Plug-in** menu is available, if you have *Plug-in Management permission*. It has the Plug-in Management submenu that opens the **Plug-in Management** page for you to install/uninstall, start/stop the needed System plug-ins and manage their licenses.

The Plug-in Management page consists of:

- the left panel with:
  - a list of plug-ins available in the System
  - Add icon. It opens a wizard for plug-in installation. See Installing a Plug-in in Plug-in Management in online
    help. In multi-instance System you need to install a plug-in on the main instance first. Then it is automatically
    installed to other instances, if they are online. If some of them are offline, install the plug-in on them manually.
    See Instance Management in online help.
  - Delete icon. It is enabled when a plug-in is selected and allows to uninstall the plug-in.
     See Uninstalling a Plug-in in Plug-in Management in online help.
- the right panel with:
  - the selected plug-in summary and the **Start/Stop** button to turn on/off the plug-in. **Start** is available, if the plug-in is disabled. **Stop** is available, if the plug-in is enabled. See Starting a Plug-in and Stopping a Plug-in in Plug-in Management in online help.
  - the License List of the selected plug-in with Activate and Deactivate icons to manage them accordingly.
     Activate and deactivate the plug-in licenses the same way as described in Settings>System>License
     Management in online help.

## **File**

The **File** menu is available, if you have *File permissions*. It provides access to the System file repository where plug-in, device application, driver as well as firmware and other installation files can be stored and then used for the corresponding operations (e.g. the System plug-in installation, device firmware update).

The File menu includes the following submenus:

- Application
  - Plug-in
  - Device
  - Local Device Agent
  - Site Manager Installer
- Device Cloning
- Firmware
- Font/Form/Macro
- Driver

#### Plug-in

The **Plug-in** submenu is available, if you have *Plug-in Repository permission*. The submenu opens the **Plug-in** page, which is the plug-in file repository. It is designed to store setup files of the plug-ins that can be installed in the System. You can add/delete files to/from the repository. The **Plug-in** page consists of:

- the left panel showing the default Plug-in Group.
- · the right panel including:
  - the plug-in setup files list. Initially it contains the setup files of the plug-ins you select during the System installation. You can customize its columns (remove, add, sort) to view the needed file details. Do this the same way as for the device list. See Device Management>Device List>Column Management in online help. To view a file details double-click it.
  - · the plug-in file toolbar where:
    - Add icon opens a dialog for uploading a plug-in file. See Uploading a Plug-in Installation File in Plug-in Management>Plug-in File Management in online help.
    - Delete icon is enabled when a file is selected and allows to remove the file. See Removing a Plug-in Installation File in Plug-in Management>Plug-in File Management in online help.
    - search field. Enter the file name/Plug-in ID/Vendor ID/Version and click the magnifier icon to find the needed file.

#### **Device**

The **Device** submenu is available, if you have *Device Application Repository permission* and XOA Device Application Management plug-in is enabled. The submenu opens the **Device** page, which is the device application file repository. It is designed to store setup files of the applications that can be installed on devices via the Application Management wizard (see Device Management>Device Application Management> Lifecycle Management Wizard in online help). You can add/ delete files to/from the repository.

The **Device** page consists of:

- the left panel showing the default device Application Group.
- the right panel including:
  - the device application setup files list. You can customize its columns (remove, add, sort) to view the needed file details. Do this the same way as for the device list. See Device Management>Device List>Column Management in online help. To view a file details double-click it.
  - the device application file toolbar where:
    - Add icon opens a dialog for uploading a device application file. See Uploading Device Application
       File in Device Management>Device Application Management>Device Application Repository in online
       help.
    - Delete icon is enabled when a file(s) is selected and allows to remove the file. See Removing Device
      Application File in Device Management>Device Application Management>Device Application Repository
      in online help.
    - search field. Enter the package name/provider and click the magnifier icon to find the needed file.

## **Local Device Agent**

The **Local Device Agent** submenu is available, if you have *Local Device Agent Repository permission* and Client Software Management plug-in is enabled. The submenu opens the **Local Device Agent** page, which is the Local Device Agent file repository. It is designed to store setup files of Local Device Agent that can be installed on PC. See Device Management>Local Device Agent Installation in online help. This enables the System to manage USB-connected devices. You can add/delete files to/from the repository.

#### The Local Device Agent page consists of:

- the left panel showing Local Device Agent groups, including:
  - All Local Device Agents. The group contains all setup files of Local Device Agent added to the System.
    - Ungrouped. The group includes the setup files not included in any group. All the files belong in here by
      default.
    - Grouped. The group is a root group for you to create your own sub-groups under and add files to them.
       See Local Device Agent Group Management in Device Management>Local Device Agent Management>Local Device Agent Files in online help for details.
- the right panel including:
  - the setup files list of the selected group. You can customize its columns (remove, add, sort) to view the
    needed file details. Do this the same way as for the device list. See Device Management>Device List>Column
    Management in online help. The **Download** button opens a dialog to choose destination and save a file for
    installation on a PC.
  - · the Local Device Agent file toolbar where:
    - Add icon opens a dialog for uploading a setup file. See Uploading Local Device Agent File in Device Management>Local Device Agent Management>Local Device Agent Files in online help.
    - **Delete** icon is enabled when a file(s) is selected and allows to remove the file. See Removing Local Device Agent File in Device Management>Local Device Agent Management>Local Device Agent Files in online help.
    - Modify icon is enabled when a file is selected and allows to update the file. See Updating Local Device Agent File in Device Management>Local Device Agent Management>Local Device Agent Files in online help.
    - search field. Enter the file version/name and click the magnifier icon to find the needed file.

## Site Manager Installer

The **Site Manager Installer** submenu is available, if the Managed Domain plugin is enabled in the System and you have *Site Manager Installer permission*. The submenu opens the **Site Manager Installer** page, which is the Site Manager file repository. It is designed to store setup files of external Site Manager that can be installed on PC or device. Site Manager is an application that runs on a host or device in a network and allows the System to access devices. See Site Management in online help for details. As you upload a new setup file version, the Site Manager on the PC/device will be automatically updated. You can also delete files from the repository.

#### The Site Manager Installer page consists of:

- · the left panel showing the default Site Manager Updater Group.
- the right panel including:
  - the Site Manager setup files list. You can customize its columns (remove, add, sort) to view the needed file details. Do this the same way as for the device list. See Device Management>Device List>Column Management in online help. To view a file details double-click it.
  - the Site Manager file toolbar where:
    - Add icon opens a dialog for uploading a Site Manager setup file.
    - Delete icon is enabled when a file(s) is selected and allows to remove the file.
    - search field. Enter the file name/application type/version/description and click the magnifier icon to find the needed file.
    - Download button allows to download the Site Manager installer to the needed location.

See Site Management>Updating Site Manager in online help.

## **Device Cloning**

The **Device Cloning** submenu is available, if you have *Device Cloning permission* and Device Management Extension plug-in is enabled. The submenu opens the **Device Cloning** page, which is the device cloning file repository. It is designed to store cloning files for device configuration via the Device Cloning wizard. See Device Management>Device Cloning in online help. You can add/delete files to/from the repository. The **Device Cloning** page consists of:

- the left panel showing the cloning file groups by device models. Groups are added dynamically as you create cloning files for different device models.
- the right panel including:
  - the cloning file list of the selected device model group. You can customize its columns (remove, add, sort) to view the needed file details. Do this the same way as for the device list. See Device Management>Device List>Column Management in online help.
  - · the cloning file toolbar where:
    - Add icon opens Device Cloning wizard for creating a cloning file. You can choose between address book
      including the device address book data (e.g. user names, emails, fax numbers) or a cloning file with
      certain device configuration settings. See Creating Device Cloning File in Device Management>Device
      Cloning>Cloning Configuration Files Management in online help. Before creating a cloning file, check
      Embedded Web Server connection settings of the needed device are provided correctly.
    - Delete icon is enabled when a file(s) is selected and allows to remove the file.
    - filter drop-down menu. It allows you to filter the cloning file list by file type (cloning file or address book).
    - search field. Enter the file name and click the magnifier icon to find the needed file.

#### **Firmware**

The **Firmware** submenu is available, if you have *Firmware Repository permission* and Device Software Management plug-in is enabled. The submenu opens the **Firmware** page, which is the device firmware repository. It is designed to store firmware files for device firmware update via the Firmware Management wizard. See Device Management>Firmware Management>Firmware Management Toolbox in online help. You can add/delete files to/from the repository as well as modify their info.

The Firmware page consists of:

- the left panel showing the default Firmware Group.
- the right panel including:
  - the firmware file list. You can customize its columns (remove, add, sort) to view the needed file details. Do this
    the same way as for the device list. See Device Management>Device List>Column Management in online help.
    The **Download** button opens a dialog to choose destination and save a firmware file to store it locally.
  - Add icon opens a dialog for uploading a firmware file. See Uploading Device Firmware File in Device Management>Firmware Management>Firmware File in online help.
  - **Delete** icon is enabled when a file(s) is selected and allows to remove the file. See Removing Device Firmware File in Device Management>Firmware Management>Firmware File in online help.
  - Modify icon is enabled when a file is selected and allows to update the file info (Version/Model/Comment). See
     Modifying Device Firmware File in Device Management>Firmware Management>Firmware File in online help.
  - search field. Enter the file name/version/model/comment and click the magnifier icon to find the needed file.

#### Font/Form/Macro

The Font/Form/Macro submenu is available, if you have Font/Form/Macro Repository permission and Device Software Management plug-in is enabled. The submenu opens the Font/Form/Macro page, which is the device font/form/macro repository. It is designed to store font/form/macro files for installing the needed fonts/forms/macros on devices via the Font/Form/Macro Management wizard. See Device Management>Font/Form/Macro>Font/Form/Macro Settings in online help. You can add/delete files to/from the repository.

The Font/Form/Macro page consists of:

- the left panel showing a list of file groups by file type.
- the right panel including:
  - the file list of the selected group. You can customize its columns (remove, add, sort) to view the needed file details. Do this the same way as for the device list. See Device Management>Device List>Column Management in online help.
  - Add icon opens a dialog for uploading a font/form/macro file. See Uploading Device Font/Form/Macro File in Device Management>Font/Form/Macro>Set Font/Form/Macro in online help.

- Delete icon is enabled when a file(s) is selected and allows to remove the file. See Removing Device Font/ Form/Macro File in Device Management>Font/Form/Macro>Set Font/Form/Macro in online help.
- Set File Key button. It opens a dialog for you to define/update a parsing file key for a PCL Font/Macro file. See Setting Device Font/Form/Macro File Key in Device Management>Font/Form/Macro>Set Font/Form/Macro in online help.
- search field. Enter the file name/file type/file key and click the magnifier icon to find the needed file.

#### Driver

The **Driver** submenu is available, if you have *Driver Repository permission* and Client Software Management plug-in is enabled. The submenu opens the **Driver** page, which is the driver file repository. It is designed to store print drivers that can be installed on PC. See Device Management> Driver Management> Driver Installation in online help. You can add/ delete files to/from the repository as well as update them.

The **Driver** page consists of:

- the left panel showing driver groups, including:
  - All Drivers. The group contains all drivers added to the System.
    - Ungrouped. The group includes the drivers not included in any group. All the drivers belong in here by default.
    - **Grouped**. The group is a root group for you to create your own sub-groups under and add drivers to them for easier management. See Driver Group Management in Device Management>Driver Management> Driver Files in online help for details.
- · the right panel including:
  - the driver list of the selected group. You can customize its columns (remove, add, sort) to view the needed file details. Do this the same way as for the device list. See Device Management>Device List>Column Management in online help. If a star icon in the Default column is enabled, the driver is set to be default, i.e. will be automatically used during driver installation with Auto driver selection mode selected.
  - the driver file toolbar where:
    - Add icon opens a dialog for uploading a driver file. See Uploading Device Driver File in Device Management >Driver Management>Driver Files in online help.
    - **Delete** icon is enabled when a file(s) is selected and allows to remove the file. See Removing Device Driver File in Device Management >Driver Management >Driver Files in online help.
    - Modify icon is enabled when a file is selected and allows to update the file (e.g. re-browse, change
      details). See Updating Device Driver File in Device Management > Driver Management > Driver Files in
      online help.
    - search field. Enter the file name/version/driver model name/comment/OS/OS bit and click the magnifier icon to find the needed file.

# **Settings**

The **Settings** menu is available, if you have *Settings permission(s)*. It allows you to configure different settings for your printing environment. The table below provides the settings overview.

| SETTINGS CATEGORY | DESCRIPTION                                                                                                    |  |
|-------------------|----------------------------------------------------------------------------------------------------|--|
| System            | HTTP Security. The setting is available, if you have HTTP Security Settings permission. It allows you to configure secure System connection and enable the needed authentication method (e.g. local, LDAP). See Settings> System>HTTP Security in online help.                                                                                                    |  |
|                   | Debug Log. The setting is available, if you have Debug Log Settings permission. It allows you to configure the level of the System debug log file stored in the System installation directory. See Settings>System>Debug Log in online help.                                                                                                    |  |
|                   | Proxy. The setting is available, if you have <i>Proxy Settings permission</i> . It allows you to configure a proxy server for the System proxy and the features that use proxy settings (e.g. twitter notifications). See Settings>Network>Proxy in online.                                                                                                    |  |
|                   | NTLM Domains. The setting is available, if you have NTLM Domains Settings permission. It allows you to add an NTLM domain (NT LAN Manager) to enable domain user authentication in the System. See Settings>Network>NTLM Domains in online help.                                                                                                    |  |
|                   | Domain authentication uses your Windows system account in order to authorize users. No login page is displayed in this case.                                                                                                    |  |
|                   | Instances. The setting is available, if you have Instances Settings permission. It allows you to view a list of System instances, modify their settings, and delete them (e.g. when scaling back from multi- to single-instance environment). See Instance Management in online help.                                                                                                    |  |
|                   | LDAP. The setting is available, if you have LDAP Settings permission. It allows you to add an LDAP server to enable LDAP user authentication in the System. See Settings>Network>LDAP in online help.                                                                                                    |  |
|                   | User Role Management. The setting is available, if you have Role Management permission. It allows you to add and manage user roles in the System. See Settings>System>User Role Management in online help.                                                                                                    |  |
|                   | Firmware Management. The setting is available, if you have Firmware Management permission. It allows you to define the device firmware update time out, i.e. how much time the System waits for the firmware version to be updated, before the corresponding firmware management task is failed. See Firmware Time Out in Device Management>Firmware Management>Firmware Management Toolbox. |  |
|                   | Solution Discovery. The setting is available, if you have Manage Solution discovery permission. It allows you to view other System servers existing in the network. These can be previous System versions, i.e. SyncThru 6 or SyncThru 5. See Settings>System>Solution Discovery in online help.                                                                                             |  |
|                   | File Management. The setting is available, if you have File Repository Settings permission. It allows you to configure the maximum size of the repository (accessed via Main Menu>File) where plug-in, device application, cloning and other setup files are stored. You can also specify the maximum size allowed for a stored file. See Settings>System>File Management in online help.    |  |
|                   | License Settings. The setting is available, if you have License Settings permission. It allows you to configure settings for product/device licenses online activation and return. See Settings>System>License Settings in online help.                                                                                                    |  |
|                   | License Management. The setting is available, if you have License Settings permission. It allows you to activate/return product and device licences. See Settings>System>License Management in online help.                                                                                                    |  |
|                   | SMTP: The setting is available, if you have SMTP Settings permission. It allows you to configure SMTP server settings needed for email-associated features (e.g. emailing reports). See Settings>System>SMTP in online help.                                                                                                    |  |
| Log               | <b>Event Log</b> . The setting is available, if you have <i>Event Log permission</i> . It allows you to view the System log messages and delete them. See Settings>Log Management> Event Log in online help.                                                                                                    |  |

| SETTINGS CATEGORY | DESCRIPTION                                                                                                    |
|-------------------|----------------------------------------------------------------------------------------------------|
| Notification      | Twitter. The setting is available, if you have Twitter permission. It allows you to set up Twitter notifications to receive Twitter messages upon events that occur on networked devices (e.g. when a toner is low). See Settings>Notification>Twitter> Template List and Settings>Notification>Twitter> Template List in online help.                                                                                                    |
| Common            | Large Paper Settings. The setting is available, if you have Large Paper Settings permission. It allows you to configure which paper sizes are considered large and small for accounting purposes. These settings are useful for data collection and creation of Current and Historical reports. See Settings>Common>Large Paper Settings in online help.                                                                                               |
|                   | Data Management. The setting is available, if you have Data Management     Settings permission. It allows you to configure how and when the System     datadase is cleaned up (e.g. manually or automatically) to free up the disc space.     See Settings>Common>Data Management in online help.                                                                                                    |
| Device            | Alert List. The setting is available, if you have Alert Severity Levels Settings permission. It allows you to configure severity levels for device alerts. Depending on a device alert severity level the System may change the device status (e.g. from normal to error). Device troubles statistics is also displayed according to their severity levels. See Settings>Device>Alert List and Reports>Instant Report>Troubles and SLA in online help. |
|                   | Blocked Devices. The setting is available, if you have Blocked Devices Settings permission. It allows you to view the devices that were blocked when deleted from the Device List. Such devices cannot be discovered, until deleted from the Blocked Devices list. See Settings>Device>Blocked Devices in online help.                                                                                                    |
|                   | Connection. The setting is available, if you have Device Connection Settings permission. It allows you to configure default device connection settings. These include SNMP connection settings, embedded web server credentials (needed, in particular, for device firmware update, cloning, application installation), and account settings for USB-connected devices. See Settings>Device>Connection in online help.                                 |
|                   | Device Data Collection. The setting is available, if you have Device Data     Collection Settings permission. It allows you to add, delete, and arrange tasks for     the System to collect the device data displayed, in particular, in the Device List     and reports. You can select specific data to be collected. Device Management>     Device Data Collection>Device Data Collection Schedule Settings in online help.                         |
|                   | Passive Device Discovery. The setting is available, if you have Device Discovery permission. It allows you to configure the System to discover device without user intervention. In this case the System does not propagate any network traffic unless a device announces itself. You can enable mDNS or SLP discovery. In the latter case only Samsung devices are discovered. See Settings>Device>Passive Device Discovery in online help.           |
|                   | To enable passive device discovery ensure the mDNS(5353) and SLP(427) ports are open.                                                                                                    |
|                   | • Tag Management. The setting is available, if you have Device Tags permission. It allows you to create, modify, and delete device tags. A tag is a label you can assign to a device to quickly spot it in the Device List. See Device Management> Tag Management in online help.                                                                                                    |
|                   | Status Settings. The setting is available, if you have Device Status Settings permission. It allows you to define for how long to display the New status for a discovered device. You can also configure for how long the System waits, before moves a disconnected device to Suspicious Devices group. See Settings> Device>Device Status Settings in online help.                                                                                    |
| Tasks             | Completed Tasks. The setting is available, if you have Completed Tasks permission. It allows you to view info about tasks performed by the System, including device discovery, data collection. See Viewing Completed Tasks in Settings>Tasks in online help.                                                                                                    |
|                   | Scheduled Tasks. The setting is available, if you have Scheduled Tasks permission. It allows you to view info about tasks currently scheduled for the System. See Viewing Scheduled Tasks in Settings>Tasks in online help.                                                                                                    |

| SETTINGS CATEGORY | DESCRIPTION                                                                                                    |
|-------------------|----------------------------------------------------------------------------------------------------|
| Supply            | Threshold Template. The setting is available, if you have Supply Threshold Management permission. It allows you to create and manage templates of device supply levels. A template defines when the System considers a device supply to be nearly low, low, empty and displays alerts (e.g. empty, low toner) in the Device List or sends notifications. The template can be assigned to device models and individually. See Settings>Supply>Threshold Template in online help. |
|                   | Model Default Threshold Template. The setting is available, if you have Supply Threshold Management permission. It allows you to assign/unassign supply level templates to/from devices of certain models. See Settings>Supply>Model Default Threshold Template in online help.                                                                                                    |

# **Open Source Information**

## **Apache License 1.1**

The Apache Software License, Version 1.1

Copyright (c) 2000 The Apache Software Foundation. All rights reserved.

Redistribution and use in source and binary forms, with or without modification, are permitted provided that the following conditions are met:

- Redistributions of source code must retain the above copyright notice, this list of conditions and the following disclaimer.
- 2. Redistributions in binary form must reproduce the above copyright notice, this list of conditions and the following disclaimer in the documentation and/or other materials provided with the distribution.
- 3. The end-user documentation included with the redistribution, if any, must include the following acknowledgment: "This product includes software developed by the Apache Software Foundation (http://www.apache.org/)." Alternately, this acknowledgment may appear in the software itself, if and wherever such third-party acknowledgments normally appear.
- 4. The names "Apache" and "Apache Software Foundation" must not be used to endorse or promote products derived from this software without prior written permission. For written permission, please contact apache@apache.org.
- 5. Products derived from this software may not be called "Apache", nor may "Apache" appear in their name, without prior written permission of the Apache Software Foundation.

THIS SOFTWARE IS PROVIDED ``AS IS" AND ANY EXPRESSED OR IMPLIED WARRANTIES, INCLUDING, BUT NOT LIMITED TO, THE IMPLIED WARRANTIES OF MERCHANTABILITY AND FITNESS FOR A PARTICULAR PURPOSE ARE DISCLAIMED. IN NO EVENT SHALL THE APACHE SOFTWARE FOUNDATION OR ITS CONTRIBUTORS BE LIABLE FOR ANY DIRECT, INDIRECT, INCIDENTAL, SPECIAL, EXEMPLARY, OR CONSEQUENTIAL DAMAGES (INCLUDING, BUT NOT LIMITED TO, PROCUREMENT OF SUBSTITUTE GOODS OR SERVICES; LOSS OF USE, DATA, OR PROFITS; OR BUSINESS INTERRUPTION) HOWEVER CAUSED AND ON ANY THEORY OF LIABILITY, WHETHER IN CONTRACT, STRICT LIABILITY, OR TORT (INCLUDING NEGLIGENCE OR OTHERWISE) ARISING IN ANY WAY OUT OF THE USE OF THIS SOFTWARE, EVEN IF ADVISED OF THE POSSIBILITY OF SUCH DAMAGE.

## **Apache License 2.0**

Apache License

Version 2.0, January 2004

http://www.apache.org/licenses/

TERMS AND CONDITIONS FOR USE, REPRODUCTION, AND DISTRIBUTION

1. Definitions.

"License" shall mean the terms and conditions for use, reproduction, and distribution as defined by Sections 1 through 9 of this document.

"Licensor" shall mean the copyright owner or entity authorized by the copyright owner that is granting the License.

"Legal Entity" shall mean the union of the acting entity and all other entities that control, are controlled by, or are under common control with that entity. For the purposes of this definition, "control" means (i) the power, direct or indirect, to cause the direction or management of such entity, whether by contract or otherwise, or (ii) ownership of fifty percent (50%) or more of the outstanding shares, or (iii) beneficial ownership of such entity.

"You" (or "Your") shall mean an individual or Legal Entity exercising permissions granted by this License.

"Source" form shall mean the preferred form for making modifications, including but not limited to software source code, documentation source, and configuration files.

"Object" form shall mean any form resulting from mechanical transformation or translation of a Source form, including but not limited to compiled object code, generated documentation, and conversions to other media types.

"Work" shall mean the work of authorship, whether in Source or Object form, made available under the License, as indicated by a copyright notice that is included in or attached to the work (an example is provided in the Appendix below).

"Derivative Works" shall mean any work, whether in Source or Object form, that is based on (or derived from) the Work and for which the editorial revisions, annotations, elaborations, or other modifications represent, as a whole, an original work of authorship. For the purposes of this License, Derivative Works shall not include works that remain separable from, or merely link (or bind by name) to the interfaces of, the Work and Derivative Works thereof.

"Contribution" shall mean any work of authorship, including the original version of the Work and any modifications or additions to that Work or Derivative Works thereof, that is intentionally submitted to Licensor for inclusion in the Work by the copyright owner or by an individual or Legal Entity authorized to submit on behalf of the copyright owner. For the purposes of this definition, "submitted" means any form of electronic, verbal, or written communication sent to the Licensor or its representatives, including but not limited to communication on electronic mailing lists, source code control systems, and issue tracking systems that are managed by, or on behalf of, the Licensor for the purpose of discussing and improving the Work, but excluding communication that is conspicuously marked or otherwise designated in writing by the copyright owner as "Not a Contribution."

"Contributor" shall mean Licensor and any individual or Legal Entity on behalf of whom a Contribution has been received by Licensor and subsequently incorporated within the Work.

- Grant of Copyright License. Subject to the terms and conditions of this License, each Contributor hereby grants
  to You a perpetual, worldwide, non-exclusive, no-charge, royalty-free, irrevocable copyright license to reproduce,
  prepare Derivative Works of, publicly display, publicly perform, sublicense, and distribute the Work and such
  Derivative Works in Source or Object form.
- 3. Grant of Patent License. Subject to the terms and conditions of this License, each Contributor hereby grants to You a perpetual, worldwide, non-exclusive, no-charge, royalty-free, irrevocable (except as stated in this section) patent license to make, have made, use, offer to sell, sell, import, and otherwise transfer the Work, where such license applies only to those patent claims licensable by such Contributor that are necessarily infringed by their Contribution(s) alone or by combination of their Contribution(s) with the Work to which such Contribution(s) was submitted. If You institute patent litigation against any entity (including a cross-claim or counterclaim in a lawsuit) alleging that the Work or a Contribution incorporated within the Work constitutes direct or contributory patent infringement, then any patent licenses granted to You under this License for that Work shall terminate as of the date such litigation is filed.
- 4. Redistribution. You may reproduce and distribute copies of the Work or Derivative Works thereof in any medium, with or without modifications, and in Source or Object form, provided that You meet the following conditions:
  - a. You must give any other recipients of the Work or Derivative Works a copy of this License; and
  - b. You must cause any modified files to carry prominent notices stating that You changed the files; and
  - c. You must retain, in the Source form of any Derivative Works that You distribute, all copyright, patent, trademark, and attribution notices from the Source form of the Work, excluding those notices that do not pertain to any part of the Derivative Works; and
  - d. If the Work includes a "NOTICE" text file as part of its distribution, then any Derivative Works that You distribute must include a readable copy of the attribution notices contained within such NOTICE file, excluding those notices that do not pertain to any part of the Derivative Works, in at least one of the following places: within a NOTICE text file distributed as part of the Derivative Works; within the Source form or documentation, if provided along with the Derivative Works; or, within a display generated by the Derivative Works, if and wherever such third-party notices normally appear. The contents of the NOTICE file are for informational purposes only and do not modify the License. You may add Your own attribution notices within Derivative Works that You distribute, alongside or as an addendum to the NOTICE text from the Work, provided that such additional attribution notices cannot be construed as modifying the License.

You may add Your own copyright statement to Your modifications and may provide additional or different license terms and conditions for use, reproduction, or distribution of Your modifications, or for any such Derivative Works as a whole, provided Your use, reproduction, and distribution of the Work otherwise complies with the conditions stated in this License.

- 5. Submission of Contributions. Unless You explicitly state otherwise, any Contribution intentionally submitted for inclusion in the Work by You to the Licensor shall be under the terms and conditions of this License, without any additional terms or conditions. Notwithstanding the above, nothing herein shall supersede or modify the terms of any separate license agreement you may have executed with Licensor regarding such Contributions.
- 6. Trademarks. This License does not grant permission to use the trade names, trademarks, service marks, or product names of the Licensor, except as required for reasonable and customary use in describing the origin of the Work and reproducing the content of the NOTICE file.
- 7. Disclaimer of Warranty. Unless required by applicable law or agreed to in writing, Licensor provides the Work (and each Contributor provides its Contributions) on an "AS IS" BASIS, WITHOUT WARRANTIES OR CONDITIONS OF ANY KIND, either express or implied, including, without limitation, any warranties or conditions of TITLE, NON-INFRINGEMENT, MERCHANTABILITY, or FITNESS FOR A PARTICULAR PURPOSE. You are solely responsible for determining the appropriateness of using or redistributing the Work and assume any risks associated with Your exercise of permissions under this License.
- 8. Limitation of Liability. In no event and under no legal theory, whether in tort (including negligence), contract, or otherwise, unless required by applicable law (such as deliberate and grossly negligent acts) or agreed to in writing, shall any Contributor be liable to You for damages, including any direct, indirect, special, incidental, or consequential damages of any character arising as a result of this License or out of the use or inability to use the Work (including but not limited to damages for loss of goodwill, work stoppage, computer failure or malfunction, or any and all other commercial damages or losses), even if such Contributor has been advised of the possibility of such damages.
- 9. Accepting Warranty or Additional Liability. While redistributing the Work or Derivative Works thereof, You may choose to offer, and charge a fee for, acceptance of support, warranty, indemnity, or other liability obligations and/or rights consistent with this License. However, in accepting such obligations, You may act only on Your own behalf and on

Your sole responsibility, not on behalf of any other Contributor, and only if You agree to indemnify, defend, and hold each Contributor harmless for any liability incurred by, or claims asserted against, such Contributor by reason of your accepting any such warranty or additional liability.

#### END OF TERMS AND CONDITIONS

APPENDIX: How to apply the Apache License to your work.

To apply the Apache License to your work, attach the following boilerplate notice, with the fields enclosed by brackets "[]" replaced with your own identifying information. (Don't include the brackets!) The text should be enclosed in the appropriate comment syntax for the file format. We also recommend that a file or class name and description of purpose be included on the same "printed page" as the copyright notice for easier identification within third-party archives.

Copyright [yyyy] [name of copyright owner]

Licensed under the Apache License, Version 2.0 (the "License"); you may not use this file except in compliance with the License. You may obtain a copy of the License at

http://www.apache.org/licenses/LICENSE-2.0

Unless required by applicable law or agreed to in writing, software distributed under the License is distributed on an "AS IS" BASIS, WITHOUT WARRANTIES OR CONDITIONS OF ANY KIND, either express or implied. See the License for the specific language governing permissions and limitations under the License.

## **BSD**

[Previous license]

Copyright (c) <year> <copyright holder>.

All rights reserved.

Redistribution and use in source and binary forms are permitted provided that the above copyright notice and this paragraph are duplicated in all such forms and that any documentation, advertising materials, and other materials related to such distribution and use acknowledge that the software was developed by the <organization>. The name of the <organization> may not be used to endorse or promote products derived from this software without specific prior written permission. THIS SOFTWARE IS PROVIDED ``AS IS'' AND WITHOUT ANY EXPRESS OR IMPLIED WARRANTIES, INCLUDING, WITHOUT LIMITATION, THE IMPLIED WARRANTIES OF MERCHANTABILITY AND FITNESS FOR A PARTICULAR PURPOSE.

[4-clause license (original "BSD License")]

Copyright (c) <year>, <copyright holder>

All rights reserved.

Redistribution and use in source and binary forms, with or without modification, are permitted provided that the following conditions are met:

- Redistributions of source code must retain the above copyright notice, this list of conditions and the following disclaimer.
- Redistributions in binary form must reproduce the above copyright notice, this list of conditions and the following disclaimer in the documentation and/or other materials provided with the distribution.
- 3. All advertising materials mentioning features or use of this software must display the following acknowledgement: This product includes software developed by the <organization>.
- 4. Neither the name of the <organization> nor the names of its contributors may be used to endorse or promote products derived from this software without specific prior written permission.

THIS SOFTWARE IS PROVIDED BY <COPYRIGHT HOLDER> "AS IS" AND ANY EXPRESS OR IMPLIED WARRANTIES, INCLUDING, BUT NOT LIMITED TO, THE IMPLIED WARRANTIES OF MERCHANTABILITY AND FITNESS FOR A PARTICULAR PURPOSE ARE DISCLAIMED. IN NO EVENT SHALL <COPYRIGHT HOLDER> BE LIABLE FOR ANY DIRECT, INDIRECT, INCIDENTAL, SPECIAL, EXEMPLARY, OR CONSEQUENTIAL DAMAGES (INCLUDING, BUT NOT LIMITED TO, PROCUREMENT OF SUBSTITUTE GOODS OR SERVICES; LOSS OF USE, DATA, OR PROFITS; OR BUSINESS INTERRUPTION) HOWEVER CAUSED AND ON ANY THEORY OF LIABILITY, WHETHER IN CONTRACT, STRICT LIABILITY, OR TORT (INCLUDING NEGLIGENCE OR OTHERWISE) ARISING IN ANY WAY OUT OF THE USE OF THIS SOFTWARE, EVEN IF ADVISED OF THE POSSIBILITY OF SUCH DAMAGE.

[3-clause license ("Revised BSD License", "New BSD License", or "Modified BSD License")]

Copyright (c) <year>, <copyright holder>

All rights reserved.

Redistribution and use in source and binary forms, with or without modification, are permitted provided that the following conditions are met:

- Redistributions of source code must retain the above copyright notice, this list of conditions and the following disclaimer.
- Redistributions in binary form must reproduce the above copyright notice, this list of conditions and the following disclaimer in the documentation and/or other materials provided with the distribution.
- Neither the name of the <organization> nor the names of its contributors may be used to endorse or promote products derived from this software without specific prior written permission.

THIS SOFTWARE IS PROVIDED BY THE COPYRIGHT HOLDERS AND CONTRIBUTORS "AS IS" AND ANY EXPRESS OR IMPLIED WARRANTIES, INCLUDING, BUT NOT LIMITED TO, THE IMPLIED WARRANTIES OF MERCHANTABILITY AND FITNESS FOR A PARTICULAR PURPOSE ARE DISCLAIMED. IN NO EVENT SHALL <COPYRIGHT HOLDER> BE LIABLE FOR ANY DIRECT, INDIRECT, INCIDENTAL, SPECIAL, EXEMPLARY, OR CONSEQUENTIAL DAMAGES (INCLUDING, BUT NOT LIMITED TO, PROCUREMENT OF SUBSTITUTE GOODS OR SERVICES; LOSS OF USE, DATA, OR PROFITS; OR BUSINESS INTERRUPTION) HOWEVER CAUSED AND ON ANY THEORY OF LIABILITY, WHETHER IN CONTRACT, STRICT LIABILITY, OR TORT (INCLUDING NEGLIGENCE OR OTHERWISE) ARISING IN ANY WAY OUT OF THE USE OF THIS SOFTWARE, EVEN IF ADVISED OF THE POSSIBILITY OF SUCH DAMAGE.

[2-clause license ("Simplified BSD License" or "FreeBSD License")]

Copyright (c) <YEAR>, <OWNER>

All rights reserved.

Redistribution and use in source and binary forms, with or without modification, are permitted provided that the following conditions are met:

- Redistributions of source code must retain the above copyright notice, this list of conditions and the following disclaimer.
- 2. Redistributions in binary form must reproduce the above copyright notice, this list of conditions and the following disclaimer in the documentation and/or other materials provided with the distribution.

THIS SOFTWARE IS PROVIDED BY THE COPYRIGHT HOLDERS AND CONTRIBUTORS "AS IS" AND ANY EXPRESS OR IMPLIED WARRANTIES, INCLUDING, BUT NOT LIMITED TO, THE IMPLIED WARRANTIES OF MERCHANTABILITY AND FITNESS FOR A PARTICULAR PURPOSE ARE DISCLAIMED. IN NO EVENT SHALL THE COPYRIGHT OWNER OR CONTRIBUTORS BE LIABLE FOR ANY DIRECT, INDIRECT, INCIDENTAL, SPECIAL, EXEMPLARY, OR CONSEQUENTIAL DAMAGES (INCLUDING, BUT NOT LIMITED TO, PROCUREMENT OF SUBSTITUTE GOODS OR SERVICES; LOSS OF USE, DATA, OR PROFITS; OR BUSINESS INTERRUPTION) HOWEVER CAUSED AND ON ANY THEORY OF LIABILITY, WHETHER IN CONTRACT, STRICT LIABILITY, OR TORT (INCLUDING NEGLIGENCE OR OTHERWISE) ARISING IN ANY WAY OUT OF THE USE OF THIS SOFTWARE, EVEN IF ADVISED OF THE POSSIBILITY OF SUCH DAMAGE.

The views and conclusions contained in the software and documentation are those of the authors and should not be interpreted as representing official policies, either expressed or implied, of the FreeBSD Project.

## LGPL2.1

The software included in this product contains copyrighted software that is licensed under the LGPL v2.1. You may obtain the complete Corresponding Source code from us for a period of three years after our last shipment of this product by sending email to: oss.request@samsung.com

If you want to obtain the complete Corresponding Source code in the physical medium such as CD-ROM, the cost of physically performing source distribution may be charged. This offer is valid to anyone in receipt of this information.

LGPL v2.1 software: itext-2.1.4.jar, jcommon-1.0.12.jar, jfreechart-1.0.9.jar, javacsv.jar, jcifs-1.3.1.jar, jna-3.5.1.jar, platform-3.5.1.jar

GNU LESSER GENERAL PUBLIC LICENSE

Version 2.1, February 1999

Copyright (C) 1991, 1999 Free Software Foundation, Inc. 51 Franklin Street, Fifth Floor, Boston, MA 02110-1301 USA Everyone is permitted to copy and distribute verbatim copies of this license document, but changing it is not allowed.

[This is the first released version of the Lesser GPL. It also counts as the successor of the GNU Library Public License, version 2, hence the version number 2.1.]

Preamble

The licenses for most software are designed to take away your freedom to share and change it. By contrast, the GNU General Public Licenses are intended to guarantee your freedom to share and change free software--to make sure the software is free for all its users.

This license, the Lesser General Public License, applies to some specially designated software packages--typically

libraries—of the Free Software Foundation and other authors who decide to use it. You can use it too, but we suggest you first think carefully about whether this license or the ordinary General Public License is the better strategy to use in any particular case, based on the explanations below.

When we speak of free software, we are referring to freedom of use, not price. Our General Public Licenses are designed to make sure that you have the freedom to distribute copies of free software (and charge for this service if you wish); that you receive source code or can get it if you want it; that you can change the software and use pieces of it in new free programs; and that you are informed that you can do these things.

To protect your rights, we need to make restrictions that forbid distributors to deny you these rights or to ask you to surrender these rights. These restrictions translate to certain responsibilities for you if you distribute copies of the library or if you modify it.

For example, if you distribute copies of the library, whether gratis or for a fee, you must give the recipients all the rights that we gave you. You must make sure that they, too, receive or can get the source code. If you link other code with the library, you must provide complete object files to the recipients, so that they can relink them with the library after making changes to the library and recompiling it. And you must show them these terms so they know their rights.

We protect your rights with a two-step method: (1) we copyright the library, and (2) we offer you this license, which gives you legal permission to copy, distribute and/or modify the library.

To protect each distributor, we want to make it very clear that there is no warranty for the free library. Also, if the library is modified by someone else and passed on, the recipients should know that what they have is not the original version, so that the original author's reputation will not be affected by problems that might be introduced by others.

Finally, software patents pose a constant threat to the existence of any free program. We wish to make sure that a company cannot effectively restrict the users of a free program by obtaining a restrictive license from a patent holder. Therefore, we insist that any patent license obtained for a version of the library must be consistent with the full freedom of use specified in this license.

Most GNU software, including some libraries, is covered by the ordinary GNU General Public License. This license, the GNU Lesser General Public License, applies to certain designated libraries, and is quite different from the ordinary General Public License. We use this license for certain libraries in order to permit linking those libraries into non-free programs.

When a program is linked with a library, whether statically or using a shared library, the combination of the two is legally speaking a combined work, a derivative of the original library. The ordinary General Public License therefore permits such linking only if the entire combination fits its criteria of freedom. The Lesser General Public License permits more lax criteria for linking other code with the library.

We call this license the "Lesser" General Public License because it does Less to protect the user's freedom than the ordinary General Public License. It also provides other free software developers Less of an advantage over competing non-free programs. These disadvantages are the reason we use the ordinary General Public License for many libraries. However, the Lesser license provides advantages in certain special circumstances.

For example, on rare occasions, there may be a special need to encourage the widest possible use of a certain library, so that it becomes a de-facto standard. To achieve this, non-free programs must be allowed to use the library. A more frequent case is that a free library does the same job as widely used non-free libraries. In this case, there is little to gain by limiting the free library to free software only, so we use the Lesser General Public License.

In other cases, permission to use a particular library in non-free programs enables a greater number of people to use a large body of free software. For example, permission to use the GNU C Library in non-free programs enables many more people to use the whole GNU operating system, as well as its variant, the GNU/Linux operating system.

Although the Lesser General Public License is Less protective of the users' freedom, it does ensure that the user of a program that is linked with the Library has the freedom and the wherewithal to run that program using a modified version of the Library.

The precise terms and conditions for copying, distribution and modification follow. Pay close attention to the difference between a "work based on the library" and a "work that uses the library". The former contains code derived from the library, whereas the latter must be combined with the library in order to run.

GNU LESSER GENERAL PUBLIC LICENSE TERMS AND CONDITIONS FOR COPYING, DISTRIBUTION AND MODIFICATION

0. This License Agreement applies to any software library or other program which contains a notice placed by the copyright holder or other authorized party saying it may be distributed under the terms of this Lesser General Public License (also called "this License"). Each licensee is addressed as "you".

A "library" means a collection of software functions and/or data prepared so as to be conveniently linked with application programs (which use some of those functions and data) to form executables.

The "Library", below, refers to any such software library or work which has been distributed under these terms. A "work based on the Library" means either the Library or any derivative work under copyright law: that is to say, a work

containing the Library or a portion of it, either verbatim or with modifications and/or translated straightforwardly into another language. (Hereinafter, translation is included without limitation in the term "modification".)

"Source code" for a work means the preferred form of the work for making modifications to it. For a library, complete source code means all the source code for all modules it contains, plus any associated interface definition files, plus the scripts used to control compilation and installation of the library.

Activities other than copying, distribution and modification are not covered by this License; they are outside its scope. The act of running a program using the Library is not restricted, and output from such a program is covered only if its contents constitute a work based on the Library (independent of the use of the Library in a tool for writing it). Whether that is true depends on what the Library does and what the program that uses the Library does.

1. You may copy and distribute verbatim copies of the Library's complete source code as you receive it, in any medium, provided that you conspicuously and appropriately publish on each copy an appropriate copyright notice and disclaimer of warranty; keep intact all the notices that refer to this License and to the absence of any warranty; and distribute a copy of this License along with the Library.

You may charge a fee for the physical act of transferring a copy, and you may at your option offer warranty protection in exchange for a fee.

- 2. You may modify your copy or copies of the Library or any portion of it, thus forming a work based on the Library, and copy and distribute such modifications or work under the terms of Section 1 above, provided that you also meet all of these conditions:
  - a) The modified work must itself be a software library.
  - b) You must cause the files modified to carry prominent notices stating that you changed the files and the date of any change.
  - c) You must cause the whole of the work to be licensed at no charge to all third parties under the terms of this License
  - d) If a facility in the modified Library refers to a function or a table of data to be supplied by an application program that uses the facility, other than as an argument passed when the facility is invoked, then you must make a good faith effort to ensure that, in the event an application does not supply such function or table, the facility still operates, and performs whatever part of its purpose remains meaningful.
  - (For example, a function in a library to compute square roots has a purpose that is entirely well-defined independent of the application. Therefore, Subsection 2d requires that any application-supplied function or table used by this function must be optional: if the application does not supply it, the square root function must still compute square roots.)

These requirements apply to the modified work as a whole. If identifiable sections of that work are not derived from the Library, and can be reasonably considered independent and separate works in themselves, then this License, and its terms, do not apply to those sections when you distribute them as separate works. But when you distribute the same sections as part of a whole which is a work based on the Library, the distribution of the whole must be on the terms of this License, whose permissions for other licensees extend to the entire whole, and thus to each and every part regardless of who wrote it.

Thus, it is not the intent of this section to claim rights or contest your rights to work written entirely by you; rather, the intent is to exercise the right to control the distribution of derivative or collective works based on the Library.

In addition, mere aggregation of another work not based on the Library with the Library (or with a work based on the Library) on a volume of a storage or distribution medium does not bring the other work under the scope of this License.

3. You may opt to apply the terms of the ordinary GNU General Public License instead of this License to a given copy of the Library. To do this, you must alter all the notices that refer to this License, so that they refer to the ordinary GNU General Public License, version 2, instead of to this License. (If a newer version than version 2 of the ordinary GNU General Public License has appeared, then you can specify that version instead if you wish.) Do not make any other change in these notices.

Once this change is made in a given copy, it is irreversible for that copy, so the ordinary GNU General Public License applies to all subsequent copies and derivative works made from that copy.

This option is useful when you wish to copy part of the code of the Library into a program that is not a library.

4. You may copy and distribute the Library (or a portion or derivative of it, under Section 2) in object code or executable form under the terms of Sections 1 and 2 above provided that you accompany it with the complete corresponding machine-readable source code, which must be distributed under the terms of Sections 1 and 2 above on a medium customarily used for software interchange.

If distribution of object code is made by offering access to copy from a designated place, then offering equivalent access to copy the source code from the same place satisfies the requirement to distribute the source code, even though third parties are not compelled to copy the source along with the object code.

5. A program that contains no derivative of any portion of the Library, but is designed to work with the Library by being

compiled or linked with it, is called a "work that uses the Library". Such a work, in isolation, is not a derivative work of the Library, and therefore falls outside the scope of this License.

However, linking a "work that uses the Library" with the Library creates an executable that is a derivative of the Library (because it contains portions of the Library), rather than a "work that uses the library". The executable is therefore covered by this License. Section 6 states terms for distribution of such executables.

When a "work that uses the Library" uses material from a header file that is part of the Library, the object code for the work may be a derivative work of the Library even though the source code is not. Whether this is true is especially significant if the work can be linked without the Library, or if the work is itself a library. The threshold for this to be true is not precisely defined by law.

If such an object file uses only numerical parameters, data structure layouts and accessors, and small macros and small inline functions (ten lines or less in length), then the use of the object file is unrestricted, regardless of whether it is legally a derivative work. (Executables containing this object code plus portions of the Library will still fall under Section 6.)

Otherwise, if the work is a derivative of the Library, you may distribute the object code for the work under the terms of Section 6. Any executables containing that work also fall under Section 6, whether or not they are linked directly with the Library itself.

6. As an exception to the Sections above, you may also combine or link a "work that uses the Library" with the Library to produce a work containing portions of the Library, and distribute that work under terms of your choice, provided that the terms permit modification of the work for the customer's own use and reverse engineering for debugging such modifications.

You must give prominent notice with each copy of the work that the Library is used in it and that the Library and its use are covered by this License. You must supply a copy of this License. If the work during execution displays copyright notices, you must include the copyright notice for the Library among them, as well as a reference directing the user to the copy of this License. Also, you must do one of these things:

- a) Accompany the work with the complete corresponding machine-readable source code for the Library including whatever changes were used in the work (which must be distributed under Sections 1 and 2 above); and, if the work is an executable linked with the Library, with the complete machine-readable "work that uses the Library", as object code and/or source code, so that the user can modify the Library and then relink to produce a modified executable containing the modified Library. (It is understood that the user who changes the contents of definitions files in the Library will not necessarily be able to recompile the application to use the modified definitions.)
- b) Use a suitable shared library mechanism for linking with the Library. A suitable mechanism is one that (1) uses at run time a copy of the library already present on the user's computer system, rather than copying library functions into the executable, and (2) will operate properly with a modified version of the library, if the user installs one, as long as the modified version is interface-compatible with the version that the work was made with.
- c) Accompany the work with a written offer, valid for at least three years, to give the same user the materials specified in Subsection 6a, above, for a charge no more than the cost of performing this distribution.
- d) If distribution of the work is made by offering access to copy from a designated place, offer equivalent access to copy the above specified materials from the same place.
- e) Verify that the user has already received a copy of these materials or that you have already sent this user a copy.

For an executable, the required form of the "work that uses the Library" must include any data and utility programs needed for reproducing the executable from it. However, as a special exception, the materials to be distributed need not include anything that is normally distributed (in either source or binary form) with the major components (compiler, kernel, and so on) of the operating system on which the executable runs, unless that component itself accompanies the executable.

It may happen that this requirement contradicts the license restrictions of other proprietary libraries that do not normally accompany the operating system. Such a contradiction means you cannot use both them and the Library together in an executable that you distribute.

- 7. You may place library facilities that are a work based on the Library side-by-side in a single library together with other library facilities not covered by this License, and distribute such a combined library, provided that the separate distribution of the work based on the Library and of the other library facilities is otherwise permitted, and provided that you do these two things:
  - a) Accompany the combined library with a copy of the same work based on the Library, uncombined with any other library facilities. This must be distributed under the terms of the Sections above.
  - b) Give prominent notice with the combined library of the fact that part of it is a work based on the Library, and explaining where to find the accompanying uncombined form of the same work.
- 8. You may not copy, modify, sublicense, link with, or distribute the Library except as expressly provided under this License. Any attempt otherwise to copy, modify, sublicense, link with, or distribute the Library is void, and will automatically terminate your rights under this License. However, parties who have received copies, or rights, from you under this License will not have their licenses terminated so long as such parties remain in full compliance.

9. You are not required to accept this License, since you have not signed it. However, nothing else grants you permission to modify or distribute the Library or its derivative works. These actions are

prohibited by law if you do not accept this License. Therefore, by modifying or distributing the Library (or any work based on the Library), you indicate your acceptance of this License to do so, and all its terms and conditions for copying, distributing or modifying the Library or works based on it.

- 10. Each time you redistribute the Library (or any work based on the Library), the recipient automatically receives a license from the original licensor to copy, distribute, link with or modify the Library subject to these terms and conditions. You may not impose any further restrictions on the recipients' exercise of the rights granted herein. You are not responsible for enforcing compliance by third parties with this License.
- 11. If, as a consequence of a court judgment or allegation of patent infringement or for any other reason (not limited to patent issues), conditions are imposed on you (whether by court order, agreement or otherwise) that contradict the conditions of this License, they do not excuse you from the conditions of this License. If you cannot distribute so as to satisfy simultaneously your obligations under this License and any other pertinent obligations, then as a consequence you may not distribute the Library at all. For example, if a patent license would not permit royalty-free redistribution of the Library by all those who receive copies directly or indirectly through you, then the only way you could satisfy both it and this License would be to refrain entirely from distribution of the Library.

If any portion of this section is held invalid or unenforceable under any particular circumstance, the balance of the section is intended to apply, and the section as a whole is intended to apply in other circumstances.

It is not the purpose of this section to induce you to infringe any patents or other property right claims or to contest validity of any such claims; this section has the sole purpose of protecting the integrity of the free software distribution system which is implemented by public license practices. Many people have made generous contributions to the wide range of software distributed through that system in reliance on consistent application of that system; it is up to the author/donor to decide if he or she is willing to distribute software through any other system and a licensee cannot impose that choice.

This section is intended to make thoroughly clear what is believed to be a consequence of the rest of this License.

- 12. If the distribution and/or use of the Library is restricted in certain countries either by patents or by copyrighted interfaces, the original copyright holder who places the Library under this License may add an explicit geographical distribution limitation excluding those countries, so that distribution is permitted only in or among countries not thus excluded. In such case, this License incorporates the limitation as if written in the body of this License.
- 13. The Free Software Foundation may publish revised and/or new versions of the Lesser General Public License from time to time. Such new versions will be similar in spirit to the present version, but may differ in detail to address new problems or concerns.

Each version is given a distinguishing version number. If the Library specifies a version number of this License which applies to it and "any later version", you have the option of following the terms and conditions either of that version or of any later version published by the Free Software Foundation. If the Library does not specify a license version number, you may choose any version ever published by the Free Software Foundation.

14. If you wish to incorporate parts of the Library into other free programs whose distribution conditions are incompatible with these, write to the author to ask for permission. For software which is copyrighted by the Free Software Foundation, write to the Free Software Foundation; we sometimes make exceptions for this. Our decision will be guided by the two goals of preserving the free status of all derivatives of our free software and of promoting the sharing and reuse of software generally.

## NO WARRANTY

15. BECAUSE THE LIBRARY IS LICENSED FREE OF CHARGE, THERE IS NO WARRANTY FOR THE LIBRARY, TO THE EXTENT PERMITTED BY APPLICABLE LAW. EXCEPT WHEN OTHERWISE STATED IN WRITING THE COPYRIGHT HOLDERS AND/OR OTHER PARTIES PROVIDE THE LIBRARY "AS IS" WITHOUT WARRANTY OF ANY KIND, EITHER EXPRESSED OR IMPLIED, INCLUDING, BUT NOT LIMITED TO, THE IMPLIED WARRANTIES OF MERCHANTABILITY AND FITNESS FOR A PARTICULAR PURPOSE. THE ENTIRE RISK AS TO THE QUALITY AND PERFORMANCE OF THE LIBRARY IS WITH YOU. SHOULD THE LIBRARY PROVE DEFECTIVE, YOU ASSUME THE COST OF ALL NECESSARY SERVICING, REPAIR OR CORRECTION.

16. IN NO EVENT UNLESS REQUIRED BY APPLICABLE LAW OR AGREED TO IN WRITING WILL ANY COPYRIGHT HOLDER, OR ANY OTHER PARTY WHO MAY MODIFY AND/OR REDISTRIBUTE THE LIBRARY AS PERMITTED ABOVE, BE LIABLE TO YOU FOR DAMAGES, INCLUDING ANY GENERAL, SPECIAL, INCIDENTAL OR CONSEQUENTIAL DAMAGES ARISING OUT OF THE USE OR INABILITY TO USE THE LIBRARY (INCLUDING BUT NOT LIMITED TO LOSS OF DATA OR DATA BEING RENDERED INACCURATE OR LOSSES SUSTAINED BY YOU OR THIRD PARTIES OR A FAILURE OF THE LIBRARY TO OPERATE WITH ANY OTHER SOFTWARE), EVEN IF SUCH HOLDER OR OTHER PARTY HAS BEEN ADVISED OF THE POSSIBILITY OF SUCH DAMAGES.

#### END OF TERMS AND CONDITIONS

How to Apply These Terms to Your New Libraries

If you develop a new library, and you want it to be of the greatest possible use to the public, we recommend making it free software that everyone can redistribute and change. You can do so by permitting redistribution under these terms (or, alternatively, under the terms of the ordinary General Public License).

To apply these terms, attach the following notices to the library. It is safest to attach them to the start of each source file to most effectively convey the exclusion of warranty; and each file should have at least the "copyright" line and a pointer to where the full notice is found.

<one line to give the library's name and a brief idea of what it does.> Copyright (C) <year> <name of author>

This library is free software; you can redistribute it and/or modify it under the terms of the GNU Lesser General Public License as published by the Free Software Foundation; either version 2.1 of the License, or (at your option) any later version.

This library is distributed in the hope that it will be useful, but WITHOUT ANY WARRANTY; without even the implied warranty of MERCHANTABILITY or FITNESS FOR A PARTICULAR PURPOSE. See the GNU Lesser General Public License for more details.

You should have received a copy of the GNU Lesser General Public License along with this library; if not, write to the Free Software Foundation, Inc., 51 Franklin Street, Fifth Floor, Boston, MA 02110-1301 USA

Also add information on how to contact you by electronic and paper mail.

You should also get your employer (if you work as a programmer) or your school, if any, to sign a "copyright disclaimer" for the library, if necessary. Here is a sample; alter the names:

Yoyodyne, Inc., hereby disclaims all copyright interest in the library `Frob' (a library for tweaking knobs) written by James Random Hacker.

<signature of Ty Coon>, 1 April 1990 Ty Coon, President of Vice

That's all there is to it!

## LGPL3.0

The software included in this product contains copyrighted software that is licensed under the LGPL v3.0. You may obtain the complete Corresponding Source code from us for a period of three years after our last shipment of this product by sending email to: oss.request@samsung.com

If you want to obtain the complete Corresponding Source code in the physical medium such as CD-ROM, the cost of physically performing source distribution may be charged. This offer is valid to anyone in receipt of this information.

LGPL v2.1 software: jasperreports-3.5.3.jar

GNU LESSER GENERAL PUBLIC LICENSE

Version 3, 29 June 2007

Copyright (C) 2007 Free Software Foundation, Inc. <a href="http://fsf.org/">http://fsf.org/</a> Everyone is permitted to copy and distribute verbatim copies of this license document, but changing it is not allowed.

This version of the GNU Lesser General Public License incorporates the terms and conditions of version 3 of the GNU General Public License, supplemented by the additional permissions listed below.

0. Additional Definitions.

As used herein, "this License" refers to version 3 of the GNU Lesser General Public License, and the "GNU GPL" refers to version 3 of the GNU General Public License.

"The Library" refers to a covered work governed by this License, other than an Application or a Combined Work as defined below.

An "Application" is any work that makes use of an interface provided by the Library, but which is not otherwise based on the Library. Defining a subclass of a class defined by the Library is deemed a mode of using an interface provided by the Library.

A "Combined Work" is a work produced by combining or linking an Application with the Library. The particular version of the Library with which the Combined Work was made is also called the "Linked Version".

The "Minimal Corresponding Source" for a Combined Work means the Corresponding Source for the Combined Work, excluding any source code for portions of the Combined Work that, considered in isolation, are based on the Application, and not on the Linked Version.

The "Corresponding Application Code" for a Combined Work means the object code and/or source code for the Application, including any data and utility programs needed for reproducing the Combined Work from the Application, but excluding the System Libraries of the Combined Work.

1. Exception to Section 3 of the GNU GPL.

You may convey a covered work under sections 3 and 4 of this License without being bound by section 3 of the GNU GPL.

#### 2. Conveying Modified Versions.

If you modify a copy of the Library, and, in your modifications, a facility refers to a function or data to be supplied by an Application that uses the facility (other than as an argument passed when the facility is invoked), then you may convey a copy of the modified version:

- a) under this License, provided that you make a good faith effort to ensure that, in the event an Application does not supply the function or data, the facility still operates, and performs whatever part of its purpose remains meaningful, or
- b) under the GNU GPL, with none of the additional permissions of this License applicable to that copy.

## 3. Object Code Incorporating Material from Library Header Files.

The object code form of an Application may incorporate material from a header file that is part of the Library. You may convey such object code under terms of your choice, provided that, if the incorporated material is not limited to numerical parameters, data structure layouts and accessors, or small macros, inline functions and templates (ten or fewer lines in length), you do both of the following:

- a) Give prominent notice with each copy of the object code that the Library is used in it and that the Library and its use are covered by this License.
- b) Accompany the object code with a copy of the GNU GPL and this license document.

#### 4. Combined Works.

You may convey a Combined Work under terms of your choice that, taken together, effectively do not restrict modification of the portions of the Library contained in the Combined Work and reverse engineering for debugging such modifications, if you also do each of the following:

- a) Give prominent notice with each copy of the Combined Work that the Library is used in it and that the Library and its use are covered by this License.
- b) Accompany the Combined Work with a copy of the GNU GPL and this license document.
- c) For a Combined Work that displays copyright notices during execution, include the copyright notice for the Library among these notices, as well as a reference directing the user to the copies of the GNU GPL and this license document.
- d) Do one of the following:
  - 0) Convey the Minimal Corresponding Source under the terms of this License, and the Corresponding Application Code in a form suitable for, and under terms that permit, the user to recombine or relink the Application with a modified version of the Linked Version to produce a modified Combined Work, in the manner specified by section 6 of the GNU GPL for conveying Corresponding Source.
  - 1) Use a suitable shared library mechanism for linking with the Library. A suitable mechanism is one that (a) uses at run time a copy of the Library already present on the user's computer system, and (b) will operate properly with a modified version of the Library that is interface-compatible with the Linked Version.
- e) Provide Installation Information, but only if you would otherwise be required to provide such information under section 6 of the GNU GPL, and only to the extent that such information is necessary to install and execute a modified version of the Combined Work produced by recombining or relinking the Application with a modified version of the Linked Version. (If you use option 4d0, the Installation Information must accompany the Minimal Corresponding Source and Corresponding Application Code. If you use option 4d1, you must provide the Installation Information in the manner specified by section 6 of the GNU GPL for conveying Corresponding Source.)

## 5. Combined Libraries.

You may place library facilities that are a work based on the Library side by side in a single library together with other library facilities that are not Applications and are not covered by this License, and convey such a combined library under terms of your choice, if you do both of the following:

- a) Accompany the combined library with a copy of the same work based on the Library, uncombined with any other library facilities, conveyed under the terms of this License.
- b) Give prominent notice with the combined library that part of it is a work based on the Library, and explaining where to find the accompanying uncombined form of the same work.

## 6. Revised Versions of the GNU Lesser General Public License.

The Free Software Foundation may publish revised and/or new versions of the GNU Lesser General Public License from time to time. Such new versions will be similar in spirit to the present version, but may differ in detail to address new problems or concerns.

Each version is given a distinguishing version number. If the Library as you received it specifies that a certain numbered version of the GNU Lesser General Public License "or any later version" applies to it, you have the option of following the terms and conditions either of that published version or of any later version published by the Free Software Foundation.

If the Library as you received it does not specify a version number of the GNU Lesser General Public License, you may choose any version of the GNU Lesser General Public License ever published by the Free Software Foundation.

If the Library as you received it specifies that a proxy can decide whether future versions of the GNU Lesser General Public License shall apply, that proxy's public statement of acceptance of any version is permanent authorization for you to choose that version for the Library.

## **EPL**

The software included in this product contains copyrighted software that is licensed under the EPL. You may obtain the complete Corresponding Source code from us for a period of three years after our last shipment of this product by sending email to: oss.request@samsung.com

If you want to obtain the complete Corresponding Source code in the physical medium such as CD-ROM, the cost of physically performing source distribution may be charged. This offer is valid to anyone in receipt of this information.

Copyright 2002, Oracle and/or its affiliates. All rights reserved.

Redistribution and use in source and binary forms, with or without modification, are permitted provided that the following conditions are met:

- Redistributions of source code must retain the above copyright notice, this list of conditions and the following disclaimer.
- Redistribution in binary form must reproduct the above copyright notice, this list of conditions and the following disclaimer in the documentation and/or other materials provided with the distribution.

Neither the name of Oracle nor the names of contributors may be used to endorse or promote products derived from this software without specific prior written permission.

This software is provided "AS IS," without a warranty of any kind. ALL EXPRESS OR IMPLIED CONDITIONS, REPRESENTATIONS AND WARRANTIES, INCLUDING ANY IMPLIED WARRANTY OF MERCHANTABILITY, FITNESS FOR A PARTICULAR PURPOSE OR NON-INFRINGEMENT, ARE HEREBY EXCLUDED. SUN AND ITS LICENSORS SHALL NOT BE LIABLE FOR ANY DAMAGES OR LIABILITIES SUFFERED BY LICENSEE AS A RESULT OF OR RELATING TO USE, MODIFICATION OR DISTRIBUTION OF THE SOFTWARE OR ITS DERIVATIVES. IN NO EVENT WILL SUN OR ITS LICENSORS BE LIABLE FOR ANY LOST REVENUE, PROFIT OR DATA, OR FOR DIRECT, INDIRECT, SPECIAL, CONSEQUENTIAL, INCIDENTAL OR PUNITIVE DAMAGES, HOWEVER CAUSED AND REGARDLESS OF THE THEORY OF LIABILITY, ARISING OUT OF THE USE OF OR INABILITY TO USE SOFTWARE, EVEN IF SUN HAS BEEN ADVISED OF THE POSSIBILITY OF SUCH DAMAGES.

You acknowledge that Software is not designed, licensed or intended for use in the design, construction, operation or maintenance of any nuclear facility.

#### MIT

The MIT License (MIT)

Copyright (c) <year> <copyright holders>

Permission is hereby granted, free of charge, to any person obtaining a copy of this software and associated documentation files (the "Software"), to deal in the Software without restriction, including without limitation the rights to use, copy, modify, merge, publish, distribute, sublicense, and/or sell copies of the Software, and to permit persons to whom the Software is furnished to do so, subject to the following conditions:

The above copyright notice and this permission notice shall be included in all copies or substantial portions of the Software.

THE SOFTWARE IS PROVIDED "AS IS", WITHOUT WARRANTY OF ANY KIND, EXPRESS OR IMPLIED, INCLUDING BUT NOT LIMITED TO THE WARRANTIES OF MERCHANTABILITY, FITNESS FOR A PARTICULAR PURPOSE AND NONINFRINGEMENT. IN NO EVENT SHALL THE AUTHORS OR COPYRIGHT HOLDERS BE LIABLE FOR ANY CLAIM, DAMAGES OR OTHER LIABILITY, WHETHER IN AN ACTION OF CONTRACT, TORT OR OTHERWISE, ARISING FROM, OUT OF OR IN CONNECTION WITH THE SOFTWARE OR THE USE OR OTHER DEALINGS IN THE SOFTWARE.

## **Common Development and Distribution License (CDDL-1.0)**

## 1. Definitions.

- 1.1. Contributor means each individual or entity that creates or contributes to the creation of Modifications.
- **1.2. Contributor Version** means the combination of the Original Software, prior Modifications used by a Contributor (if any), and the Modifications made by that particular Contributor.

- **1.3. Covered Software** means (a) the Original Software, or (b) Modifications, or (c) the combination of files containing Original Software with files containing Modifications, in each case including portions thereof.
- **1.4. Executable** means the Covered Software in any form other than Source Code.
- 1.5. Initial Developer means the individual or entity that first makes Original Software available under this License.
- **1.6. Larger Work** means a work which combines Covered Software or portions thereof with code not governed by the terms of this License.
- 1.7. License means this document.
- **1.8. Licensable** means having the right to grant, to the maximum extent possible, whether at the time of the initial grant or subsequently acquired, any and all of the rights conveyed herein.
- 1.9. Modifications means the Source Code and Executable form of any of the following:
  - **A.** Any file that results from an addition to, deletion from or modification of the contents of a file containing Original Software or previous Modifications;
  - B. Any new file that contains any part of the Original Software or previous Modification; or
  - C. Any new file that is contributed or otherwise made available under the terms of this License.
- **1.10. Original Software** means the Source Code and Executable form of computer software code that is originally released under this License.
- **1.11. Patent Claims** means any patent claim(s), now owned or hereafter acquired, including without limitation, method, process, and apparatus claims, in any patent Licensable by grantor.
- **1.12. Source Code** means (a) the common form of computer software code in which modifications are made and (b) associated documentation included in or with such code.
- **1.13.** You (or Your) means an individual or a legal entity exercising rights under, and complying with all of the terms of, this License. For legal entities, You includes any entity which controls, is controlled by, or is under common control with You. For purposes of this definition, control means (a) the power, direct or indirect, to cause the direction or management of such entity, whether by contract or otherwise, or (b) ownership of more than fifty percent (50%) of the outstanding shares or beneficial ownership of such entity.

## 2. License Grants.

## 2.1. The Initial Developer Grant.

Conditioned upon Your compliance with Section 3.1 below and subject to third party intellectual property claims, the Initial Developer hereby grants You a world-wide, royalty-free, non-exclusive license:

- (a) under intellectual property rights (other than patent or trademark) Licensable by Initial Developer, to use, reproduce, modify, display, perform, sublicense and distribute the Original Software (or portions thereof), with or without Modifications, and/or as part of a Larger Work; and
- (b) under Patent Claims infringed by the making, using or selling of Original Software, to make, have made, use, practice, sell, and offer for sale, and/or otherwise dispose of the Original Software (or portions thereof).
- (c) The licenses granted in Sections 2.1(a) and (b) are effective on the date Initial Developer first distributes or otherwise makes the Original Software available to a third party under the terms of this License.
- (d) Notwithstanding Section 2.1(b) above, no patent license is granted: (1) for code that You delete from the Original Software, or (2) for infringements caused by: (i) the modification of the Original Software, or (ii) the combination of the Original Software with other software or devices.

#### 2.2. Contributor Grant.

Conditioned upon Your compliance with Section 3.1 below and subject to third party intellectual property claims, each Contributor hereby grants You a world-wide, royalty-free, non-exclusive license:

- (a) under intellectual property rights (other than patent or trademark) Licensable by Contributor to use, reproduce, modify, display, perform, sublicense and distribute the Modifications created by such Contributor (or portions thereof), either on an unmodified basis, with other Modifications, as Covered Software and/or as part of a Larger Work; and
- (b) under Patent Claims infringed by the making, using, or selling of Modifications made by that Contributor either alone and/or in combination with its Contributor Version (or portions of such combination), to make, use, sell, offer for sale, have made, and/or otherwise dispose of: (1) Modifications made by that Contributor (or portions thereof); and (2) the combination of Modifications made by that Contributor version (or portions of such combination).
- (c) The licenses granted in Sections 2.2(a) and 2.2(b) are effective on the date Contributor first distributes or otherwise makes the Modifications available to a third party.
- (d) Notwithstanding Section 2.2(b) above, no patent license is granted: (1) for any code that Contributor has deleted from the Contributor Version; (2) for infringements caused by: (i) third party modifications of

Contributor Version, or (ii) the combination of Modifications made by that Contributor with other software (except as part of the Contributor Version) or other devices; or (3) under Patent Claims infringed by Covered Software in the absence of Modifications made by that Contributor.

### 3. Distribution Obligations.

## 3.1. Availability of Source Code.

Any Covered Software that You distribute or otherwise make available in Executable form must also be made available in Source Code form and that Source Code form must be distributed only under the terms of this License. You must include a copy of this License with every copy of the Source Code form of the Covered Software You distribute or otherwise make available. You must inform recipients of any such Covered Software in Executable form as to how they can obtain such Covered Software in Source Code form in a reasonable manner on or through a medium customarily used for software exchange.

#### 3.2. Modifications.

The Modifications that You create or to which You contribute are governed by the terms of this License. You represent that You believe Your Modifications are Your original creation(s) and/or You have sufficient rights to grant the rights conveyed by this License.

#### 3.3. Required Notices.

You must include a notice in each of Your Modifications that identifies You as the Contributor of the Modification. You may not remove or alter any copyright, patent or trademark notices contained within the Covered Software, or any notices of licensing or any descriptive text giving attribution to any Contributor or the Initial Developer.

## 3.4. Application of Additional Terms.

You may not offer or impose any terms on any Covered Software in Source Code form that alters or restricts the applicable version of this License or the recipients rights hereunder. You may choose to offer, and to charge a fee for, warranty, support, indemnity or liability obligations to one or more recipients of Covered Software. However, you may do so only on Your own behalf, and not on behalf of the Initial Developer or any Contributor. You must make it absolutely clear that any such warranty, support, indemnity or liability obligation is offered by You alone, and You hereby agree to indemnify the Initial Developer and every Contributor for any liability incurred by the Initial Developer or such Contributor as a result of warranty, support, indemnity or liability terms You offer.

#### 3.5. Distribution of Executable Versions.

You may distribute the Executable form of the Covered Software under the terms of this License or under the terms of a license of Your choice, which may contain terms different from this License, provided that You are in compliance with the terms of this License and that the license for the Executable form does not attempt to limit or alter the recipients rights in the Source Code form from the rights set forth in this License. If You distribute the Covered Software in Executable form under a different license, You must make it absolutely clear that any terms which differ from this License are offered by You alone, not by the Initial Developer or Contributor. You hereby agree to indemnify the Initial Developer and every Contributor for any liability incurred by the Initial Developer or such Contributor as a result of any such terms You offer.

## 3.6. Larger Works.

You may create a Larger Work by combining Covered Software with other code not governed by the terms of this License and distribute the Larger Work as a single product. In such a case, You must make sure the requirements of this License are fulfilled for the Covered Software.

#### 4. Versions of the License.

## 4.1. New Versions.

Sun Microsystems, Inc. is the initial license steward and may publish revised and/or new versions of this License from time to time. Each version will be given a distinguishing version number. Except as provided in Section 4.3, no one other than the license steward has the right to modify this License.

## 4.2. Effect of New Versions.

You may always continue to use, distribute or otherwise make the Covered Software available under the terms of the version of the License under which You originally received the Covered Software. If the Initial Developer includes a notice in the Original Software prohibiting it from being distributed or otherwise made available under any subsequent version of the License, You must distribute and make the Covered Software available under the terms of the version of the License under which You originally received the Covered Software. Otherwise, You may also choose to use, distribute or otherwise make the Covered Software available under the terms of any subsequent version of the License published by the license steward.

#### 4.3. Modified Versions.

When You are an Initial Developer and You want to create a new license for Your Original Software, You may create and use a modified version of this License if You: (a) rename the license and remove any references to the name of the license steward (except to note that the license differs from this License); and (b) otherwise make it clear that the license contains terms which differ from this License.

## 5. DISCLAIMER OF WARRANTY

COVERED SOFTWARE IS PROVIDED UNDER THIS LICENSE ON AN AS IS BASIS, WITHOUT WARRANTY OF ANY KIND, EITHER EXPRESSED OR IMPLIED, INCLUDING, WITHOUT LIMITATION, WARRANTIES THAT THE COVERED SOFTWARE IS FREE OF DEFECTS, MERCHANTABLE, FIT FOR A PARTICULAR PURPOSE OR NON-INFRINGING. THE ENTIRE RISK AS TO THE QUALITY AND PERFORMANCE OF THE COVERED SOFTWARE IS WITH YOU. SHOULD ANY COVERED SOFTWARE PROVE DEFECTIVE IN ANY RESPECT, YOU (NOT THE INITIAL DEVELOPER OR ANY OTHER CONTRIBUTOR) ASSUME THE COST OF ANY NECESSARY SERVICING, REPAIR OR CORRECTION. THIS DISCLAIMER OF WARRANTY CONSTITUTES AN ESSENTIAL PART OF THIS LICENSE. NO USE OF ANY COVERED SOFTWARE IS AUTHORIZED HEREUNDER EXCEPT UNDER THIS DISCLAIMER.

#### 6. TERMINATION.

- **6.1.** This License and the rights granted hereunder will terminate automatically if You fail to comply with terms herein and fail to cure such breach within 30 days of becoming aware of the breach. Provisions which, by their nature, must remain in effect beyond the termination of this License shall survive.
- **6.2.** If You assert a patent infringement claim (excluding declaratory judgment actions) against Initial Developer or a Contributor (the Initial Developer or Contributor against whom You assert such claim is referred to as Participant) alleging that the Participant Software (meaning the Contributor Version where the Participant is a Contributor or the Original Software where the Participant is the Initial Developer) directly or indirectly infringes any patent, then any and all rights granted directly or indirectly to You by such Participant, the Initial Developer (if the Initial Developer is not the Participant) and all Contributors under Sections 2.1 and/or 2.2 of this License shall, upon 60 days notice from Participant terminate prospectively and automatically at the expiration of such 60 day notice period, unless if within such 60 day period You withdraw Your claim with respect to the Participant Software against such Participant either unilaterally or pursuant to a written agreement with Participant.
- **6.3.** In the event of termination under Sections 6.1 or 6.2 above, all end user licenses that have been validly granted by You or any distributor hereunder prior to termination (excluding licenses granted to You by any distributor) shall survive termination

### 7. LIMITATION OF LIABILITY.

UNDER NO CIRCUMSTANCES AND UNDER NO LEGAL THEORY, WHETHER TORT (INCLUDING NEGLIGENCE), CONTRACT, OR OTHERWISE, SHALL YOU, THE INITIAL DEVELOPER, ANY OTHER CONTRIBUTOR, OR ANY DISTRIBUTOR OF COVERED SOFTWARE, OR ANY SUPPLIER OF ANY OF SUCH PARTIES, BE LIABLE TO ANY PERSON FOR ANY INDIRECT, SPECIAL, INCIDENTAL, OR CONSEQUENTIAL DAMAGES OF ANY CHARACTER INCLUDING, WITHOUT LIMITATION, DAMAGES FOR LOST PROFITS, LOSS OF GOODWILL, WORK STOPPAGE, COMPUTER FAILURE OR MALFUNCTION, OR ANY AND ALL OTHER COMMERCIAL DAMAGES OR LOSSES, EVEN IF SUCH PARTY SHALL HAVE BEEN INFORMED OF THE POSSIBILITY OF SUCH DAMAGES. THIS LIMITATION OF LIABILITY SHALL NOT APPLY TO LIABILITY FOR DEATH OR PERSONAL INJURY RESULTING FROM SUCH PARTYS NEGLIGENCE TO THE EXTENT APPLICABLE LAW PROHIBITS SUCH LIMITATION. SOME JURISDICTIONS DO NOT ALLOW THE EXCLUSION OR LIMITATION OF INCIDENTAL OR CONSEQUENTIAL DAMAGES, SO THIS EXCLUSION AND LIMITATION MAY NOT APPLY TO YOU.

#### 8. U.S. GOVERNMENT END USERS.

The Covered Software is a commercial item, as that term is defined in 48 C.F.R. 2.101 (Oct. 1995), consisting of commercial computer software (as that term is defined at 48 C.F.R. 252.227-7014(a)(1)) and commercial computer software documentation as such terms are used in 48 C.F.R. 12.212 (Sept. 1995). Consistent with 48 C.F.R. 12.212 and 48 C.F.R. 227.7202-1 through 227.7202-4 (June 1995), all U.S. Government End Users acquire Covered Software with only those rights set forth herein. This U.S. Government Rights clause is in lieu of, and supersedes, any other FAR, DFAR, or other clause or provision that addresses Government rights in computer software under this License.

## 9. MISCELLANEOUS.

This License represents the complete agreement concerning subject matter hereof. If any provision of this License is held to be unenforceable, such provision shall be reformed only to the extent necessary to make it enforceable. This License shall be governed by the law of the jurisdiction specified in a notice contained within the Original Software (except to the extent applicable law, if any, provides otherwise), excluding such jurisdictions conflict-of-law provisions. Any litigation relating to this License shall be subject to the jurisdiction of the courts located in the jurisdiction and venue specified in a notice contained within the Original Software, with the losing party responsible for costs, including, without limitation, court costs and reasonable attorneys fees and expenses. The application of the United Nations Convention on Contracts for the International Sale of Goods is expressly excluded. Any law or regulation which provides that the language of a contract shall be construed against the drafter shall not apply to this License. You agree that You alone are responsible for compliance with the United States export administration regulations (and the export control laws and regulation of any other countries) when You use, distribute or otherwise make available any Covered Software.

#### 10. RESPONSIBILITY FOR CLAIMS.

As between Initial Developer and the Contributors, each party is responsible for claims and damages arising, directly or indirectly, out of its utilization of rights under this License and You agree to work with Initial Developer and Contributors to distribute such responsibility on an equitable basis. Nothing herein is intended or shall be deemed to constitute any admission of liability.

## Common Development and Distribution License (CDDL) 1.1

#### 1. Definitions.

- 1.1. "Contributor" means each individual or entity that creates or contributes to the creation of Modifications.
- 1.2. "Contributor Version" means the combination of the Original Software, prior Modifications used by a Contributor (if any), and the Modifications made by that particular Contributor.
- 1.3. "Covered Software" means (a) the Original Software, or (b) Modifications, or (c) the combination of files containing Original Software with files containing Modifications, in each case including portions thereof.
- 1.4. "Executable" means the Covered Software in any form other than Source Code.
- 1.5. "Initial Developer" means the individual or entity that first makes Original Software available under this License.
- 1.6. "Larger Work" means a work which combines Covered Software or portions thereof with code not governed by the terms of this License.
- 1.7. "License" means this document.
- 1.8. "Licensable" means having the right to grant, to the maximum extent possible, whether at the time of the initial grant or subsequently acquired, any and all of the rights conveyed herein.
- 1.9. "Modifications" means the Source Code and Executable form of any of the following:
  - A. Any file that results from an addition to, deletion from or modification of the contents of a file containing Original Software or previous Modifications;
  - B. Any new file that contains any part of the Original Software or previous Modification; or
  - C. Any new file that is contributed or otherwise made available under the terms of this License.
- 1.10. "Original Software" means the Source Code and Executable form of computer software code that is originally released under this License.
- 1.11. "Patent Claims" means any patent claim(s), now owned or hereafter acquired, including without limitation, method, process, and apparatus claims, in any patent Licensable by grantor.
- 1.12. "Source Code" means (a) the common form of computer software code in which modifications are made and (b) associated documentation included in or with such code.
- 1.13. "You" (or "Your") means an individual or a legal entity exercising rights under, and complying with all of the terms of, this License. For legal entities, "You" includes any entity which controls, is controlled by, or is under common control with You. For purposes of this definition, "control" means (a) the power, direct or indirect, to cause the direction or management of such entity, whether by contract or otherwise, or (b) ownership of more than fifty percent (50%) of the outstanding shares or beneficial ownership of such entity.

#### 2. License Grants.

## 2.1. The Initial Developer Grant.

Conditioned upon Your compliance with Section 3.1 below and subject to third party intellectual property claims, the Initial Developer hereby grants You a world-wide, royalty-free, non-exclusive license:

- (a) under intellectual property rights (other than patent or trademark) Licensable by Initial Developer, to use, reproduce, modify, display, perform, sublicense and distribute the Original Software (or portions thereof), with or without Modifications, and/or as part of a Larger Work; and
- (b) under Patent Claims infringed by the making, using or selling of Original Software, to make, have made, use, practice, sell, and offer for sale, and/or otherwise dispose of the Original Software (or portions thereof).
- (c) The licenses granted in Sections 2.1(a) and (b) are effective on the date Initial Developer first distributes or otherwise makes the Original Software available to a third party under the terms of this License.
- (d) Notwithstanding Section 2.1(b) above, no patent license is granted: (1) for code that You delete from the Original Software, or (2) for infringements caused by: (i) the modification of the Original Software, or (ii) the combination of the Original Software with other software or devices.

## 2.2. Contributor Grant.

Conditioned upon Your compliance with Section 3.1 below and subject to third party intellectual property claims,

each Contributor hereby grants You a world-wide, royalty-free, non-exclusive license:

- (a) under intellectual property rights (other than patent or trademark) Licensable by Contributor to use, reproduce, modify, display, perform, sublicense and distribute the Modifications created by such Contributor (or portions thereof), either on an unmodified basis, with other Modifications, as Covered Software and/or as part of a Larger Work; and
- (b) under Patent Claims infringed by the making, using, or selling of Modifications made by that Contributor either alone and/or in combination with its Contributor Version (or portions of such combination), to make, use, sell, offer for sale, have made, and/or otherwise dispose of: (1) Modifications made by that Contributor (or portions thereof); and (2) the combination of Modifications made by that Contributor version (or portions of such combination).
- (c) The licenses granted in Sections 2.2(a) and 2.2(b) are effective on the date Contributor first distributes or otherwise makes the Modifications available to a third party.
- (d) Notwithstanding Section 2.2(b) above, no patent license is granted: (1) for any code that Contributor has deleted from the Contributor Version; (2) for infringements caused by: (i) third party modifications of Contributor Version, or (ii) the combination of Modifications made by that Contributor with other software (except as part of the Contributor Version) or other devices; or (3) under Patent Claims infringed by Covered Software in the absence of Modifications made by that Contributor.

#### 3. Distribution Obligations.

## 3.1. Availability of Source Code.

Any Covered Software that You distribute or otherwise make available in Executable form must also be made available in Source Code form and that Source Code form must be distributed only under the terms of this License. You must include a copy of this License with every copy of the Source Code form of the Covered Software You distribute or otherwise make available. You must inform recipients of any such Covered Software in Executable form as to how they can obtain such Covered Software in Source Code form in a reasonable manner on or through a medium customarily used for software exchange.

#### 3.2. Modifications.

The Modifications that You create or to which You contribute are governed by the terms of this License. You represent that You believe Your Modifications are Your original creation(s) and/or You have sufficient rights to grant the rights conveyed by this License.

## 3.3. Required Notices.

You must include a notice in each of Your Modifications that identifies You as the Contributor of the Modification. You may not remove or alter any copyright, patent or trademark notices contained within the Covered Software, or any notices of licensing or any descriptive text giving attribution to any Contributor or the Initial Developer.

#### 3.4. Application of Additional Terms.

You may not offer or impose any terms on any Covered Software in Source Code form that alters or restricts the applicable version of this License or the recipients' rights hereunder. You may choose to offer, and to charge a fee for, warranty, support, indemnity or liability obligations to one or more recipients of Covered Software. However, you may do so only on Your own behalf, and not on behalf of the Initial Developer or any Contributor. You must make it absolutely clear that any such warranty, support, indemnity or liability obligation is offered by You alone, and You hereby agree to indemnify the Initial Developer and every Contributor for any liability incurred by the Initial Developer or such Contributor as a result of warranty, support, indemnity or liability terms You offer.

#### 3.5. Distribution of Executable Versions.

You may distribute the Executable form of the Covered Software under the terms of this License or under the terms of a license of Your choice, which may contain terms different from this License, provided that You are in compliance with the terms of this License and that the license for the Executable form does not attempt to limit or alter the recipient's rights in the Source Code form from the rights set forth in this License. If You distribute the Covered Software in Executable form under a different license, You must make it absolutely clear that any terms which differ from this License are offered by You alone, not by the Initial Developer or Contributor. You hereby agree to indemnify the Initial Developer and every Contributor for any liability incurred by the Initial Developer or such Contributor as a result of any such terms You offer.

## 3.6. Larger Works.

You may create a Larger Work by combining Covered Software with other code not governed by the terms of this License and distribute the Larger Work as a single product. In such a case, You must make sure the requirements of this License are fulfilled for the Covered Software.

## 4. Versions of the License.

#### 4.1. New Versions.

Oracle is the initial license steward and may publish revised and/or new versions of this License from time to time. Each version will be given a distinguishing version number. Except as provided in Section 4.3, no one other than the license steward has the right to modify this License.

#### 4.2. Effect of New Versions.

You may always continue to use, distribute or otherwise make the Covered Software available under the terms of the version of the License under which You originally received the Covered Software. If the Initial Developer includes a notice in the Original Software prohibiting it from being distributed or otherwise made available under any subsequent version of the License, You must distribute and make the Covered Software available under the terms of the version of the License under which You originally received the Covered Software. Otherwise, You may also choose to use, distribute or otherwise make the Covered Software available under the terms of any subsequent version of the License published by the license steward.

#### 4.3. Modified Versions.

When You are an Initial Developer and You want to create a new license for Your Original Software, You may create and use a modified version of this License if You: (a) rename the license and remove any references to the name of the license steward (except to note that the license differs from this License); and (b) otherwise make it clear that the license contains terms which differ from this License.

## 5. DISCLAIMER OF WARRANTY

COVERED SOFTWARE IS PROVIDED UNDER THIS LICENSE ON AN "AS IS" BASIS, WITHOUT WARRANTY OF ANY KIND, EITHER EXPRESSED OR IMPLIED, INCLUDING, WITHOUT LIMITATION, WARRANTIES THAT THE COVERED SOFTWARE IS FREE OF DEFECTS, MERCHANTABLE, FIT FOR A PARTICULAR PURPOSE OR NON-INFRINGING. THE ENTIRE RISK AS TO THE QUALITY AND PERFORMANCE OF THE COVERED SOFTWARE IS WITH YOU. SHOULD ANY COVERED SOFTWARE PROVE DEFECTIVE IN ANY RESPECT, YOU (NOT THE INITIAL DEVELOPER OR ANY OTHER CONTRIBUTOR) ASSUME THE COST OF ANY NECESSARY SERVICING, REPAIR OR CORRECTION. THIS DISCLAIMER OF WARRANTY CONSTITUTES AN ESSENTIAL PART OF THIS LICENSE. NO USE OF ANY COVERED SOFTWARE IS AUTHORIZED HEREUNDER EXCEPT UNDER THIS DISCLAIMER.

#### 6. TERMINATION.

- 6.1. This License and the rights granted hereunder will terminate automatically if You fail to comply with terms herein and fail to cure such breach within 30 days of becoming aware of the breach. Provisions which, by their nature, must remain in effect beyond the termination of this License shall survive.
- 6.2. If You assert a patent infringement claim (excluding declaratory judgment actions) against Initial Developer or a Contributor (the Initial Developer or Contributor against whom You assert such claim is referred to as "Participant") alleging that the Participant Software (meaning the Contributor Version where the Participant is a Contributor or the Original Software where the Participant is the Initial Developer) directly or indirectly infringes any patent, then any and all rights granted directly or indirectly to You by such Participant, the Initial Developer (if the Initial Developer is not the Participant) and all Contributors under Sections 2.1 and/or 2.2 of this License shall, upon 60 days notice from Participant terminate prospectively and automatically at the expiration of such 60 day notice period, unless if within such 60 day period You withdraw Your claim with respect to the Participant Software against such Participant either unilaterally or pursuant to a written agreement with Participant.
- 6.3. If You assert a patent infringement claim against Participant alleging that the Participant Software directly or indirectly infringes any patent where such claim is resolved (such as by license or settlement) prior to the initiation of patent infringement litigation, then the reasonable value of the licenses granted by such Participant under Sections 2.1 or 2.2 shall be taken into account in determining the amount or value of any payment or license.
- 6.4. In the event of termination under Sections 6.1 or 6.2 above, all end user licenses that have been validly granted by You or any distributor hereunder prior to termination (excluding licenses granted to You by any distributor) shall survive termination.

## 7. LIMITATION OF LIABILITY.

UNDER NO CIRCUMSTANCES AND UNDER NO LEGAL THEORY, WHETHER TORT (INCLUDING NEGLIGENCE), CONTRACT, OR OTHERWISE, SHALL YOU, THE INITIAL DEVELOPER, ANY OTHER CONTRIBUTOR, OR ANY DISTRIBUTOR OF COVERED SOFTWARE, OR ANY SUPPLIER OF ANY OF SUCH PARTIES, BE LIABLE TO ANY PERSON FOR ANY INDIRECT, SPECIAL, INCIDENTAL, OR CONSEQUENTIAL DAMAGES OF ANY CHARACTER INCLUDING, WITHOUT LIMITATION, DAMAGES FOR LOSS OF GOODWILL, WORK STOPPAGE, COMPUTER FAILURE OR MALFUNCTION, OR ANY AND ALL OTHER COMMERCIAL DAMAGES OR LOSSES, EVEN IF SUCH PARTY SHALL HAVE BEEN INFORMED OF THE POSSIBILITY OF SUCH DAMAGES. THIS LIMITATION OF LIABILITY SHALL NOT APPLY TO LIABILITY FOR DEATH OR PERSONAL INJURY RESULTING FROM SUCH PARTY'S NEGLIGENCE TO THE EXTENT APPLICABLE LAW PROHIBITS SUCH LIMITATION. SOME JURISDICTIONS DO NOT ALLOW THE EXCLUSION OR LIMITATION OF INCIDENTAL OR CONSEQUENTIAL DAMAGES, SO THIS EXCLUSION AND LIMITATION MAY NOT APPLY TO YOU.

## 8. U.S. GOVERNMENT END USERS.

The Covered Software is a "commercial item," as that term is defined in 48 C.F.R. 2.101 (Oct. 1995), consisting of "commercial computer software" (as that term is defined at 48 C.F.R. § 252.227-7014(a)(1)) and "commercial computer software documentation" as such terms are used in 48 C.F.R. 12.212 (Sept. 1995). Consistent with 48 C.F.R. 12.212 and 48 C.F.R. 227.7202-1 through 227.7202-4 (June 1995), all U.S. Government End Users acquire Covered Software with only those rights set forth herein. This U.S. Government Rights clause is in lieu of, and supersedes, any other FAR, DFAR, or other clause or provision that addresses Government rights in computer software under this License.

#### 9. MISCELLANEOUS.

This License represents the complete agreement concerning subject matter hereof. If any provision of this License is held to be unenforceable, such provision shall be reformed only to the extent necessary to make it enforceable. This License shall be governed by the law of the jurisdiction specified in a notice contained within the Original Software (except to the extent applicable law, if any, provides otherwise), excluding such jurisdiction's conflict-of-law provisions. Any litigation relating to this License shall be subject to the jurisdiction of the courts located in the jurisdiction and venue specified in a notice contained within the Original Software, with the losing party responsible for costs, including, without limitation, court costs and reasonable attorneys' fees and expenses. The application of the United Nations Convention on Contracts for the International Sale of Goods is expressly excluded. Any law or regulation which provides that the language of a contract shall be construed against the drafter shall not apply to this License. You agree that You alone are responsible for compliance with the United States export administration regulations (and the export control laws and regulation of any other countries) when You use, distribute or otherwise make available any Covered Software.

#### 10. RESPONSIBILITY FOR CLAIMS.

As between Initial Developer and the Contributors, each party is responsible for claims and damages arising, directly or indirectly, out of its utilization of rights under this License and You agree to work with Initial Developer and Contributors to distribute such responsibility on an equitable basis. Nothing herein is intended or shall be deemed to constitute any admission of liability.

NOTICE PURSUANT TO SECTION 9 OF THE COMMON DEVELOPMENT AND DISTRIBUTION LICENSE (CDDL)

The code released under the CDDL shall be governed by the laws of the State of California (excluding conflict-of-law provisions). Any litigation relating to this License shall be subject to the jurisdiction of the Federal Courts of the Northern District of California and the state courts of the State of California, with venue lying in Santa Clara County, California.

## **JSON License**

## Copyright (c) 2002 JSON.org

Permission is hereby granted, free of charge, to any person obtaining a copy of this software and associated documentation files (the "Software"), to deal in the Software without restriction, including without limitation the rights to use, copy, modify, merge, publish, distribute, sublicense, and/or sell copies of the Software, and to permit persons to whom the Software is furnished to do so, subject to the following conditions:

The above copyright notice and this permission notice shall be included in all copies or substantial portions of the Software.

The Software shall be used for Good, not Evil.

THE SOFTWARE IS PROVIDED "AS IS", WITHOUT WARRANTY OF ANY KIND, EXPRESS OR IMPLIED, INCLUDING BUT NOT LIMITED TO THE WARRANTIES OF MERCHANTABILITY, FITNESS FOR A PARTICULAR PURPOSE AND NONINFRINGEMENT. IN NO EVENT SHALL THE AUTHORS OR COPYRIGHT HOLDERS BE LIABLE FOR ANY CLAIM, DAMAGES OR OTHER LIABILITY, WHETHER IN AN ACTION OF CONTRACT, TORT OR OTHERWISE, ARISING FROM, OUT OF OR IN CONNECTION WITH THE SOFTWARE OR THE USE OR OTHER DEALINGS IN THE SOFTWARE.

## ICU License - ICU 1.8.1 and Later

## COPYRIGHT AND PERMISSION NOTICE

Copyright (c) 1995-2014 International Business Machines Corporation and others

All rights reserved.

Permission is hereby granted, free of charge, to any person obtaining a copy of this software and associated documentation files (the "Software"), to deal in the Software without restriction, including without limitation the rights to use, copy, modify, merge, publish, distribute, and/or sell copies of the Software, and to permit persons to whom the Software is furnished to do so, provided that the above copyright notice(s) and this permission notice appear in all copies of the Software and that both the above copyright notice(s) and this permission notice appear in supporting documentation.

THE SOFTWARE IS PROVIDED "AS IS", WITHOUT WARRANTY OF ANY KIND, EXPRESS OR IMPLIED, INCLUDING

BUT NOT LIMITED TO THE WARRANTIES OF MERCHANTABILITY, FITNESS FOR A PARTICULAR PURPOSE AND NONINFRINGEMENT OF THIRD PARTY RIGHTS. IN NO EVENT SHALL THE COPYRIGHT HOLDER OR HOLDERS INCLUDED IN THIS NOTICE BE LIABLE FOR ANY CLAIM, OR ANY SPECIAL INDIRECT OR CONSEQUENTIAL DAMAGES, OR ANY DAMAGES WHATSOEVER RESULTING FROM LOSS OF USE, DATA OR PROFITS, WHETHER IN AN ACTION OF CONTRACT, NEGLIGENCE OR OTHER TORTIOUS ACTION, ARISING OUT OF OR IN CONNECTION WITH THE USE OR PERFORMANCE OF THIS SOFTWARE.

Except as contained in this notice, the name of a copyright holder shall not be used in advertising or otherwise to promote the sale, use or other dealings in this Software without prior written authorization of the copyright holder.

All trademarks and registered trademarks mentioned herein are the property of their respective owners.

## Microsoft JDBC Driver 3.0 for SQL Server License

## MICROSOFT SOFTWARE LICENSE TERMS

#### MICROSOFT SQL SERVER JDBC DRIVER REDISTRIBUTION LICENSE

These license terms are an agreement between Microsoft Corporation (or based on where you live, one of its affiliates) and you. Please read them. They apply to the software named above, which includes the media on which you received it, if any. The terms also apply to any Microsoft

- updates,
- supplements.
- Internet-based services, and
- support services

for this software, unless other terms accompany those items. If so, those terms apply.

By using the software, you accept these terms. If you do not accept them, do not use the software. If you comply with these license terms, you have the rights below.

- 1. INSTALLATION AND USE RIGHTS. You may use any number of copies of the software on your devices.
- 2. ADDITIONAL LICENSING REQUIREMENTS AND/OR USE RIGHTS.
  - a. Distributable Code. You are permitted to distribute the software in programs you develop if you comply with the terms below.
    - i. Right to Use and Distribute. The software is "Distributable Code."
      - Distributable Code. You may copy and distribute the object code form of the software. You may not
        modify the software.
      - Third Party Distribution. You may permit distributors of your programs to copy and distribute the
        Distributable Code as part of those programs.
    - ii. Distribution Requirements. For any Distributable Code you distribute, you must
      - · add significant primary functionality to it in your programs;
      - require distributors and external end users to agree to terms that protect it at least as much as this
        agreement;
      - · display your valid copyright notice on your programs; and
      - indemnify, defend, and hold harmless Microsoft from any claims, including attorneys' fees, related to the distribution or use of your programs.
    - iii. Distribution Restrictions. You may not
      - alter any copyright, trademark or patent notice in the Distributable Code;
      - use Microsoft's trademarks in your programs' names or in a way that suggests your programs come from or are endorsed by Microsoft;
      - · include Distributable Code in malicious, deceptive or unlawful programs; or
      - modify or distribute the source code of any Distributable Code so that any part of it becomes subject to an Excluded License. An Excluded License is one that requires, as a condition of use, modification or distribution, that
        - the code be disclosed or distributed in source code form; or
        - others have the right to modify it.
- 3. SCOPE OF LICENSE. The software is licensed, not sold. This agreement only gives you some rights to use the software. Microsoft reserves all other rights. Unless applicable law gives you more rights despite this limitation, you may use the software only as expressly permitted in this agreement. In doing so, you must comply with any technical limitations in the software that only allow you to use it in certain ways. You may not
  - disclose the results of any benchmark tests of the software to any third party without Microsoft's prior written approval;

- reverse engineer, decompile or disassemble the software, except and only to the extent that applicable law expressly permits, despite this limitation;
- publish the software for others to copy; or
- rent. lease or lend the software.
- 4. TRANSFER TO A THIRD PARTY. The first user of the software may transfer it and this agreement directly to a third party. Before the transfer, that party must agree that this agreement applies to the transfer and use of the software. The first user must uninstall the software before transferring it separately from the device. The first user may not retain any copies.
- 5. **EXPORT RESTRICTIONS**. The software is subject to United States export laws and regulations. You must comply with all domestic and international export laws and regulations that apply to the software. These laws include restrictions on destinations, end users and end use. For additional information, see www.microsoft.com/exporting.
- 6. SUPPORT SERVICES. Because this software is "as is," we may not provide support services for it.
- 7. **ENTIRE AGREEMENT.** This agreement, and the terms for supplements, updates, Internet-based services and support services that you use, are the entire agreement for the software and support services.
- 8. APPLICABLE LAW.
  - a. United States. If you acquired the software in the United States, Washington state law governs the interpretation of this agreement and applies to claims for breach of it, regardless of conflict of laws principles. The laws of the state where you live govern all other claims, including claims under state consumer protection laws, unfair competition laws, and in tort.
  - b. Outside the United States. If you acquired the software in any other country, the laws of that country apply.
- 9. LEGAL EFFECT. This agreement describes certain legal rights. You may have other rights under the laws of your country. You may also have rights with respect to the party from whom you acquired the software. This agreement does not change your rights under the laws of your country if the laws of your country do not permit it to do so.
- 10. DISCLAIMER OF WARRANTY. The software is licensed "as-is." You bear the risk of using it. Microsoft gives no express warranties, guarantees or conditions. You may have additional consumer rights under your local laws which this agreement cannot change. To the extent permitted under your local laws, Microsoft excludes the implied warranties of merchantability, fitness for a particular purpose and non-infringement.
- 11. LIMITATION ON AND EXCLUSION OF REMEDIES AND DAMAGES. You can recover from Microsoft and its suppliers only direct damages up to U.S. \$5.00. You cannot recover any other damages, including consequential, lost profits, special, indirect or incidental damages.

This limitation applies to

- anything related to the software, services, content (including code) on third party Internet sites, or third party programs; and
- claims for breach of contract, breach of warranty, guarantee or condition, strict liability, negligence, or other tort to the extent permitted by applicable law.

It also applies even if Microsoft knew or should have known about the possibility of the damages. The above limitation or exclusion may not apply to you because your country may not allow the exclusion or limitation of incidental, consequential or other damages.

## Sun JavaBeans Activation Framework 1.1.1 License for Nonredistributables

A. Sun Microsystems, Inc. ("Sun") ENTITLEMENT for SOFTWARE

Licensee/Company: Entity receiving Software.

Effective Date: Date of delivery of the Software to You.

Software: JavaBeans Activation Framework 1.1.

License Term: Perpetual (subject to termination under the SLA).

Licensed Unit: Software Copy.
Licensed unit Count: Unlimited.

## Permitted Uses:

- 1. You may reproduce and use the Software for Individual, Commercial, or Research and Instructional Use for the purposes of designing, developing, testing, and running Your applets and application("Programs").
- 2. Subject to the terms and conditions of this Agreement and restrictions and exceptions set forth in the Software's documentation, You may reproduce and distribute portions of Software identified as a redistributable in the documentation ("Redistributable"), provided that:
  - a. you distribute Redistributable complete and unmodified and only bundled as part of Your Programs,
  - b. your Programs add significant and primary functionality to the Redistributable,
  - c. you distribute Redistributable for the sole purpose of running your Programs,
  - d. you do not distribute additional software intended to replace any component(s) of the Redistributable,
  - e. you do not remove or alter any proprietary legends or notices contained in or on the Redistributable.

- f. you only distribute the Redistributable subject to a license agreement that protects Sun's interests consistent with the terms contained in this Agreement, and
- g. you agree to defend and indemnify Sun and its licensors from and against any damages, costs, liabilities, settlement amounts and/or expenses (including attorneys' fees) incurred in connection with any claim, lawsuit or action by any third party that arises or results from the use or distribution of any and all Programs and/or Redistributable.
- 3. Java Technology Restrictions. You may not create, modify, or change the behavior of, or authorize your licensees to create, modify, or change the behavior of, classes, interfaces, or subpackages that are in any way identified as "java", "javax", "sun" or similar convention as specified by Sun in any naming convention designation.
- B. Sun Microsystems, Inc. ("Sun") SOFTWARE LICENSE AGREEMENT

READ THE TERMS OF THIS AGREEMENT ("AGREEMENT") CAREFULLY BEFORE OPENING SOFTWARE MEDIA PACKAGE. BY OPENING SOFTWARE MEDIA PACKAGE, YOU AGREE TO THE TERMS OF THIS AGREEMENT. IF YOU ARE ACCESSING SOFTWARE ELECTRONICALLY, INDICATE YOUR ACCEPTANCE OF THESE TERMS BY SELECTING THE "ACCEPT" BUTTON AT THE END OF THIS AGREEMENT. IF YOU DO NOT AGREE TO ALL OF THE TERMS, PROMPTLY RETURN THE UNUSED SOFTWARE TO YOUR PLACE OF PURCHASE FOR A REFUND OR, IF SOFTWARE IS ACCESSED ELECTRONICALLY, SELECT THE "DECLINE" (OR "EXIT") BUTTON AT THE END OF THIS AGREEMENT. IF YOU HAVE SEPARATELY AGREED TO LICENSE TERMS ("MASTER TERMS") FOR YOUR LICENSE TO THIS SOFTWARE, THEN SECTIONS 1-5 OF THIS AGREEMENT ("SUPPLEMENTAL LICENSE TERMS") SHALL SUPPLEMENT AND SUPERSEDE THE MASTER TERMS IN RELATION TO THIS SOFTWARE.

- Definitions.
- a. "Entitlement" means the collective set of applicable documents authorized by Sun evidencing your obligation to pay associated fees (if any) for the license, associated Services, and the authorized scope of use of Software under this Agreement.
- b. "Licensed Unit" means the unit of measure by which your use of Software and/or Service is licensed, as described in your Entitlement.
- c. "Permitted Use" means the licensed Software use(s) authorized in this Agreement as specified in your Entitlement. The Permitted Use for any bundled Sun software not specified in your Entitlement will be evaluation use as provided in Section 3.
- d. "Service" means the service(s) that Sun or its delegate will provide, if any, as selected in your Entitlement and as further described in the applicable service listings at www.sun.com/service/servicelist.
- e. "Software" means the Sun software described in your Entitlement. Also, certain software may be included for evaluation use under Section 3.
- f. "You" and "Your" means the individual or legal entity specified in the Entitlement, or for evaluation purposes, the entity performing the evaluation.
- 2. License Grant and Entitlement.

Subject to the terms of your Entitlement, Sun grants you a nonexclusive, nontransferable limited license to use Software for its Permitted Use for the license term. Your Entitlement will specify (a) Software licensed, (b) the Permitted Use, (c) the license term, and (d) the Licensed Units.

Additionally, if your Entitlement includes Services, then it will also specify the (e) Service and (f) service term.

If your rights to Software or Services are limited in duration and the date such rights begin is other than the purchase date, your Entitlement will provide that beginning date(s).

The Entitlement may be delivered to you in various ways depending on the manner in which you obtain Software and Services, for example, the Entitlement may be provided in your receipt, invoice or your contract with Sun or authorized Sun reseller. It may also be in electronic format if you download Software.

#### Permitted Use.

As selected in your Entitlement, one or more of the following Permitted Uses will apply to your use of Software. Unless you have an Entitlement that expressly permits it, you may not use Software for any of the other Permitted Uses. If you don't have an Entitlement, or if your Entitlement doesn't cover additional software delivered to you, then such software is for your Evaluation Use.

- a. Evaluation Use. You may evaluate Software internally for a period of 90 days from your first use.
- Research and Instructional Use. You may use Software internally to design, develop and test, and also to provide instruction on such uses.
- c. Individual Use. You may use Software internally for personal, individual use.
- d. Commercial Use. You may use Software internally for your own commercial purposes.
- e. Service Provider Use. You may make Software functionality accessible (but not by providing Software itself or through outsourcing services) to your end users in an extranet deployment, but not to your affiliated companies or to government agencies.
- 4. Licensed Units.

Your Permitted Use is limited to the number of Licensed Units stated in your Entitlement. If you require additional Licensed Units, you will need additional Entitlement(s).

- Restrictions.
- a. The copies of Software provided to you under this Agreement are licensed, not sold, to you by Sun. Sun reserves all

- rights not expressly granted.
- b. You may make a single archival copy of Software, but otherwise may not copy, modify, or distribute Software. However if the Sun documentation accompanying Software lists specific portions of Software, such as header files, class libraries, reference source code, and/or redistributable files, that may be handled differently, you may do so only as provided in the Sun documentation.
- c. You may not rent, lease, lend or encumber Software.
- d. Unless enforcement is prohibited by applicable law, you may not decompile, or reverse engineer Software.
- e. The terms and conditions of this Agreement will apply to any Software updates, provided to you at Sun's discretion, that replace and/or supplement the original Software, unless such update contains a separate license.
- f. You may not publish or provide the results of any benchmark or comparison tests run on Software to any third party without the prior written consent of Sun.
- g. Software is confidential and copyrighted.
- h. Unless otherwise specified, if Software is delivered with embedded or bundled software that enables functionality of Software, you may not use such software on a stand-alone basis or use any portion of such software to interoperate with any program(s) other than Software.
- Software may contain programs that perform automated collection of system data and/or automated software updating services. System data collected through such programs may be used by Sun, its subcontractors, and its service delivery partners for the purpose of providing you with remote system services and/or improving Sun's software and systems.
- j. Software is not designed, licensed or intended for use in the design, construction, operation or maintenance of any nuclear facility and Sun and its licensors disclaim any express or implied warranty of fitness for such uses.
- k. No right, title or interest in or to any trademark, service mark, logo or trade name of Sun or its licensors is granted under this Agreement.
- 6. Term and Termination.

The license and service term are set forth in your Entitlement(s). Your rights under this Agreement will terminate immediately without notice from Sun if you materially breach it or take any action in derogation of Sun's and/or its licensors' rights to Software. Sun may terminate this Agreement should any Software become, or in Sun's reasonable opinion likely to become, the subject of a claim of intellectual property infringement or trade secret misappropriation. Upon termination, you will cease use of, and destroy, Software and confirm compliance in writing to Sun. Sections 1, 5, 6, 7, and 9-15 will survive termination of the Agreement.

#### 7. Java Compatibility and Open Source.

Softwaremay contain Java technology. You may not create additional classes to, or modifications of, the Java technology, except under compatibility requirements available under a separate agreement available at www.java.net.

Sun supports and benefits from the global community of open source developers, and thanks the community for its important contributions and open standards-based technology, which Sun has adopted into many of its products.

Please note that portions of Software may be provided with notices and open source licenses from such communities and third parties that govern the use of those portions, and any licenses granted hereunder do not alter any rights and obligations you may have under such open source licenses, however, the disclaimer of warranty and limitation of liability provisions in this Agreement will apply to all Software in this distribution.

## 8. Limited Warranty.

Sun warrants to you that for a period of 90 days from the date of purchase, as evidenced by a copy of the receipt, the media on which Software is furnished (if any) will be free of defects in materials and workmanship under normal use. Except for the foregoing, Software is provided "AS IS". Your exclusive remedy and Sun's entire liability under this limited warranty will be at Sun's option to replace Software media or refund the fee paid for Software. Some states do not allow limitations on certain implied warranties, so the above may not apply to you. This limited warranty gives you specific legal rights. You may have others, which vary from state to state.

## 9. Disclaimer of Warranty.

UNLESS SPECIFIED IN THIS AGREEMENT, ALL EXPRESS OR IMPLIED CONDITIONS, REPRESENTATIONS AND WARRANTIES, INCLUDING ANY IMPLIED WARRANTY OF MERCHANTABILITY, FITNESS FOR A PARTICULAR PURPOSE OR NON-INFRINGEMENT ARE DISCLAIMED, EXCEPT TO THE EXTENT THAT THESE DISCLAIMERS ARE HELD TO BE LEGALLY INVALID.

## 10. Limitation of Liability.

TO THE EXTENT NOT PROHIBITED BY LAW, IN NO EVENT WILL SUN OR ITS LICENSORS BE LIABLE FOR ANY LOST REVENUE, PROFIT OR DATA, OR FOR SPECIAL, INDIRECT, CONSEQUENTIAL, INCIDENTAL OR PUNITIVE DAMAGES, HOWEVER CAUSED REGARDLESS OF THE THEORY OF LIABILITY, ARISING OUT OF OR RELATED TO THE USE OF OR INABILITY TO USE SOFTWARE, EVEN IF SUN HAS BEEN ADVISED OF THE POSSIBILITY OF SUCH DAMAGES. In no event will Sun's liability to you, whether in contract, tort (including negligence), or otherwise, exceed the amount paid by you for Software under this Agreement. The foregoing limitations will apply even if the above stated warranty fails of its essential purpose. Some states do not allow the exclusion of incidental or consequential damages, so some of the terms above may not be applicable to you.

## Export Regulations.

All Software, documents, technical data, and any other materials delivered under this Agreement are subject to U.S.

export control laws and may be subject to export or import regulations in other countries. You agree to comply strictly with these laws and regulations and acknowledge that you have the responsibility to obtain any licenses to export, re-export, or import as may be required after delivery to you.

12. U.S. Government Restricted Rights.

If Software is being acquired by or on behalf of the U.S. Government or by a U.S. Government prime contractor or subcontractor (at any tier), then the Government's rights in Software and accompanying documentation will be only as set forth in this Agreement; this is in accordance with 48 CFR 227.7201 through 227.7202-4 (for Department of Defense (DOD) acquisitions) and with 48 CFR 2.101 and 12.212 (for non-DOD acquisitions).

13. Governing Law.

Any action related to this Agreement will be governed by California law and controlling U.S. federal law. No choice of law rules of any jurisdiction will apply.

14. Severability.

If any provision of this Agreement is held to be unenforceable, this Agreement will remain in effect with the provision omitted, unless omission would frustrate the intent of the parties, in which case this Agreement will immediately terminate.

15. Integration.

This Agreement, including any terms contained in your Entitlement, is the entire agreement between you and Sun relating to its subject matter. It supersedes all prior or contemporaneous oral or written communications, proposals, representations and warranties and prevails over any conflicting or additional terms of any quote, order, acknowledgment, or other communication between the parties relating to its subject matter during the term of this Agreement. No modification of this Agreement will be binding, unless in writing and signed by an authorized representative of each party.

Please contact Sun Microsystems, Inc. 4150 Network Circle, Santa Clara, California 95054 if you have questions.

## Adobe Flex Software Development Kit v4.0 Software License

- 1. NO WARRANTY, LIMITATION OF LIABILITY, BINDING AGREEMENT AND ADDITIONAL TERMS AND AGREEMENTS.
- 1.1 WARRANTY DISCLAIMER. YOU ACKNOWLEDGE THAT THE SDK MAY BE PRONE TO BUGS AND/OR STABILITY ISSUES. THE SDK IS PROVIDED TO YOU "AS IS," AND ADOBE AND ITS SUPPLIERS DISCLAIM ANY WARRANTY OR LIABILITY OBLIGATIONS TO YOU OF ANY KIND. YOU ACKNOWLEDGE THAT ADOBE MAKES NO EXPRESS, IMPLIED, OR STATUTORY WARRANTY OF ANY KIND WITH RESPECT TO THE SDK INCLUDING ANY WARRANTY WITH REGARD TO PERFORMANCE, MERCHANTABILITY, SATISFACTORY QUALITY, NONINFRINGEMENT OR FITNESS FOR ANY PARTICULAR PURPOSE. YOU BEAR THE ENTIRE RISK AS TO THE QUALITY AND PERFORMANCE OF THE SDK AND YOUR USE OF AND OUTPUT FROM THE SDK. Adobe is not obligated to provide maintenance, technical support or updates to you for any portion of the SDK. The foregoing limitations, exclusions and limitations shall apply to the maximum extent permitted by applicable law, even if any remedy fails its essential purpose.
- 1.2 LIMITATION OF LIABILITY. IN NO EVENT WILL ADOBE OR ITS SUPPLIERS BE LIABLE TO YOU FOR ANY LOSSES, DAMAGES, CLAIMS OR COSTS WHATSOEVER INCLUDING ANY CONSEQUENTIAL, INDIRECT OR INCIDENTAL DAMAGES, ANY LOST PROFITS OR LOST SAVINGS, ANY DAMAGES RESULTING FROM BUSINESS INTERRUPTION, PERSONAL INJURY OR FAILURE TO MEET ANY DUTY OF CARE, OR CLAIMS BY A THIRD PARTY EVEN IF AN ADOBE REPRESENTATIVE HAS BEEN ADVISED OF THE POSSIBILITY OF SUCH LOSSES, DAMAGES, CLAIMS OR COSTS. THE FOREGOING LIMITATIONS AND EXCLUSIONS APPLY TO THE EXTENT PERMITTED BY APPLICABLE LAW IN YOUR JURISDICTION. ADOBE'S AGGREGATE LIABILITY AND THAT OF ITS SUPPLIERS UNDER OR IN CONNECTION WITH THIS AGREEMENT SHALL BE LIMITED TO THE AMOUNT PAID FOR THE SDK, IF ANY. THIS LIMITATION ON ADOBE AND ITS SUPPLIERS WILL APPLY EVEN IN THE EVENT OF A FUNDAMENTAL OR MATERIAL BREACH OR A BREACH OF THE FUNDAMENTAL OR MATERIAL TERMS OF THIS AGREEMENT. Nothing contained in this Agreement limits Adobe's, or its suppliers, liability to you in the event of death or personal injury resulting from Adobe's negligence or for the tort of deceit (fraud). Adobe is acting on behalf of its suppliers for the purpose of disclaiming, excluding and limiting obligations, warranties and liability, but in no other respects and for no other purpose.
- **1.3 Binding Agreement.** This Agreement governs installation and use of the Flex SDK. You agree that this Agreement is like any written negotiated agreement signed by you. By clicking to acknowledge agreement to be bound during review of an electronic version of this Agreement or by downloading, copying, installing or using any portion of this SDK, you accept all the terms and conditions of this Agreement. This Agreement is enforceable against you and any person or entity that obtains this SDK or on whose behalf they are used: for example, your employer. If you do not agree to the terms of this Agreement, do not use any portion of this SDK. This Agreement shall apply to any portion of the SDK, regardless of whether other software is referred to or described herein.
- **1.4 Additional Terms and Agreements.** You may have a separate written agreement with Adobe that supplements or supersedes all or portions of this Agreement. Your use of some third party materials included in the SDK may be subject to other terms and conditions typically found in a separate license agreement or a "Read Me" file located near such materials or in the "Third Party Software Notices and/or Additional Terms and Conditions" found at http://www.adobe.

com/go/thirdparty. Such other terms and conditions may require you to pass through notices to your end users. Such other terms and conditions will supersede all or portions of this Agreement in the event of a conflict with the terms and conditions of this Agreement.

#### 2. Definitions.

- 2.1 "Adobe" means Adobe Systems Incorporated, a Delaware corporation, 345 Park Avenue, San Jose, California 95110, if Section 9(a) of this Agreement applies; otherwise it means Adobe Systems Software Ireland Limited, 4-6 Riverwalk, Citywest Business Campus, Dublin 24, Ireland, a company organized under the laws of Ireland and an affiliate and licensee of Adobe Systems Incorporated.
- 2.2 "Authorized Users" means employees and individual contractors (i.e., temporary employees) of you.
- 2.3 "Build Tools" means build files, compilers, runtime libraries (but not the complete Runtime Software), and other tools accompanying this Agreement, including, for example, the contents of the bin, lib, and runtime directories, adl.exe, adl.bat and adt.jar.
- **2.4 "Developer Programs"** means your applications, libraries, components or programs that are created using portions of this SDK in accordance with the terms of this Agreement.
- **2.5 "Documentation"** means the written materials accompanying this Agreement, including, for example, technical specifications, file format documentation and application programming interface (API) information.
- 2.6 "Effective Date" means the date that you download or otherwise access the any portion of the SDK.
- 2.7 "Material Improvement" means perceptible, measurable and definable improvements that provide extended or additional significant and primary functionality and adds significant business value.
- **2.8 "Professional Component Source Files"** means, if you receive the Build Tools and Documentation in connection with licensing Adobe Flash® Builder™, each Flex Framework source code file that is provided with the SDK in a directory or directories as specified by Adobe from time to time.
- **2.9** "Runtime Components" means any of the individual files, libraries, or executable code contained in the Runtime Software directory (e.g. the runtime folder) or the Runtime Software utilities included with the utilities directory or installer files
- **2.10 "Runtime Software"** means the Adobe runtime software in object code format named "Adobe AIR" or "Adobe Flash Player "that is to be installed by end-users and all updates to such software made available by Adobe.
- **2.11 "Sample Code"** means sample software in source code format and found in directories labeled "samples" and "templates" and any other directory or directories as specified by Adobe from time to time.
- 2.12 "SDK" means the Build Tools, Documentation, Professional Component Source File, Runtime Components, Runtime Software, Sample Code, SDK Source Files, files, libraries and executables that are described in a "Read Me" file or other similar file as being included as part of the Flex Software Development Kit, including the build files, compilers, and related information, as well as the file format specifications, if any, and any related information accompanying this Flex Software Development Kit, including any updates thereto, that are downloaded to your computer or otherwise used by you.
- **2.13 "SDK Source Files"** means source code files included in the directory "frameworks" that accompany this Agreement.

## 3. License and License Restrictions.

Subject to the terms and conditions of this Agreement, Adobe grants to you a non-exclusive, non-transferable license to use this SDK according to the terms and conditions of this Agreement, on the licensed platforms and configurations.

- 3.1 Build Tools, Documentation, Professional Component Source Files, Sample Code and SDK Source Files.
- **3.1.1 Build Tools and Documentation.** Subject to the terms and conditions of this Agreement and except as otherwise expressly provided in this Agreement, Adobe grants you a non-exclusive, nontransferable license to (a) use the Build Tools and Documentation for the sole purpose of internally developing Developer Programs, and (b) use the Build Tools and Documentation as part of your website for the sole purpose of compiling the Developer Programs that are distributed through the your website. This Agreement does not grant you the right to distribute the Build Tools, Documentation or Runtime Software. For more information about obtaining the rights to distribute such components with your product or service, please refer to http://www.adobe.com/go/redistributeairsdk and http://opensource.adobe.com/wiki/display/flexsdk/Legal+Stuff.
- **3.1.2 Professional Component Source Files.** With respect to each Professional Component Source Files and subject to the terms and conditions of this Agreement, if your version of the SDK includes Professional Component Source Files, Adobe grants you a non-exclusive, nontransferable license to (a) modify and reproduce such Professional Component Source File for use as a component of your Developer Programs provided that you add Material Improvements to such Professional Component Source File; (b) distribute such Professional Component Source File in object code form and/ or source code form only as a component of Developer Programs that add Material Improvements to such Professional Component Source File subject to the requirements in Section 3.2 below; and (c) for the avoidance of doubt, you shall have no rights to the Professional Component Source Files (or the object code form of such files), except to the extent

such Professional Component Source Files are provided to you in connection with your licensing of Flash Builder Premium.

#### 3.1.3 Sample Code.

- (a) Distribution with Developer Programs. You may modify the Sample Code solely for the purposes of designing, developing and testing your own Developer Programs. However, you are permitted to use, copy and redistribute its modified Sample Code only if all of the following conditions in 3.2 below are met.
- (b) Distribution of Sample Code Stand-Alone. You may distribute Sample Code in source code or object code format on a stand-alone basis or as bundled with other software, as long as you first make modifications to such Sample Code that result in Material Improvements.

#### 3.1.4 SDK Source Files.

- (a) You may modify the SDK Source Files provided to you in human readable (i.e. source code) format. You may incorporate the modified SDK Source Files into your Developer Programs. You may not modify any other portions of the SDK, except as explicitly set forth in in this Agreement. You may not delete or in any manner alter the copyright notices, trademarks, logos or related notices, or other proprietary notices of Adobe (and its licensors, if any) appearing on or within any portion of this SDK other than Sample Code or SDK Source Files that constitute Material Improvements by you in accordance with this Agreement;
- (b) You may distribute SDK Source Files in source code or object code format on a stand-alone basis or as bundled with other components useful to developers, as long as you first make modifications to such files that result in Material Improvements, and provided that you include a copyright notice reflecting copyright ownership in such modified files.
- 3.2 Additional Distribution Requirements. If you distribute Professional Component Source Files. Sample Code or SDK Source Files under this Agreement, you must (a) include a copyright notice in such code, files, the relevant Developer Program or other larger work incorporating such code or files, including every location in which any other copyright notice appears in such application and (b) distribute such object code and/or source code under the terms and conditions of an end user license agreement that provides (i) a prohibition against reverse engineering, decompiling, disassembling or otherwise attempting to discover the source code of the subject Developer Program that is substantially similar to the prohibition set forth in Section 3.3.1 below; (ii) a statement that your suppliers disclaim all warranties, conditions, representations or terms with respect to the subject Developer Program; and (iii) a limitation of liability that disclaims all liability for the benefit of your suppliers. You may not delete or in any manner alter the copyright notices, trademarks, logos or related notices, or other proprietary rights notices of Adobe (and its licensors, if any) appearing on or within such Professional Component Source File and/or Build Tools and Documentation, or any documentation relating to the Build Tools and Documentation. You may not make any statement that any Developer Program or other software is "certified" or otherwise guaranteed by Adobe. You may not use Adobe's name, trademarks or logos to market any Developer Program or other software without written permission from Adobe. Adobe is not responsible to you or any other party for any software updates or support or other liability that may arise from your distribution. You may not use "flex," "flash." "fl", "adobe" or "air" in any new package or class names distributed with the Professional Component Source Files, Sample Code, or SDK Source Files. You agree to identify any modified files with a prominent notice stating that you have changed the file. Any Developer Programs developed by you will be designed to operate in connection with Adobe Flash Builder, Adobe Flex Data Services Software, Adobe LiveCycle Data Services, the Runtime Software or with portions of this SDK.

#### 3.3 Restrictions.

- **3.3.1 No Modifications, No Reverse Engineering.** Except as specifically provided herein, you shall not (a) modify, port, adapt or translate the any portion of this SDK; (b) add or delete any program files that would modify the functionality and/ or appearance of other Adobe software and/or any component thereof; or (c) reverse engineer, decompile, disassemble or otherwise attempt to discover the source code of any portion of this SDK. Notwithstanding the foregoing, decompiling the SDK is permitted to the extent the laws of your jurisdiction give you the right to do so to obtain information necessary to render the licensed portions of the SDK interoperable with other software; provided, however, that you must first request such information from Adobe and Adobe may, in its sole discretion, either provide such information to you or impose reasonable conditions, including a reasonable fee, on such use of the source code to ensure that Adobe's and its suppliers' proprietary rights in the source code for the SDK are protected.
- **3.3.2 No Unbundling.** The SDK may include various applications, utilities and components, may support multiple platforms and languages or may be provided to you on multiple media or in multiple copies. Nonetheless, the SDK is designed and provided to you as a single product to be used as a single product on computers and platforms as permitted herein. You are not required to use all component parts of the SDK, but you shall not unbundle or repackage the component parts of the SDK for distribution, transfer, resale or use on different computers.
- **3.3.3 No Transfer.** You shall not sublicense, assign or transfer the SDK or your rights in the SDK, or authorize any portion of the SDK to be copied onto or accessed from another individual's or entity's computer except as may be explicitly provided in this Agreement. Notwithstanding anything to the contrary in this Section 3.3.3, you may transfer copies of the SDK installed on one of your computers to another one of your computers provided that the resulting installation and use of the SDK is in accordance with the terms of this Agreement and does not cause you to exceed your right to use the SDK under this Agreement.
- 3.3.4 Prohibited Use. Except as expressly authorized under this Agreement, you are prohibited from: (a) using the

SDK on behalf of third parties; (b) renting, leasing, lending or granting other rights in the SDK, including rights on a membership or subscription basis; and (c) providing use of the SDK in a computer service business, third party outsourcing facility or service, service bureau arrangement, network, or time sharing basis; (d) creating or distributing any software, including any Developer Program, that interoperates with individual Runtime Components in a manner not documented by Adobe; (e) creating or distributing any software, including any Developer Programs, that is designed to interoperate with an un-installed instance of the Runtime Software; (f) distributing your Developer Program as an AIR application, if such application does not interoperate with the Runtime Software; (g) creating or distributing any Developer Program that runs without installation; (h) installing or using the Build Tools or other portions of the SDK to develop software prohibited by this Section 3.3. Failure to comply with this Section 3.3.4 is a breach of this Agreement that immediately terminates all rights granted to you herein.

- **3.3.5 Other Prohibitions.** You will not use the SDK to create, develop or use any program, software or service that (a) contains any viruses, Trojan horses, worms, time bombs, cancelbots or other computer programming routines that are intended to damage, detrimentally interfere with, surreptitiously intercept or expropriate any system, data or personal information, (b) when used in the manner in which it is intended or marketed, violates any law, statute, ordinance, regulation or rights (including any laws, regulations or rights respecting intellectual property, computer spyware, privacy, export control, unfair competition, antidiscrimination or false advertising), or (c) interferes with the operability of Adobe or third-party programs or software.
- 3.3.6 AVC Codec Use. PORTIONS OF THIS PRODUCT ARE LICENSED UNDER THE AVC PATENT PORTFOLIO LICENSE FOR THE PERSONAL NON-COMMERCIAL USE OF A CONSUMER TO (i) ENCODE VIDEO IN COMPLIANCE WITH THE AVC STANDARD ("AVC VIDEO") AND/OR (ii) DECODE AVC VIDEO THAT WAS ENCODED BY A CONSUMER ENGAGED IN A PERSONAL NON-COMMERCIAL ACTIVITY AND/OR WAS OBTAINED FROM A VIDEO PROVIDER LICENSED TO PROVIDE AVC VIDEO. NO LICENSE IS GRANTED OR SHALL BE IMPLIED FOR ANY OTHER USE. ADDITIONAL INFORMATION MAY BE OBTAINED FROM MPEG LA, L.L.C. SEE http://www.mpegla.com.

#### 4. Indemnification.

You agree to defend, indemnify, and hold Adobe and its suppliers harmless from and against any and all liabilities, losses, actions, damages, lawsuits, or claims (including product liability, warranty and intellectual property claims, and all reasonable expenses, costs and attorneys fees), that arise or result from the use or distribution of any portion of the SDK or your Developer Programs, provided that Adobe gives you prompt written notice of any such claim, and cooperates with you, at your expense, in defending or settling such claim.

## 5. Intellectual Property Rights.

The SDK and any copies that you are authorized by Adobe to make are the intellectual property of and are owned by Adobe Systems Incorporated and its suppliers. The structure, organization and code of the SDK are the valuable trade secrets and confidential information of Adobe Systems Incorporated and its suppliers. The SDK is protected by copyright, including by United States Copyright Law, international treaty provisions and applicable laws in the country in which it is being used. Except as expressly stated herein, this Agreement does not grant you any intellectual property rights in the SDK and all rights not expressly granted are reserved by Adobe.

## 6. MP3 Codec Use.

You may not modify the runtime libraries or any other Build Tools. You may not access MP3 codecs within the runtime libraries other than through the published runtime APIs. Development, use or distribution of a Developer Program that operates on non-PC devices and that decodes MP3 data not contained within a SWF, FLV or other file format that contains more than MP3 data may require one or more third-party license(s).

## 7. Export Rules.

You acknowledge that this SDK is subject to the U.S. Export Administration Regulations (the "EAR") and that you will comply with the EAR. You will not export or re-export this SDK, or any portion hereof, directly or indirectly, to: (1) any countries that are subject to US export restrictions (currently including, but not necessarily limited to, Cuba, Iran, North Korea, Sudan, and Syria); (2) any end user who you know or have reason to know will utilize them in the design, development or production of nuclear, chemical or biological weapons, or rocket systems, space launch vehicles, and sounding rockets, or unmanned air vehicle systems; or (3) any end user who has been prohibited from participating in the US export transactions by any federal agency of the US government. In addition, you are responsible for complying with any local laws in your jurisdiction which may impact your right to import, export or use the SDK.

### 8. Adobe AIR Trademark Guidelines.

"Adobe® AIR®" is a trademark of Adobe that may not be used by others except under a written license from Adobe. You may not incorporate the Adobe AIR trademark, or any other Adobe trademark, in whole or in part, in the title of your Developer Programs or in your company name, domain name or the name of a service related to Adobe AIR. You may indicate the interoperability of its Developer Program with the Adobe AIR Runtime Software, if true, by stating, for example, "works with Adobe® AIR®" or "for Adobe® AIR®." You may use the Adobe AIR trademark to refer to your Developer Program as an "Adobe® AIR® application" only as a statement that your Developer Program interoperates with the Adobe AIR Runtime Software.

## 9. Governing Law.

If you are a consumer who uses the SDK for only personal non-business purposes, then this Agreement will be governed by the laws of the state in which you purchased the license to use the SDK. If you are not such a consumer,

this Agreement will be governed by and construed in accordance with the substantive laws in force in: (a) the State of California, if a license to the SDK is obtained when you are in the United States, Canada, or Mexico; or (b) Japan, if a license to the SDK is obtained when you are in Japan, China, Korea, or other Southeast Asian country where all official languages are written in either an ideographic script (e.g., Hanzi, Kanji, or Hanja), and/or other script based upon or similar in structure to an ideographic script, such as hangul or kana; or (c) England, if a license to the SDK is obtained when you are in any jurisdiction not described above. The respective courts of Santa Clara County, California when California law applies, Tokyo District Court in Japan, when Japanese law applies, and the competent courts of London, England, when the law of England applies, shall each have non-exclusive jurisdiction over all disputes relating to this Agreement. This Agreement will not be governed by the conflict of law rules of any jurisdiction or the United Nations Convention on Contracts for the International Sale of Goods, the application of which is expressly excluded.

## 10. Non-Blocking of Adobe Development.

You acknowledge that Adobe is currently developing or may develop technologies and products in the future that have or may have design and/or functionality similar to products that you may develop based on your license herein. Nothing in this Agreement shall impair, limit or curtail Adobe's right to continue with its development, maintenance and/or distribution of Adobe's technology or products. You agree that you shall not assert in any way any patent owned by you arising out of or in connection with this SDK or modifications made thereto against Adobe, its subsidiaries or affiliates, or their customers, direct or indirect, agents and contractors for the manufacture, use, import, licensing, offer for sale or sale of any Adobe products.

#### 11. Term and Termination.

This Agreement will commence upon the Effective Date and continue in perpetuity unless terminated as set forth herein. Adobe may terminate this Agreement immediately if you breach any of its terms. Sections 1, 2, 3.3, 4, 5, 6, 7, 8, 9, 10, 11, 12, and 13 will survive any termination of this Agreement. Upon termination of this Agreement, you will cease all use and distribution of the SDK and return to Adobe or destroy (with written confirmation of destruction) the SDK promptly at Adobe's request, together with any copies thereof.

#### 12. General Provisions.

If any part of this Agreement is found void and unenforceable, it will not affect the validity of the balance of this Agreement, which shall remain valid and enforceable according to its terms. Updates may be licensed to you by Adobe with additional or different terms. The English version of this Agreement shall be the version used when interpreting or construing this Agreement. This is the entire agreement between Adobe and you relating to the SDK and it supersedes any prior representations, discussions, undertakings, communications or advertising relating to the SDK. The use of "includes" or "including" in this Agreement shall mean "including without limitation."

## 13. Notice to U.S. Government End Users.

The SDK and any Documentation are "Commercial Item(s)," as that term is defined at 48 C.F.R. Section 2.101, consisting of "Commercial Computer Software" and "Commercial Computer Software Documentation," as such terms are used in 48 C.F.R. Section 12.212 or 48 C.F.R. Section 227.7202, as applicable. Consistent with 48 C.F.R. Section 12.212 or 48 C.F.R. Sections 227.7202-1 through 227.7202-4, as applicable, the Commercial Computer Software and Commercial Computer Software Documentation are being licensed to U.S. Government end users (a) only as Commercial Items and (b) with only those rights as are granted to all other end users pursuant to the terms and conditions herein. Unpublished-rights reserved under the copyright laws of the United States. Adobe Systems Incorporated, 345 Park Avenue, San Jose, CA 95110-2704, USA.

## 14. Third-Party Beneficiary.

You acknowledge and agree that Adobe's licensors (and/or Adobe if you obtained the SDK from any party other than Adobe) are third party beneficiaries of this Agreement, with the right to enforce the obligations set forth herein with respect to the respective technology of such licensors and/or Adobe.

Adobe, AIR, Flash Builder, Flex and LiveCycle are either registered trademarks or trademarks of Adobe Systems Incorporated in the United States and/or other countries.

Adobe Flex Software Development Kit-en US-20100101 1530

## ARPHIC PUBLIC LICENSE

Copyright (C) 1999 Arphic Technology Co., Ltd.

11Fl. No.168, Yung Chi Rd., Taipei, 110 Taiwan

All rights reserved except as specified below.

Everyone is permitted to copy and distribute verbatim copies of this license document, but changing it is forbidden.

## Preamble

The licenses for most software are designed to take away your freedom to share and change it. By contrast, the ARPHIC PUBLIC LICENSE specifically permits and encourages you to use this software, provided that you give the recipients all the rights that we gave you and make sure they can get the modifications of this software.

Legal Terms

#### 0. Definitions:

Throughout this License, "Font" means the TrueType fonts "AR PL Mingti2L Big5", "AR PL KaitiM Big5" (BIG-5 character set) and "AR PL SungtiL GB", "AR PL KaitiM GB" (GB character set) which are originally distributed by Arphic, and the derivatives of those fonts created through any modification including modifying glyph, reordering glyph, converting format, changing font name, or adding/deleting some characters in/from glyph table.

"PL" means "Public License".

"Copyright Holder" means whoever is named in the copyright or copyrights for the Font.

"You" means the licensee, or person copying, redistributing or modifying the Font.

"Freely Available" means that you have the freedom to copy or modify the Font as well as redistribute copies of the Font under the same conditions you received, not price. If you wish, you can charge for this service.

#### 1. Copying & Distribution

You may copy and distribute verbatim copies of this Font in any medium, without restriction, provided that you retain this license file (ARPHICPL.TXT) unaltered in all copies.

#### 2 Modification

You may otherwise modify your copy of this Font in any way, including modifying glyph, reordering glyph, converting format, changing font name, or adding/deleting some characters in/from glyph table, and copy and distribute such modifications under the terms of Section 1 above, provided that the following conditions are met:

- a) You must insert a prominent notice in each modified file stating how and when you changed that file.
- b) You must make such modifications Freely Available as a whole to all third parties under the terms of this License, such as by offering access to copy the modifications from a designated place, or distributing the modifications on a medium customarily used for software interchange.
- c) If the modified fonts normally reads commands interactively when run, you must cause it, when started running for such interactive use in the most ordinary way, to print or display an announcement including an appropriate copyright notice and a notice that there is no warranty (or else, saying that you provide a warranty) and that users may redistribute the Font under these conditions, and telling the user how to view a copy of this License.

These requirements apply to the modified work as a whole. If identifiable sections of that work are not derived from the Font, and can be reasonably considered independent and separate works in themselves, then this License and its terms, do not apply to those sections when you distribute them as separate works. Therefore, mere aggregation of another work not based on the Font with the Font on a volume of a storage or distribution medium does not bring the other work under the scope of this License.

### 3. Condition Subsequent

You may not copy, modify, sublicense, or distribute the Font except as expressly provided under this License. Any attempt otherwise to copy, modify, sublicense or distribute the Font will automatically retroactively void your rights under this License. However, parties who have received copies or rights from you under this License will keep their licenses valid so long as such parties remain in full compliance.

## 4. Acceptance

You are not required to accept this License, since you have not signed it. However, nothing else grants you permission to copy, modify, sublicense or distribute the Font. These actions are prohibited by law if you do not accept this License. Therefore, by copying, modifying, sublicensing or distributing the Font, you indicate your acceptance of this License and all its terms and conditions.

## 5. Automatic Receipt

Each time you redistribute the Font, the recipient automatically receives a license from the original licensor to copy, distribute or modify the Font subject to these terms and conditions. You may not impose any further restrictions on the recipients' exercise of the rights granted herein. You are not responsible for enforcing compliance by third parties to this License.

### 6. Contradiction

If, as a consequence of a court judgment or allegation of patent infringement or for any other reason (not limited to patent issues), conditions are imposed on you (whether by court order, agreement or otherwise) that contradict the conditions of this License, they do not excuse you from the conditions of this License. If you cannot distribute so as to satisfy simultaneously your obligations under this License and any other pertinent obligations, then as a consequence you may not distribute the Font at all. For example, if a patent license would not permit royalty-free redistribution of the Font by all those who receive copies directly or indirectly through you, then the only way you could satisfy both it and this License would be to refrain entirely from distribution of the Font.

If any portion of this section is held invalid or unenforceable under any particular circumstance, the balance of the section is intended to apply and the section as a whole is intended to apply in other circumstances.

### 7. NO WARRANTY

BECAUSE THE FONT IS LICENSED FREE OF CHARGE, THERE IS NO WARRANTY FOR THE FONT, TO THE EXTENT PERMITTED BY APPLICABLE LAW. EXCEPT WHEN OTHERWISE STATED IN WRITING THE COPYRIGHT

HOLDERS OR OTHER PARTIES PROVIDE THE FONT "AS IS" WITHOUT WARRANTY OF ANY KIND, EITHER EXPRESSED OR IMPLIED, INCLUDING BUT NOT LIMITED TO THE IMPLIED WARRANTIES OF MERCHANTABILITY AND FITNESS FOR A PARTICULAR PURPOSE. THE ENTIRE RISK AS TO THE QUALITY AND PERFORMANCE OF THE FONT IS WITH YOU. SHOULD THE FONT PROVE DEFECTIVE, YOU ASSUME THE COST OF ALL NECESSARY SERVICING, REPAIR OR CORRECTION.

## 8. DAMAGES WAIVER

UNLESS REQUIRED BY APPLICABLE LAW OR AGREED TO IN WRITING, IN NO EVENT WILL ANY COPYRIGHTT HOLDERS, OR OTHER PARTIES WHO MAY COPY, MODIFY OR REDISTRIBUTE THE FONT AS PERMITTED ABOVE, BE LIABLE TO YOU FOR ANY DIRECT, INDIRECT, CONSEQUENTIAL, INCIDENTAL, SPECIAL OR EXEMPLARY DAMAGES ARISING OUT OF THE USE OR INABILITY TO USE THE FONT (INCLUDING BUT NOT LIMITED TO PROCUREMENT OF SUBSTITUTE GOODS OR SERVICES; LOSS OF USE, DATA OR PROFITS; OR BUSINESS INTERRUPTION), EVEN IF SUCH HOLDERS OR OTHER PARTIES HAVE BEEN ADVISED OF THE POSSIBILITY OF SUCH DAMAGES.